# LPMS User Manual ver. 2.7

This manual applies to the following devices:

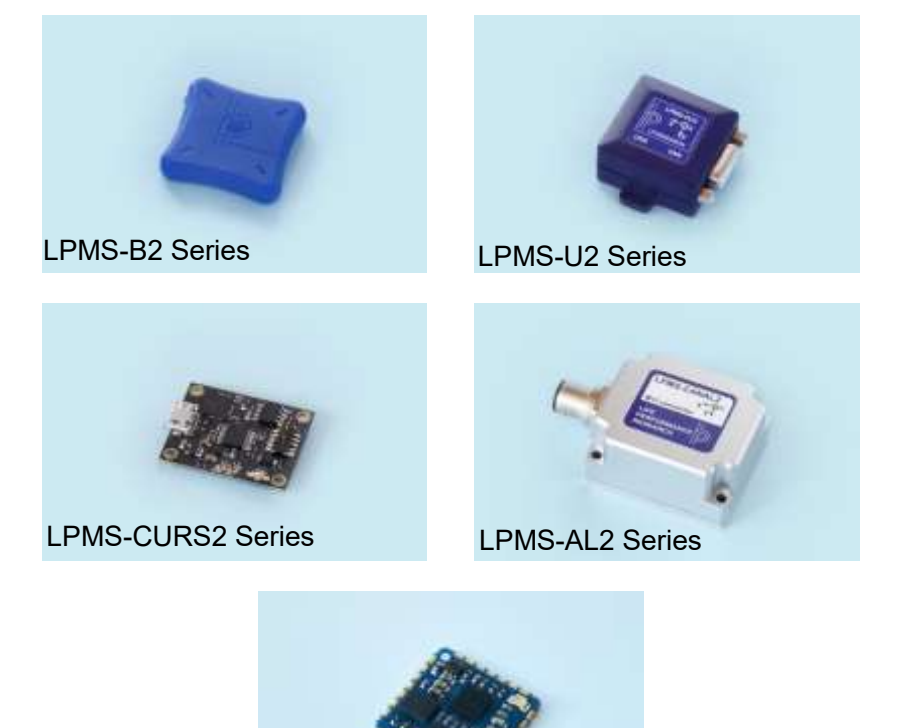

LPMS-ME1 Series

LP-Research Inc. http://www.lp-research.com

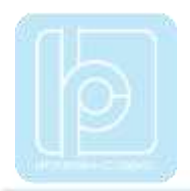

# **Revision History**

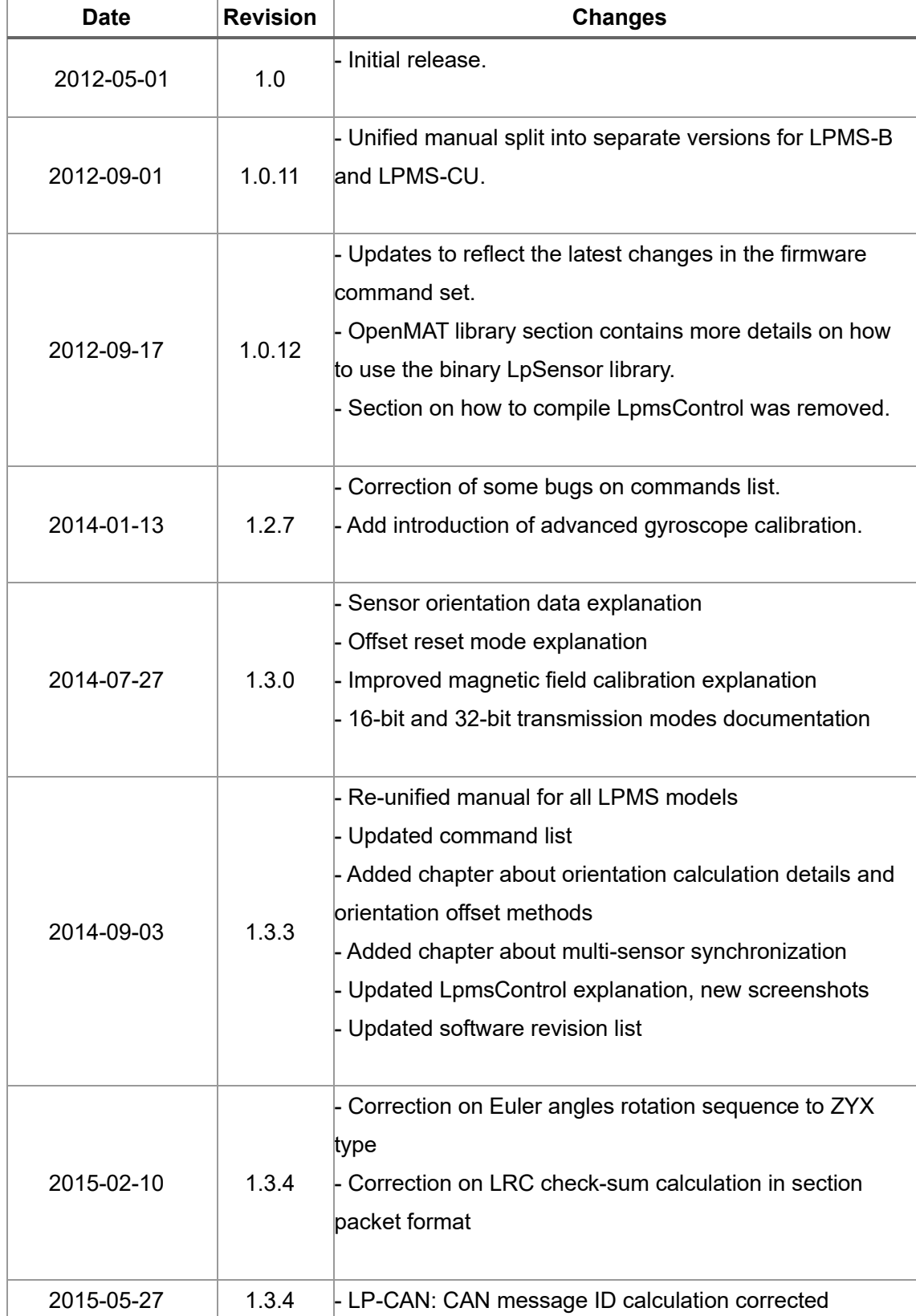

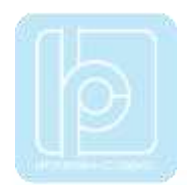

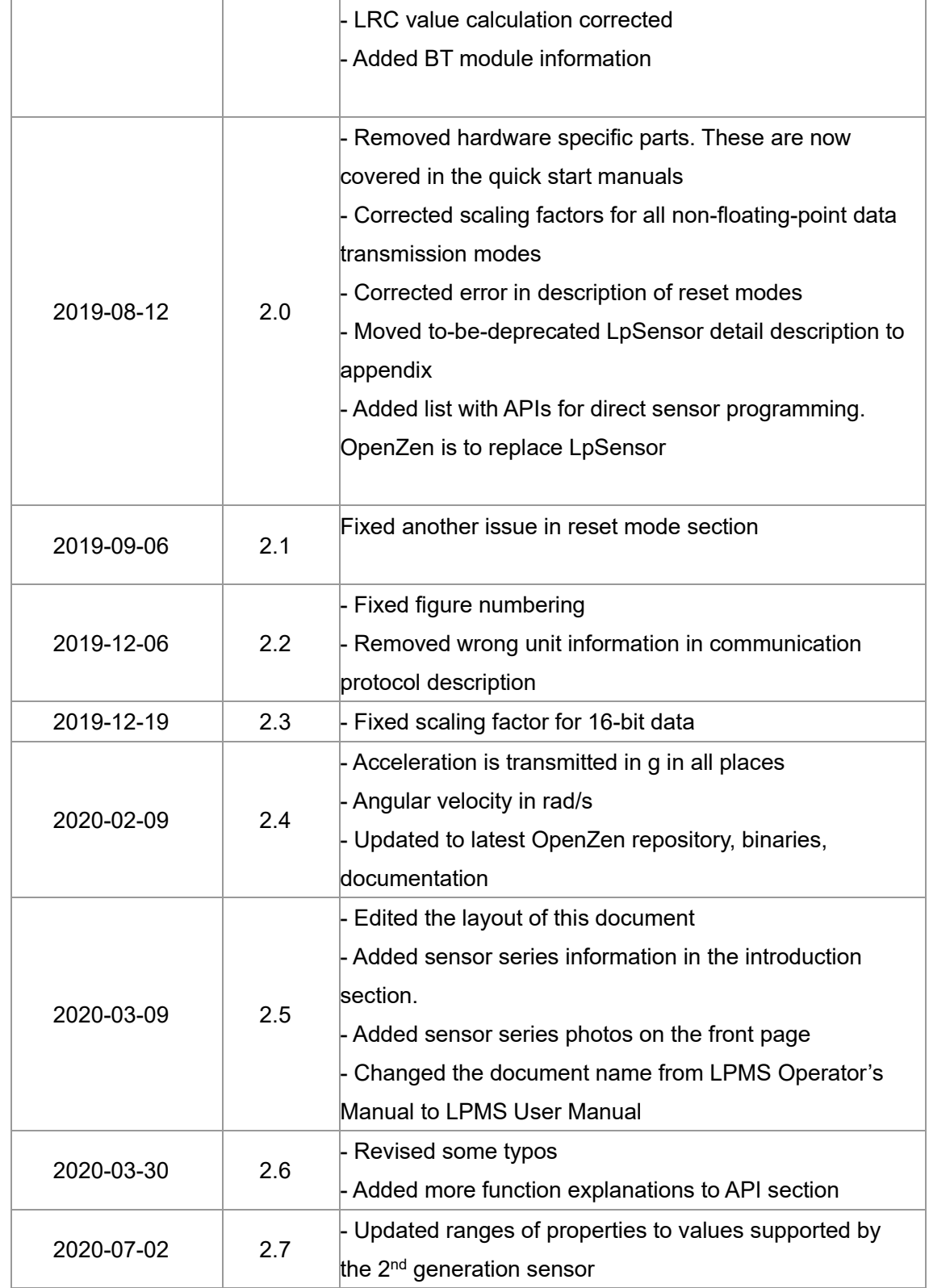

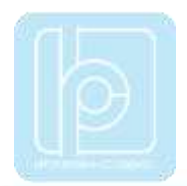

# **Table of Contents**

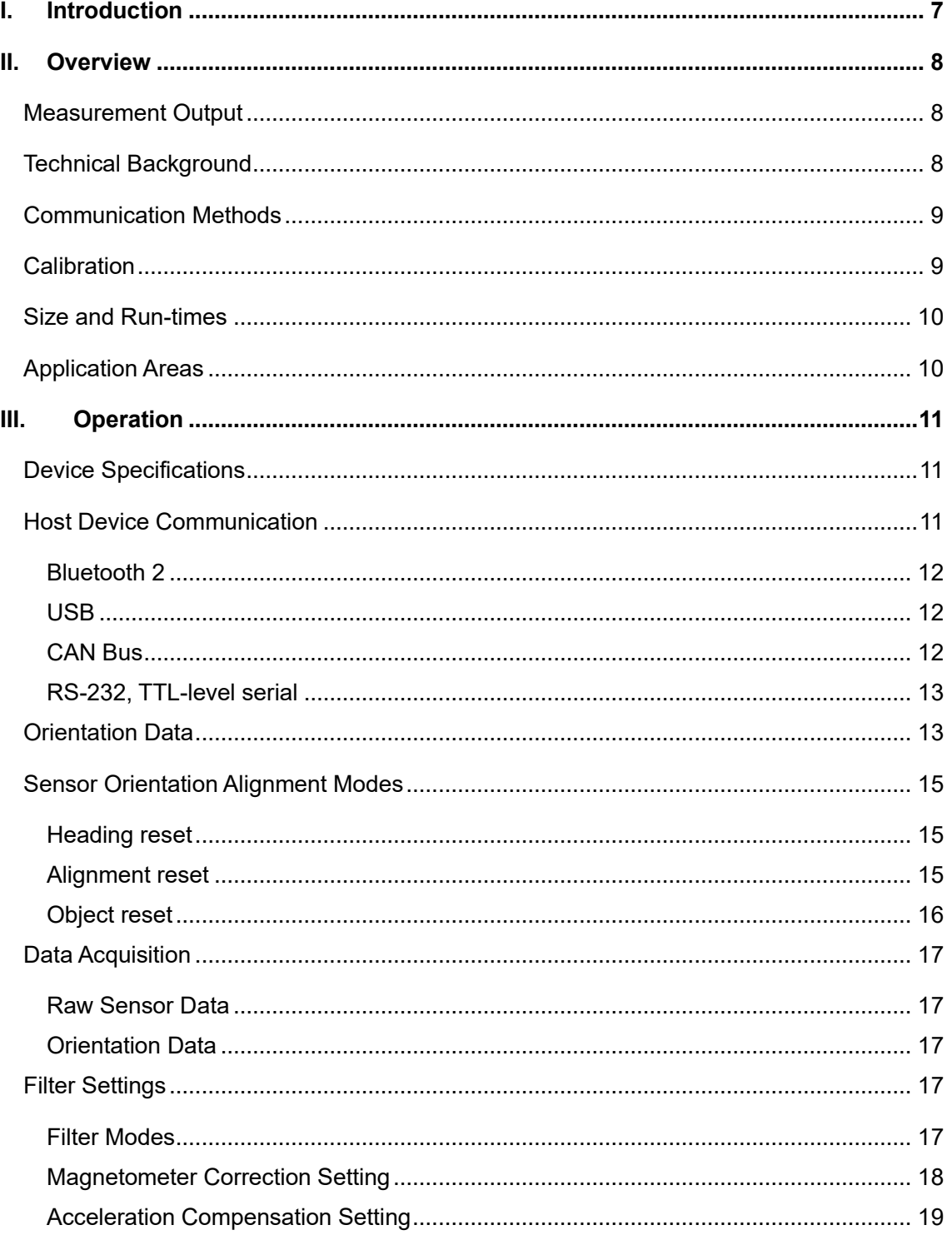

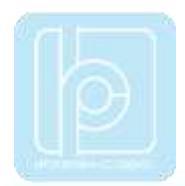

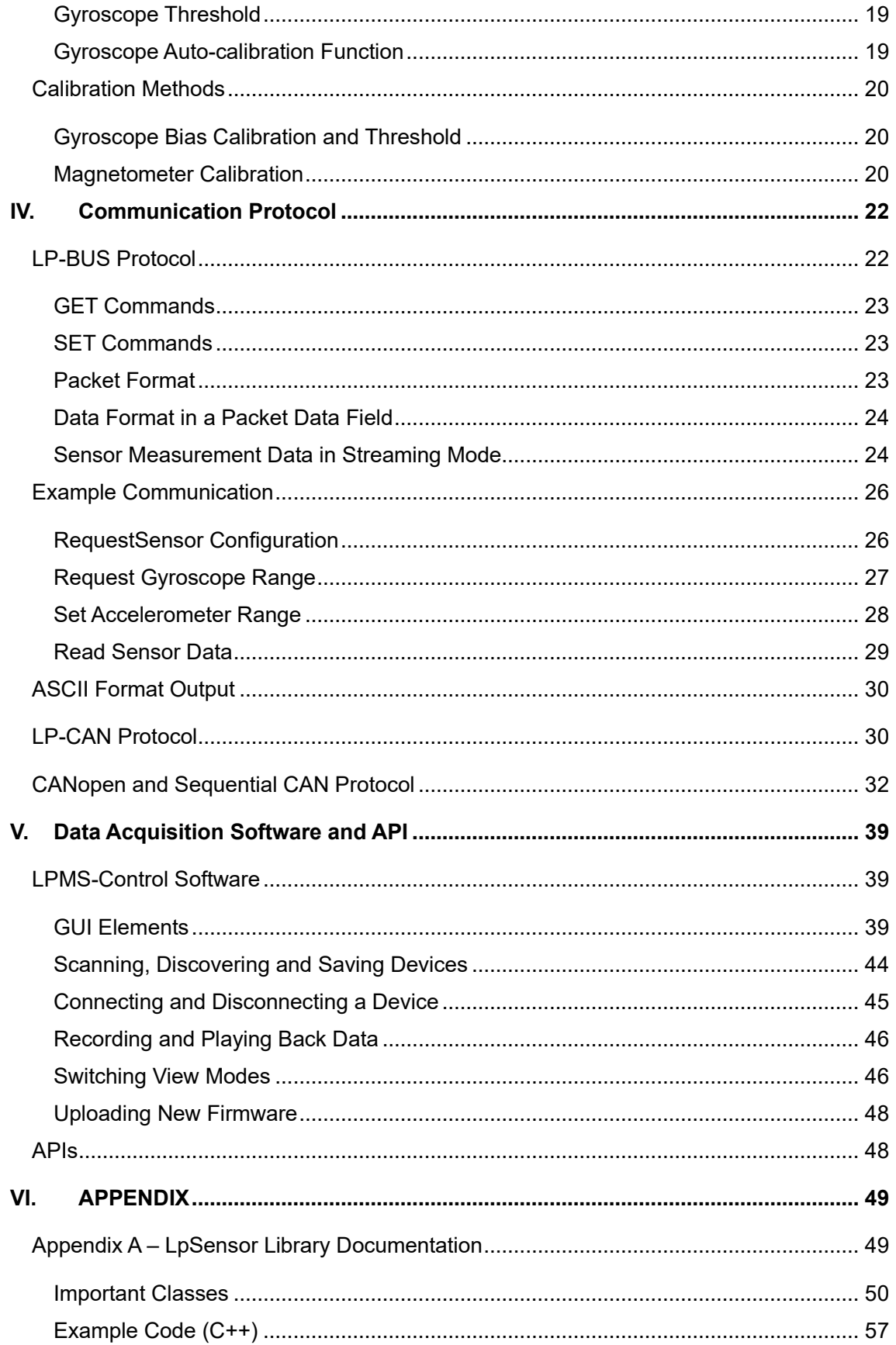

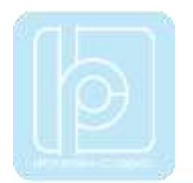

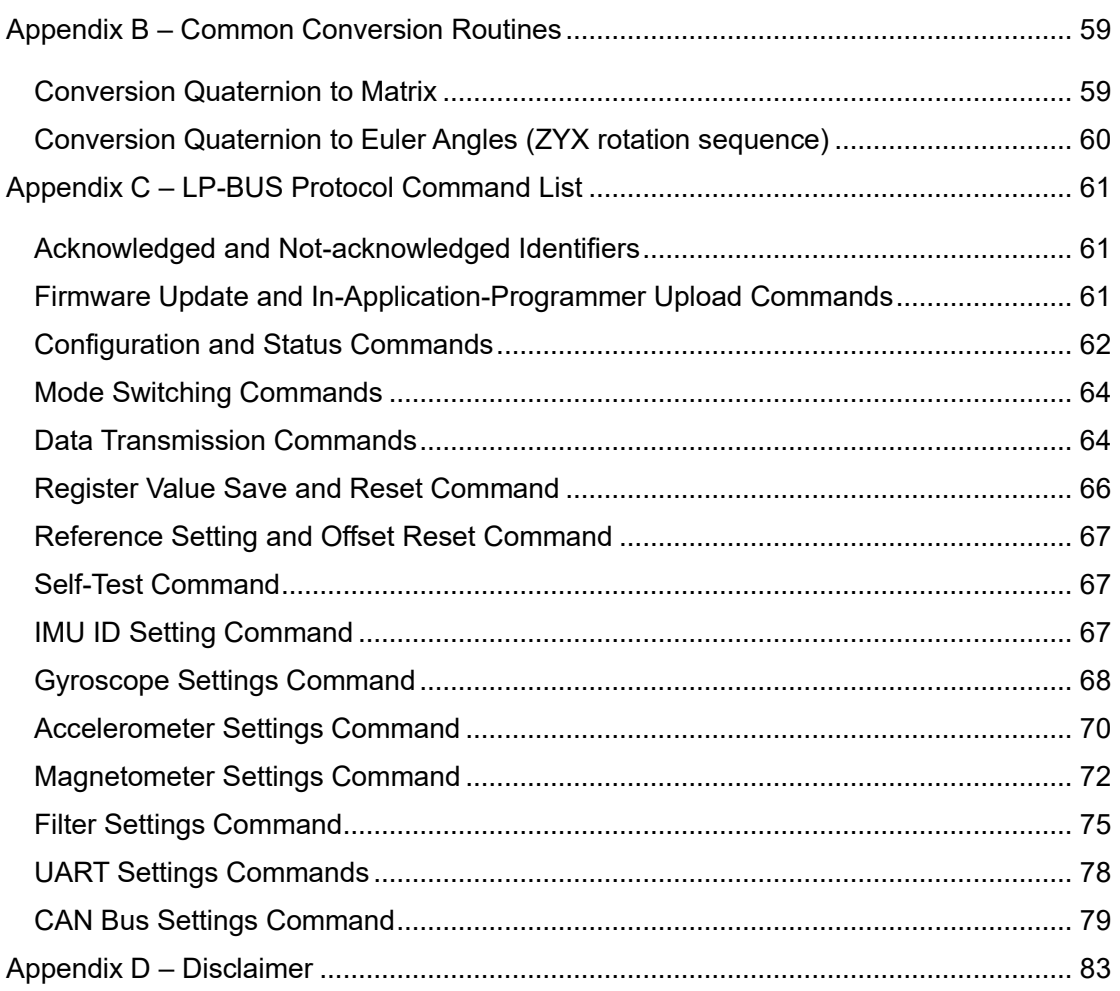

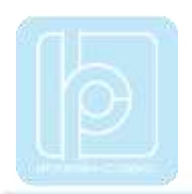

# <span id="page-6-0"></span>**I. Introduction**

Welcome to the LP-Research Motion Sensor (LPMS) user manual.

In this manual we will explain everything you need to know to set up the LPMS hardware, install its software and get started with integrating the sensor in your own software project. We have put a lot of effort into making the LPMS a great product, but we are always eager to improve and work on new developments. If you have any further questions or comments regarding this manual, please feel free to contact us anytime.

**This manual applies to the following series devices:**

- **LPMS-B2 Series (LPMS-B2, LPMS-B2 OEM)**
- **LPMS-U2 Series (LPMS-CU2, LPMS-URS2, LPMS-UTTL2)**
- **LPMS-AL2 Series (LPMS-CANAL2, LPMS-RS232AL2, LPMS-USBAL2)**
- **LPMS-CURS2 Series (LPMS-CURS2 RS232, LPMS-CURS2 CAN, LPMS-CURS2 TTL)**
- **LPMS-ME1 Series (LPMS-ME1 OEM, LPMS-ME1 DKN, LPMS-ME1 DK232)**

For more information on the LPMS or other product series, please refer to related documentations, available from the LP-Research website at the following address: https://www.lp-research.com.

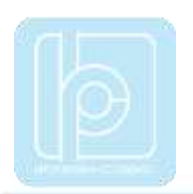

# <span id="page-7-0"></span>**II. Overview**

### <span id="page-7-1"></span>**Measurement Output**

The LP-Research Motion Sensor (LPMS) is a miniature, multi-purpose inertial measurement unit. We designed the unit to be as small as possible so that it can be used in a wide range of applications, from measuring the human motion to the stabilization of ground vehicles or airplanes. The unit can measure orientation in 360 degrees about all three global axes. Measurements are taken digitally and transmitted to a data analysis system in the form of orientation quaternion or Euler angles. Whereas Euler angles are one way of describing the orientation of an object, a quaternion allows orientation measurement without encountering the so-called Gimbal's lock.

This is achieved by using a four-element vector to express orientation around all axes without being limited by singularities. A more in-depth explanation of the quaternion output of the LPMS will follow further on in this manual. Optionally an LPMS can be equipped with a barometric pressure sensor to extend the application range of the sensor and to be used e.g. in connection with a GPS unit for global position measurements.

# <span id="page-7-2"></span>**Technical Background**

To measure the orientation of an object, the sensor internally uses three different sensing units (four if the optional pressure sensor is used). These units are micro-electro-mechanical system (MEMS) sensors that integrate complex mechanical and electronic capabilities on a miniaturized device. The units used in the LPMS for orientation determination are a 3-axis gyroscope (detecting angular velocity), a 3-axis accelerometer (detecting the direction of the earth's gravity field) and a 3-axis magnetometer to measure the direction of the earth magnetic field. In principle orientation data about all three room-axes can be determined by integrating the angular velocity data from the gyroscope.

However, through the integration step the error from the gyroscope measurements, although it might be very small, has an exponential influence on the calculation causing the resulting angle values to drift. Therefore, we correct the orientation data from the gyroscope with information from the accelerometer (roll and pitch) and magnetometer (yaw) to calculate orientation information of high accuracy and stability while guaranteeing fast sampling rates. We combine the orientation information from the three sensing units using an extended Kalman filter (EKF). The Kalman filter allows us to reduce the measurement error especially in case of regular movements (e.g. human gait analysis, vehicle vibration analysis etc.). The internal sampling and filtering rate of the sensor is 400Hz. The data stream frequency is

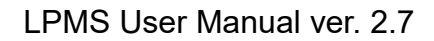

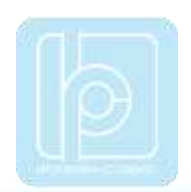

independent from the sampling and processing rate and can be adjusted depending on the selected communication interface.

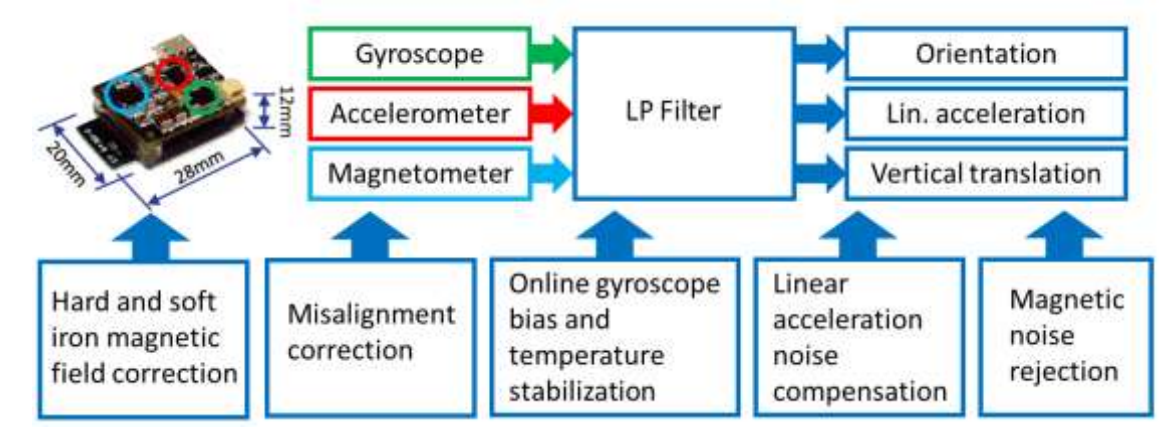

**Figure 1 -** Overview block diagram of the different components of the LPMS system.

# <span id="page-8-0"></span>**Communication Methods**

One of the strengths of the LPMS series is the diversity of offered communication interfaces. LPMS devices can be connected through either Bluetooth 2, Bluetooth Low Energy, USB, CAN bus, RS-232 or TTL-level serial interfaces. Depending on the capabilities of the communication interface users can choose between transmission with our proprietary (but well documented) LP-BUS and LP-CAN formats, plain ASCII (CSV) format, a minimal CANopen implementation or a user defined CAN protocol.

# <span id="page-8-1"></span>**Calibration**

For accurate operation the sensor needs to be calibrated. The calibration procedure includes the determination of gyroscope bias and gain, gyroscope movement threshold, accelerometer misalignment, accelerometer offset and gain, and magnetometer interference bias and gain. As the earth magnetic field can be distorted by metal or electromagnetic sources within the vicinity of the sensor, the re-calibration of the magnetic sensor and recalculation of the sensor's magnetic reference vector might be necessary when using the sensor in different locations or under varying experiment environments. Later in this manual we will describe in detail the calibration procedures necessary to guarantee the accuracy of the measurements done by the sensor. We tried to automate the calibration procedures as far as possible inside the firmware of the sensor to make usage as convenient as possible for users.

To compensate the effects of a noisy earth magnetic field the LPMS can dynamically adjust the intensity of the magnetometer compensation to the impact of magnetic environment noise.

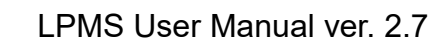

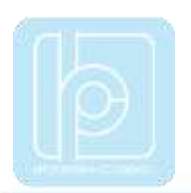

# <span id="page-9-0"></span>**Size and Run-times**

During development of the LPMS we tried to make the unit as small as possible to allow a large variety of applications. For size reduction the actual sensing units and microcontroller hardware are integrated into one mainboard with a multi-layer PCB design. Each version of LPMS consists of two parts, the actual sensing hardware (microcontroller and MEMS sensors) and communication electronics (USB, CAN bus etc.).

# <span id="page-9-1"></span>**Application Areas**

The LPMS is suitable for a wide range of applications. One of the applications focuses for a small-scale motion sensor is the measurement of human movement for injury rehabilitation, gait cycle analysis, surgical skill training etc. The sensor can also be effectively used in the field of virtual reality, navigation, robotics, or for measuring vehicle dynamics. If more than one sensor is used for a sensor network the motion of complex objects as necessary in cinematic motion capturing or animation movie production is possible.

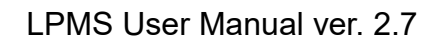

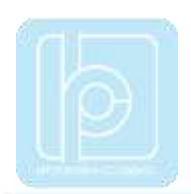

# <span id="page-10-0"></span>**III. Operation**

# <span id="page-10-1"></span>**Device Specifications**

Please refer to the corresponding quick start guides for device specifications and connection diagrams. The quick start guides also describe the operational details of the corresponding sensor types such as the meaning of LED indicators (where applicable).

# <span id="page-10-2"></span>**Host Device Communication**

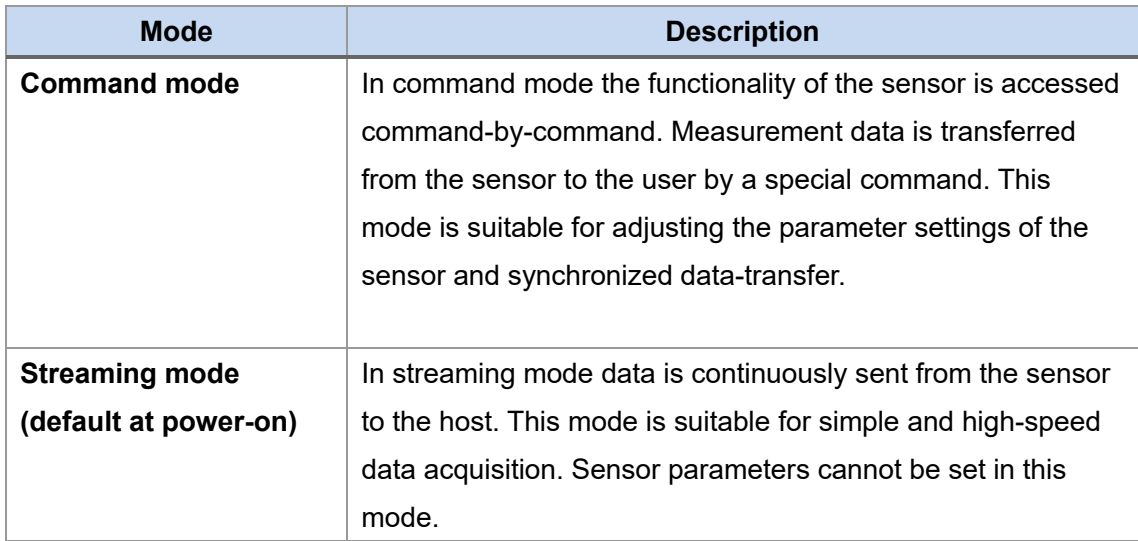

Internally LPMS has two different communication modes:

NOTE: The sensor is set to **streaming mode by default after powering on**. Command mode may be set via the corresponding LP-BUS command. The current operation mode can be saved into sensor flash memory. We will specify the available commands in detail later in this manual.

For sensor with a CAN bus interface, data is initially streamed via CAN bus. Data communication is switched to USB once the first LP-BUS command has been received through the USB port.

For sensors with a serial interface, data is initially streamed via serial port. Data communication is switched to USB once the first LP-BUS command has been received through the USB port.

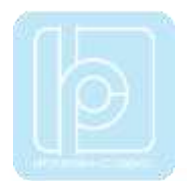

#### <span id="page-11-0"></span>**Bluetooth 2**

To connect to the sensor, a Bluetooth connection request must be sent to the Bluetooth MAC address of LPMS-B2. This MAC address is displayed as sensor device ID in the LpmsControl application.

Users should connect to the Bluetooth module of LPMS-B2 using a standard class 2 Bluetooth host interface that supports SPP (serial protocol profile). A key-code for pairing is not normally required. Should you be asked for a key-code anyway, enter "1234". Establishing a connection with the sensor usually takes around 2 to 5 seconds. The Bluetooth device name of the sensor for device discovery is LPMS-B2. The baudrate of the Bluetooth connection is 921600bit/s.

NOTE: Bluetooth communication always uses the LP-BUS binary format for input / output.

#### <span id="page-11-1"></span>**USB**

The USB interface of the LPMS-USBAL2, LPMS-CU2 or LPMS-CURS2 internally uses a serial-to-USB interface IC by the company Silabs:

https://www.silabs.com/products/interface/usb-bridges/classic-usbbridges/device.cp2102

There are two options for communication with the Silabs IC:

- 1. By downloading a virtual com port driver (VCP): This driver allows you to see the LPMS as COM port in your operating system. All communication is done using standard COM port access procedures. The default connection baudrate is 912.6Kbit/s, 8N1, with hardware flow control.
- 2. By accessing the Silabs IC directly using a DLL library: Silabs offers a convenient library that allows users to communicate with their USB interface ICs.

NOTE: USB communication always uses the LP-BUS binary format for input / output.

#### <span id="page-11-2"></span>**CAN Bus**

Users should be able to communicate with LPMS-CU2, LPMS-CANAL2 or LPMS-CURS2 CAN using any standard CAN interface. The CAN message uses standard 11 bits identifier and 8 bytes of data. **The default connection baud rate is 125Kbit/s.**

CAN bus communication can be switched to one of the following formats:

1. CANopen (default) messages, output only

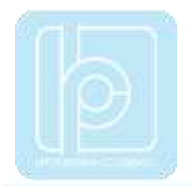

- 2. Sequential (custom) CAN messages, output only
- 3. LP-BUS binary format (LP-CAN)

NOTE: Format settings can be changed through LpmsControl application or direct LP-BUS communication commands.

#### <span id="page-12-0"></span>**RS-232, TTL-level serial**

The UART interface for both, RS232 and TTL-level serial uses a **baud rate default setting of 115200 bit/s**, 8N1, no hardware flow control.

RS-232 and TTL-level serial communication can be switched to one of the following formats:

- 1. LP-BUS binary (default)
- 2. ASCII plain text

NOTE: Format settings can be changed through the LpmsControl application or direct LP-BUS communication commands.

# <span id="page-12-1"></span>**Orientation Data**

The LPMS sensor calculates the orientation difference between a fixed sensor coordinate system and a global reference coordinate system. The local and the global reference coordinate systems used are defined as right-handed Cartesian coordinate systems with:

- X positive when pointing to the magnetic west
- Y positive when pointing to the magnetic south
- Z positive when pointing up (gravity points vertically down with -1g)

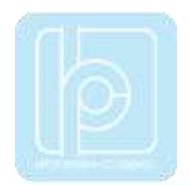

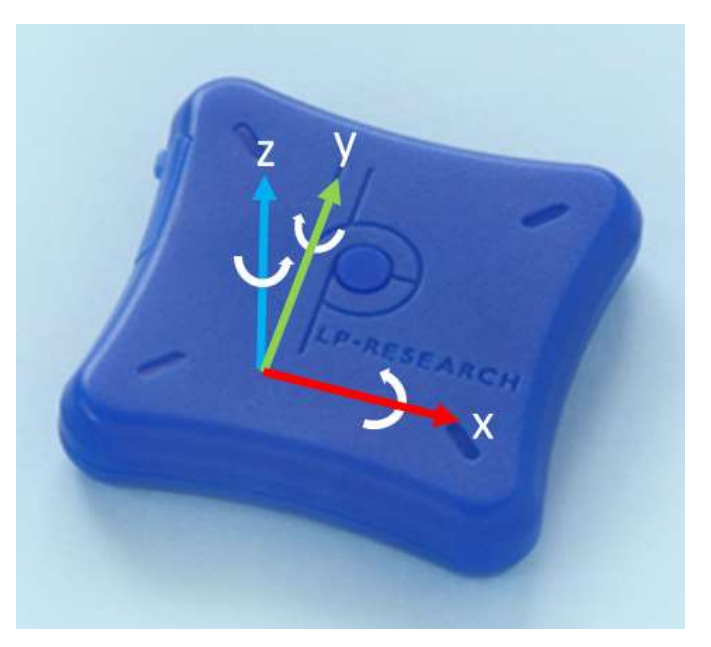

**Figure 2** - Axis orientation of LPMS-B2.

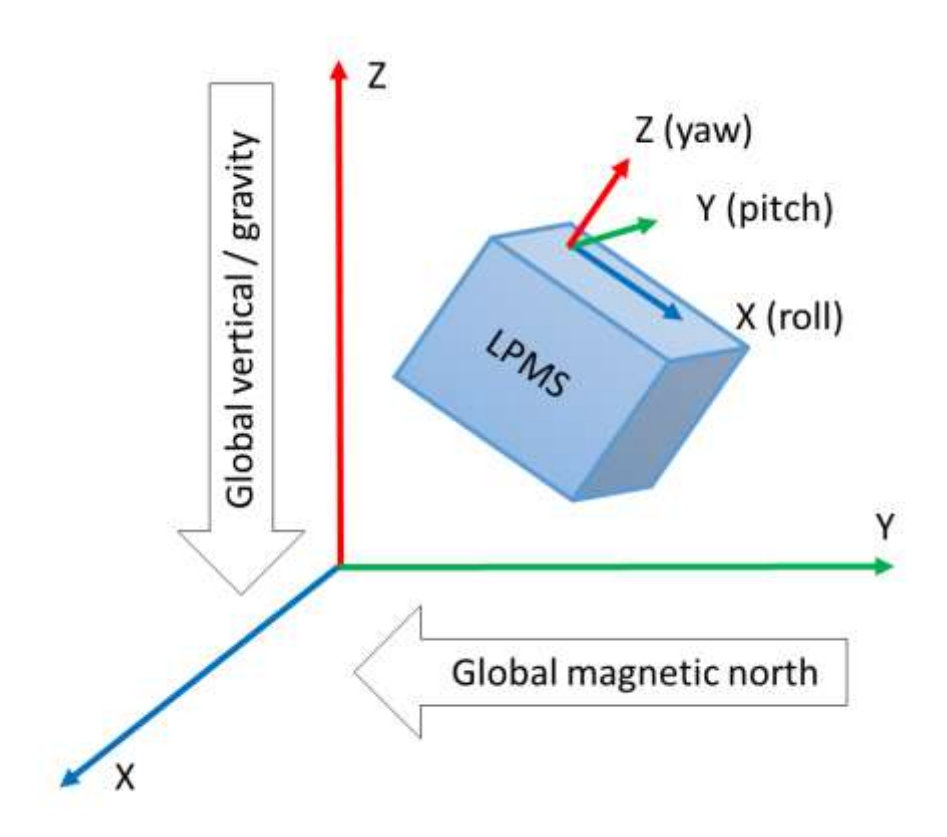

**Figure 3** - Relationship between local sensor coordinate system and global coordinates.

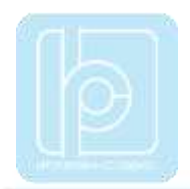

See Figure 2 and Figure 3 displaying the orientation and relationship of local sensor and earth global coordinate systems. The 3D orientation output is defined as the orientation between the body-fixed coordinate system and the global coordinate system, using the global coordinate system as reference.

A positive rotation is always right-handed, i.e. defined according to the right-hand rule (corkscrew rule). This means a positive rotation is defined as clockwise in the direction of the axis of rotation.

The definition used for Euler angles in this document is equivalent to roll, pitch, yaw/heading. The Euler angles are of ZYX global type (subsequent rotation around global Z, Y and X axis, also known as aerospace sequence).

- $\phi$  = Rotation around global X, defined from -180 °...180 °
- $\theta$  = Rotation around Y, defined from -90 °...90 °
- $\nu$  = Rotation around Z, defined from -180 °...180 °

NOTE: Due to the definition of Euler angles there is a mathematical singularity when the sensor-fixed X-axis is pointing up or down in the global reference frame (i.e. pitch approaches+/-90). This singularity is not present in quaternion output.

# <span id="page-14-0"></span>**Sensor Orientation Alignment Modes**

#### <span id="page-14-1"></span>**Heading reset**

Often it is important that the global Z-axis remains along the vertical (defined by local gravity vector), but the global X-axis has to be in a particular direction. In this case a heading reset may be used. When performing a heading reset, the new global reference frame is chosen such that the global X-axis points in the direction of the sensor while keeping the global Z-axis vertical (along gravity, pointing upwards). In other words: The global Z-axis point upwards along gravity, where the X and Y axis orthogonally form a perpendicular plane.

NOTE: After a heading reset, the yaw may not be exactly zero, this occurs especially when the X-axis is close to the vertical. This is caused by the definition of the yaw when using Euler angles, which becomes unstable when the pitch approaches +/-90 deg.

#### <span id="page-14-2"></span>**Alignment reset**

The alignment reset function aims to facilitate in aligning the LPMS coordinate frame (S) with the coordinate frame of the object to which the sensor is attached (O). After an alignment reset, the S coordinate frame is changed to S' as follows:

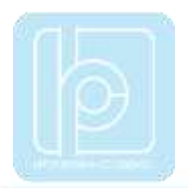

The S' Z-axis is the vertical (up) at time of reset The S' X-axis equals the S X-axis but projected on the new horizontal plane. The S' Y-axis is chosen as to obtain a right-handed coordinate frame.

NOTE: Once this alignment reset is done, both calibrated data and orientation will be output in the new coordinate frame (S').

#### <span id="page-15-0"></span>**Object reset**

The object reset aligns the LPMS coordinate frame to that of the object to which it is attached (see Figure 4). The sensor must be attached in such a way that the X-axis is in the XZ-plane of the object coordinate frame, i.e. the LPMS can be used to identify the X-axis of the object. To preserve the global vertical, the object must be oriented such that the object Z-axis is vertical. The alignment reset causes the new S' coordinate frame and the object coordinate frame to be aligned.

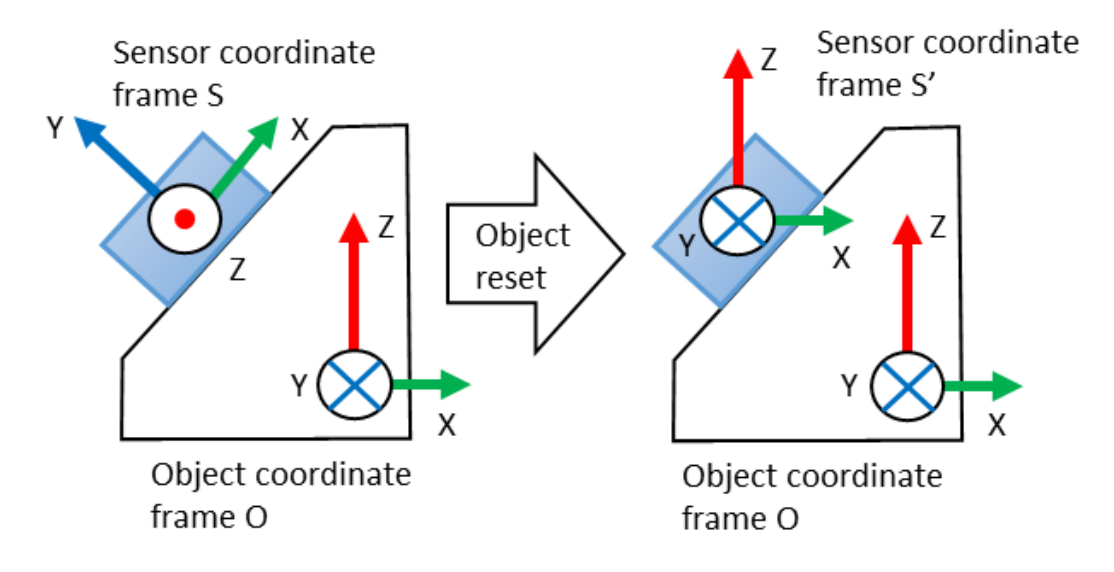

**Figure 4** - The object reset aligns the sensor coordinate system with the object coordinate system.

NOTE: Since the sensor X-axis is used to describe the direction of the object X-axis, the reset will not work if the sensor X-axis is aligned along the Z-axis of the object.

The object reset simply combines alignment reset and the heading reset at a single instant in time. This has the advantage that all coordinate systems can be aligned with a single action. Keep in mind that the new global reference X-axis (heading) is defined by the

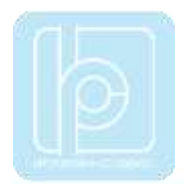

object X-axis (to which XZ-plane you have aligned the LPMS).

# <span id="page-16-0"></span>**Data Acquisition**

#### <span id="page-16-1"></span>**Raw Sensor Data**

The LPMS contains three MEMS sensors: A gyroscope, an accelerometer and a magnetometer. The raw data from all three of these sensors can be accessed by the host system based on the LP-BUS protocol. The raw sensor data can be used to check if the current acquisition range of the sensors is enough and if the different sensors generate correct output. Users can also implement their own sensor fusion algorithms using the raw sensor data values. Sensor range and data sampling speed can be set by sending commands to the firmware.

The LPMS is delivered in a factory-calibrated state, but it might be necessary to recalibrate the sensors if the measurement environment changes (different ambient electromagnetic field, strong temperature change). Please refer to the following sections for a detailed introduction of sensor calibration methods.

#### <span id="page-16-2"></span>**Orientation Data**

The LPMS has two orientation output formats: quaternion and Euler angle. As the Euler angle representation of orientation is subject to the Gimbal lock, we strongly recommend users to rely on quaternion representation for orientation calculation.

# <span id="page-16-3"></span>**Filter Settings**

Data from the three MEMS sensors is combined using an extended Kalman filter to calculate the orientation data, like quaternion and Euler angle. To make the filter operate correctly, its parameters need to be set in an appropriate way.

#### <span id="page-16-4"></span>**Filter Modes**

The selection of the right filter mode is essential for a good performance of the orientation calculation. The following filter modes are available:

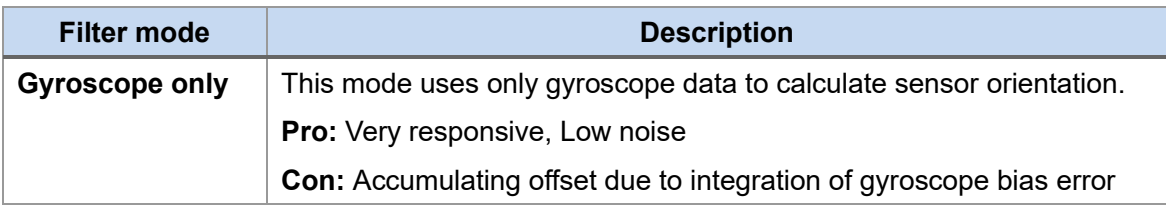

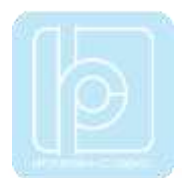

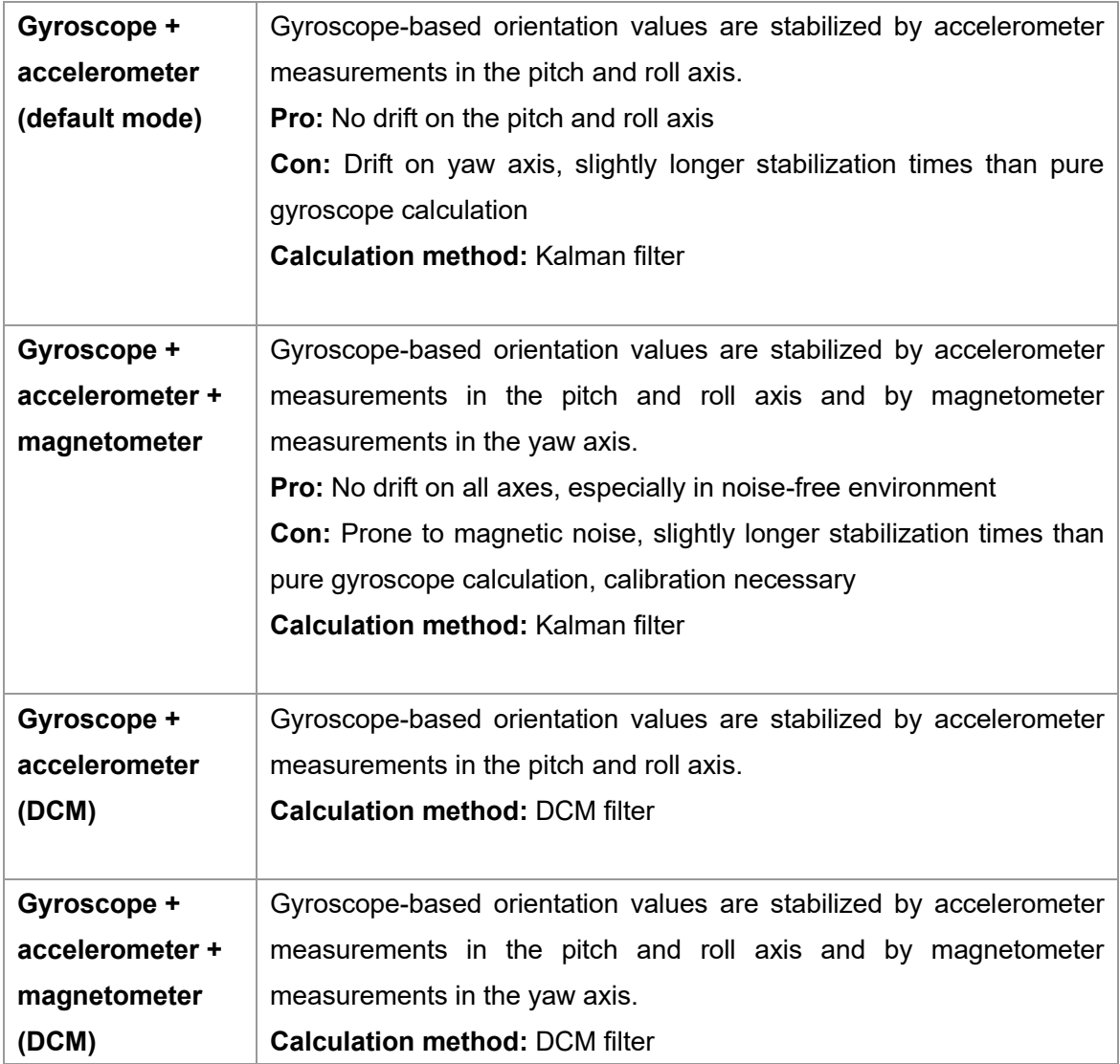

#### <span id="page-17-0"></span>**Magnetometer Correction Setting**

The amount by which the magnetometer corrects the orientation output of the sensor is controlled by the magnetic correction settings. The following options are selectable through LpmsControl or directly through the firmware commands.

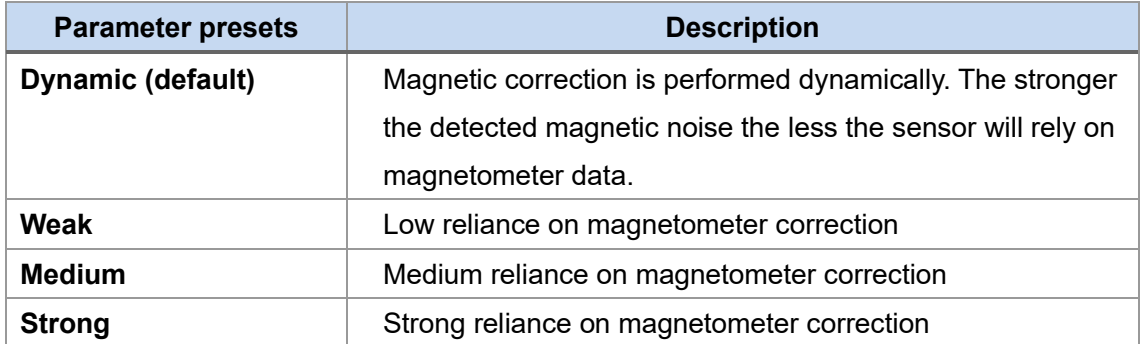

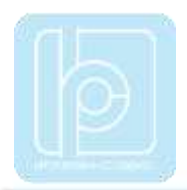

#### <span id="page-18-0"></span>**Acceleration Compensation Setting**

The amount by which the accelerometer corrects the orientation output of the sensor is controlled by both linear acceleration and centripetal acceleration settings. The following options are selectable through LpmsControl or directly through firmware commands.

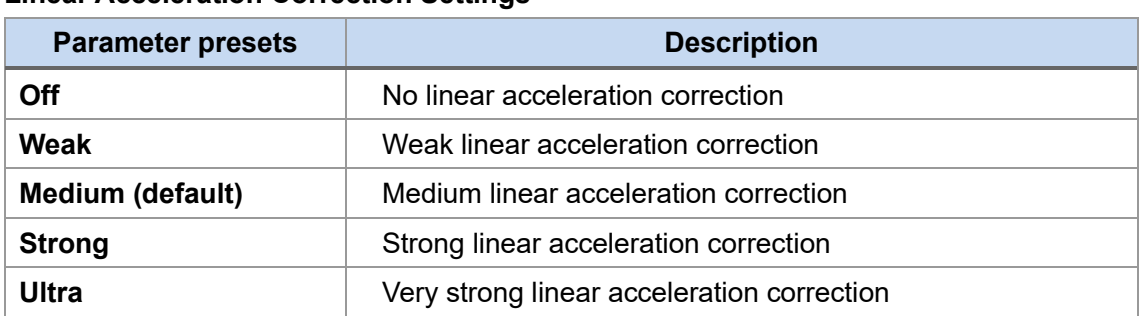

# **Linear Acceleration Correction Settings**

#### **Rotational Acceleration Correction Settings**

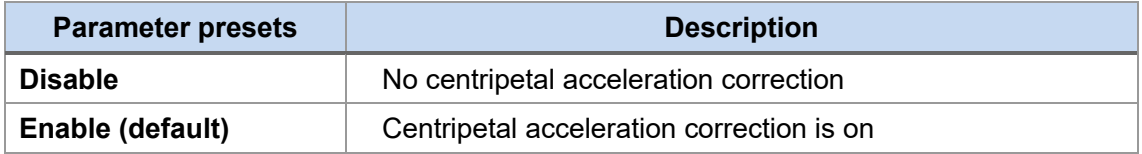

#### <span id="page-18-1"></span>**Gyroscope Threshold**

This option has been deprecated with our latest sensor generation. This parameter option in LpmsControl has no effect on sensor output.

#### <span id="page-18-2"></span>**Gyroscope Auto-calibration Function**

As described earlier in this manual the selection of the following parameter values allows the users to enable or disable the gyroscope auto calibration function. In auto calibration mode the sensor fusion filter automatically detects if the sensor is in a stable / motion-less state. If the sensor stays still for 2s, the currently sampled gyroscope data will be used to recalculate the gyroscope offset. Using this function will enhance the accuracy of the gyroscope data in especially in changing temperature environments.

NOTE: For application cases that use LPMS to measure machine motion e.g. rotation of a robot arm, gyroscope auto-calibration might not work well. The autocalibration algorithm might detect a uniform rotation generated by a machine as a static state of the gyroscope and calibrate relative to that machine motion. This will lead to unpredictable results. Tests need to be performed with the actual application case to find out if autocalibration can be safely applied.

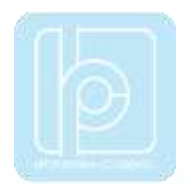

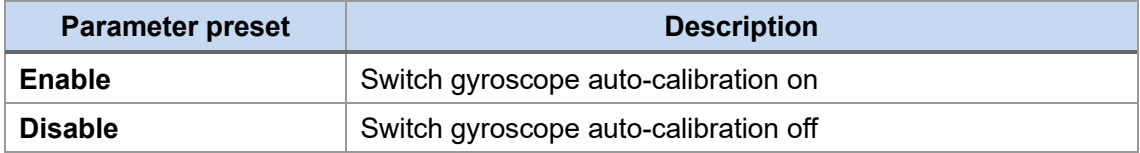

# <span id="page-19-0"></span>**Calibration Methods**

#### <span id="page-19-1"></span>**Gyroscope Bias Calibration and Threshold**

When the sensor is resting, the output data of the gyroscope should be close to 0. The raw data from the gyroscope sensor has a constant bias of a certain value. This is related to the mechanical structure of the gyroscope MEMS, which can slightly change its characteristics depending e.g. on the environment temperature. There are two ways to determine the gyroscope bias:

1. **Automatic calibration**: If the sensor is in a motion-less state for more than 7.5s the gyroscope bias will be automatically readjusted.

2. **Manual calibration**: To determine the bias value manually the following calibration procedure needs to be applied. Alternatively, to calibration from the LpmsControl application, the calibration can also be triggered through direct communication with the sensor.

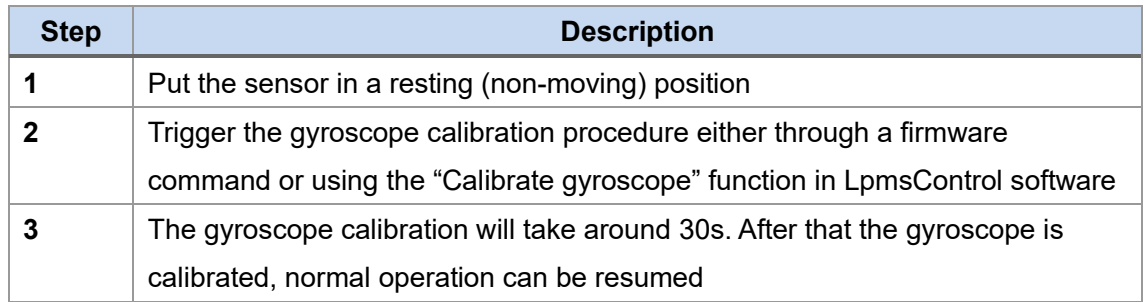

The **gyroscope threshold** will set up an angular speed limit, below which the LPMS will not process any motion data. This setting can be used to suppress noise or vibrations that might impact the sensor measurements. Users should be careful when applying this functionality, though, as motion information below the threshold will be lost and this might significantly reduce the accuracy of the overall orientation measurement.

#### <span id="page-19-2"></span>**Magnetometer Calibration**

During the magnetometer calibration procedure several parameters about the magnetic

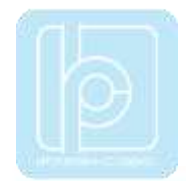

environment close to the sensor are to be determined: magnetometer bias / gain on the X, Y and Z-axis and length / direction of the local geomagnetic field vector. In most environments the earth magnetic field is influenced by electromagnetic noise sources such as power lines, metal etc. As a result the magnetic field becomes de-centered and deformed.

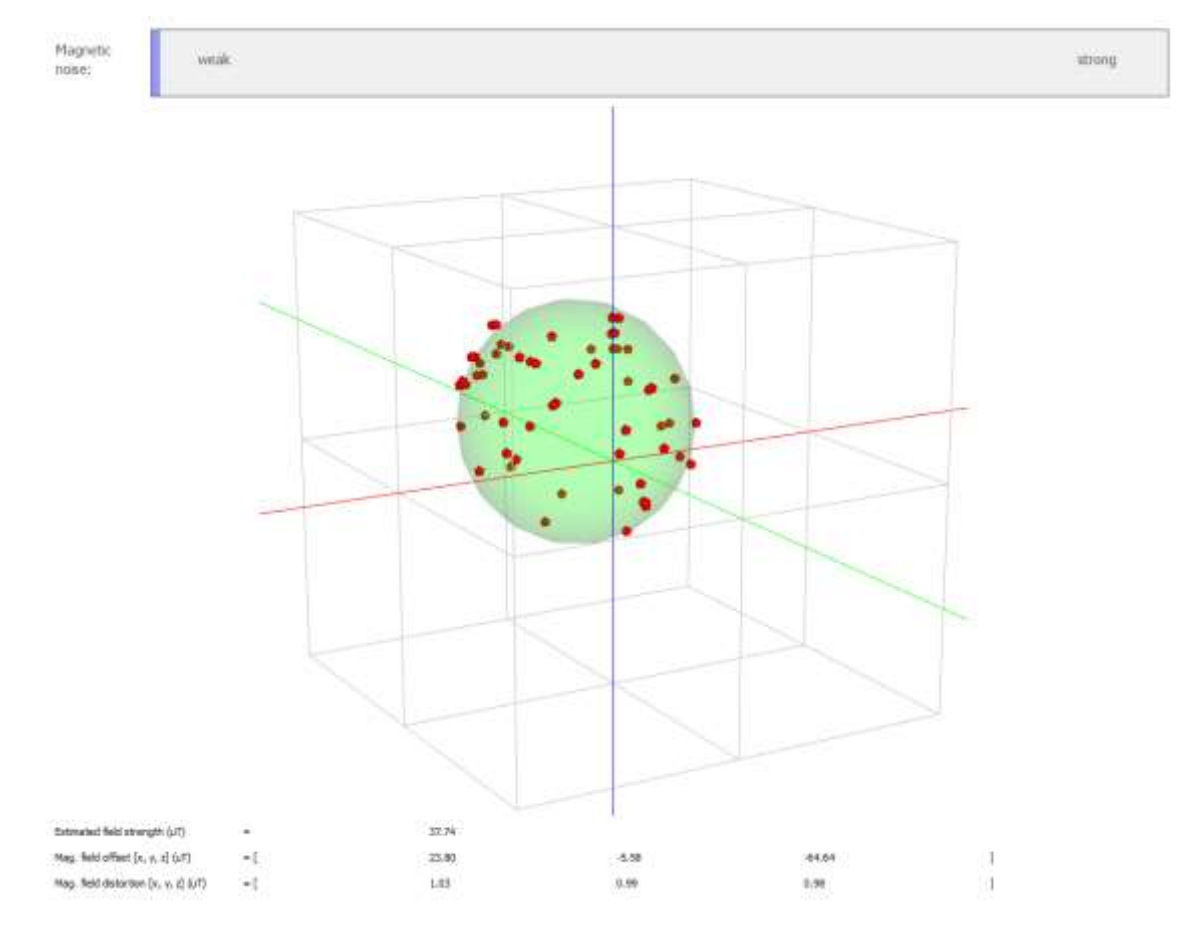

**Figure 5** - Result of a successful magnetometer calibration. The green ellipsoid fit should be relatively close to the red points of the magnetic field map. The magnetic noise indicator should be very low in vicinity of the place where the calibration was done.

During the magnetometer calibration the amount of this deformation as well as the average length of the magnetic field vector is calculated. This is usually also referred to as **hard-iron and soft-iron calibration**. These parameters are tuned automatically using the calibration procedures in the LpmsControl software:

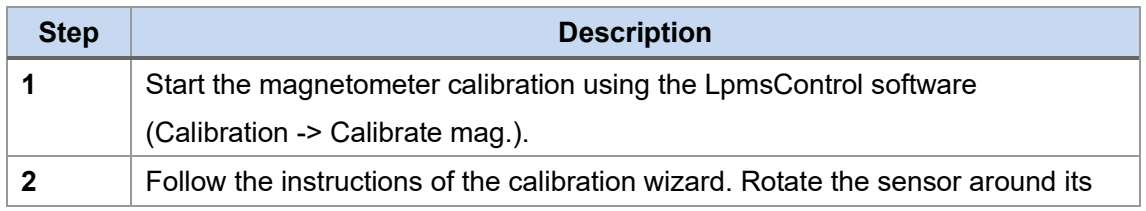

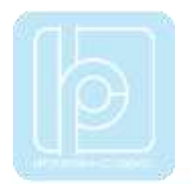

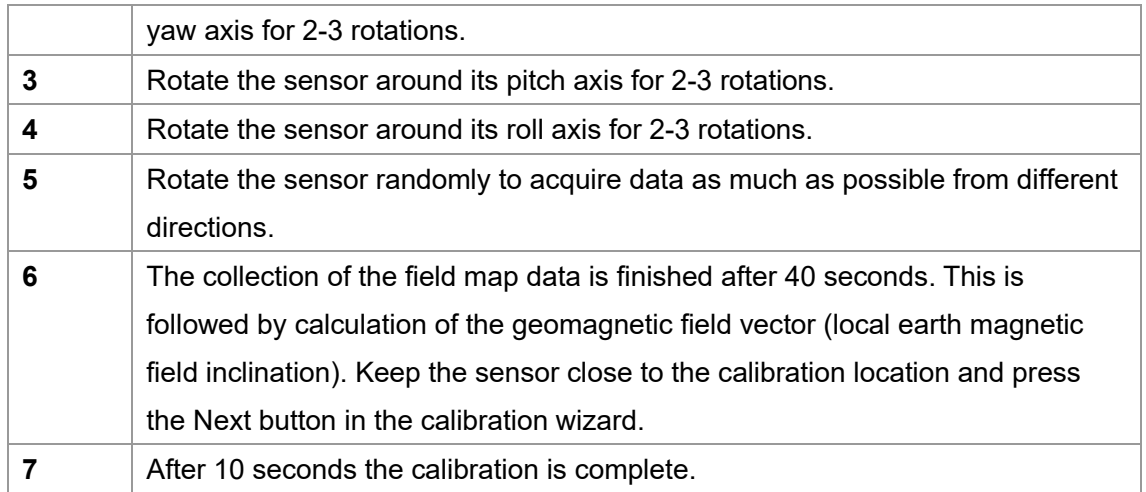

There are two methods for calibrating the hard iron offset and soft iron matrix:

**1. Ellipsoid fit**: Parameters are calculated by creating a map of the environment field and then fitting an ellipsoid through the point data. The point cloud after rotating the sensor around its axes should look like Figure 5.

**2. Min / max fit**: Parameters are calculated by measuring the minimum and maximum field values for each axis during the sensor rotation process. This method can in principle be used for planar magnetometer calibration. This is important in cases where the magnetometer is fixed to a reference frame that can't be rotated around all axes e.g. a car.

NOTE: The calculations for the magnetometer calibration are currently executed within the LpSensor library running on the host. They can't be triggered directly from communication commands on the sensor.

# <span id="page-21-0"></span>**IV. Communication Protocol**

# <span id="page-21-1"></span>**LP-BUS Protocol**

LP-BUS is a communication protocol based on the industry standard MODBUS protocol. It is the default communication format used by LPMS devices.

An LP-BUS communication packet has two basic command types, GET and SET, that are sent from a host (PC, mobile data logging unit etc.) to a client (LPMS device). Later in this manual we will show a description of all supported commands to the sensor, their type and transported data.

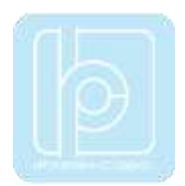

#### <span id="page-22-0"></span>**GET Commands**

Data from the client is read using GET requests. A GET request usually contains no data. The answer from the client to a GET request contains the requested data.

#### <span id="page-22-1"></span>**SET Commands**

Data registers of the client are written using SET requests. A SET command from the host contains the data to be set. The answer from the client is either ACK (acknowledged) for a successful write, or NACK (not acknowledged) for a failure to set the register occurred.

#### <span id="page-22-2"></span>**Packet Format**

Each packet sent during the communication is based on the following structure:

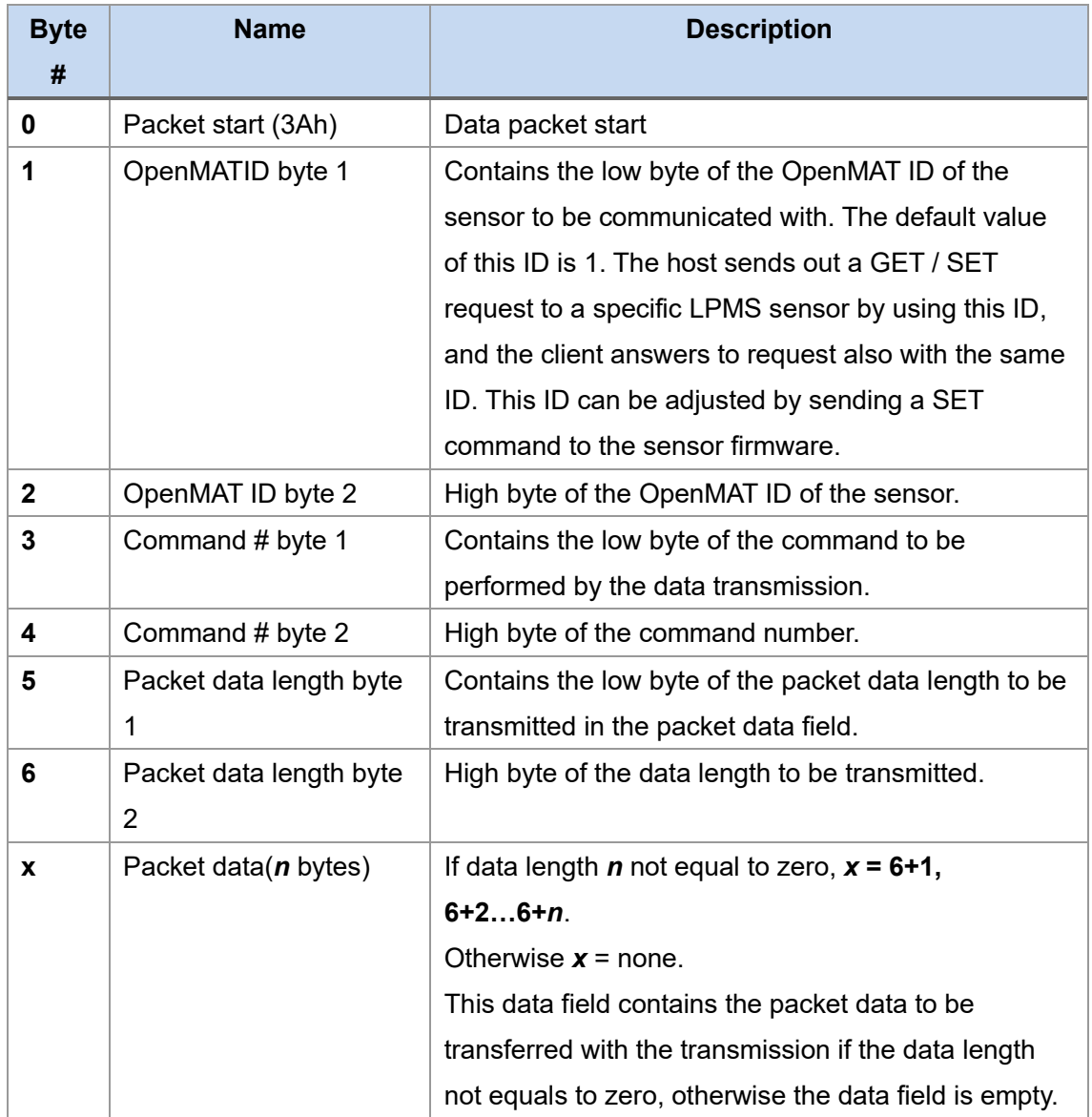

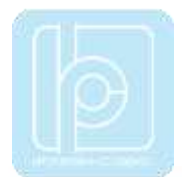

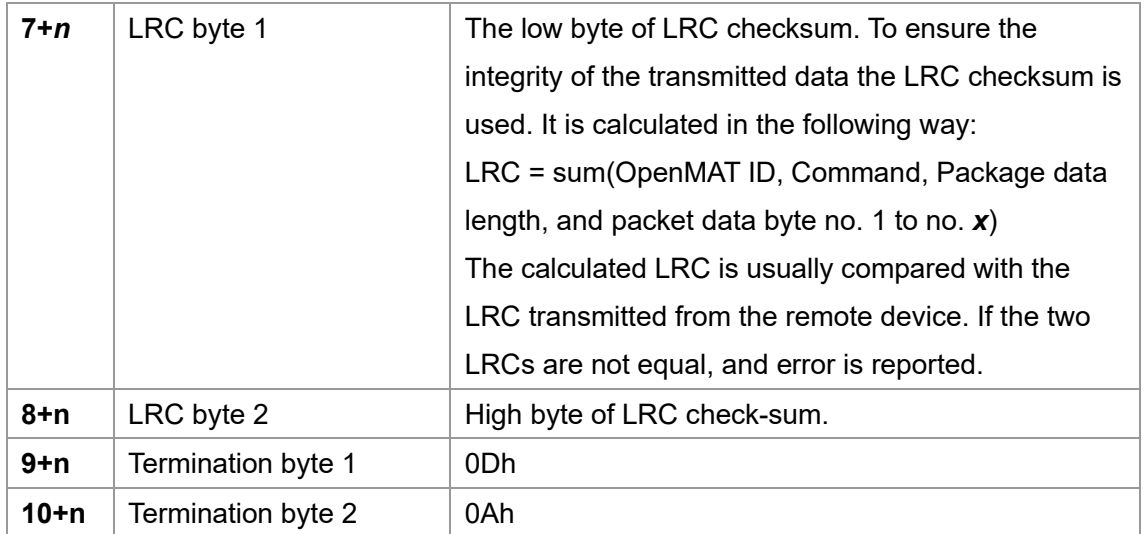

#### <span id="page-23-0"></span>**Data Format in a Packet Data Field**

Generally, data is sent in little-endian format, low order byte first, high order byte last. Data in the data fields of a packet can be encoded in several ways, depending on the type of information to be transmitted. In the following we list the most common data types. Other command-specific data types are explained in the command reference.

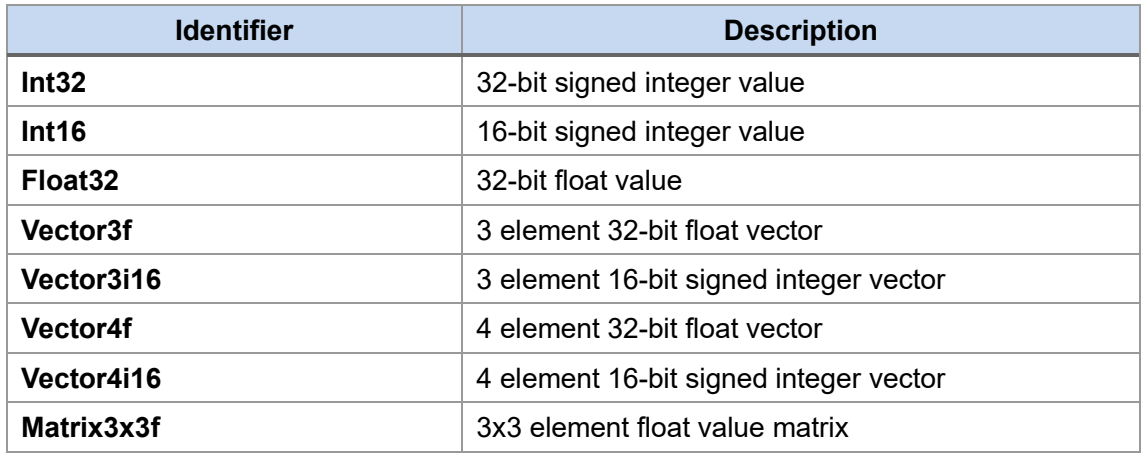

#### <span id="page-23-1"></span>**Sensor Measurement Data in Streaming Mode**

In streaming mode, LP-BUS transports measurement data in the following form, wrapped into the standard LP-BUS protocol. See the following chapter for examples of transmission packets. The order of the sensor data chunks depends on which sensor data is switched on

The following is the data types in **32-bit float transmission mode.**

#### **In 32-bit float transmission mode:**

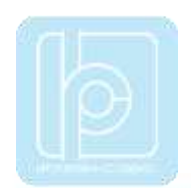

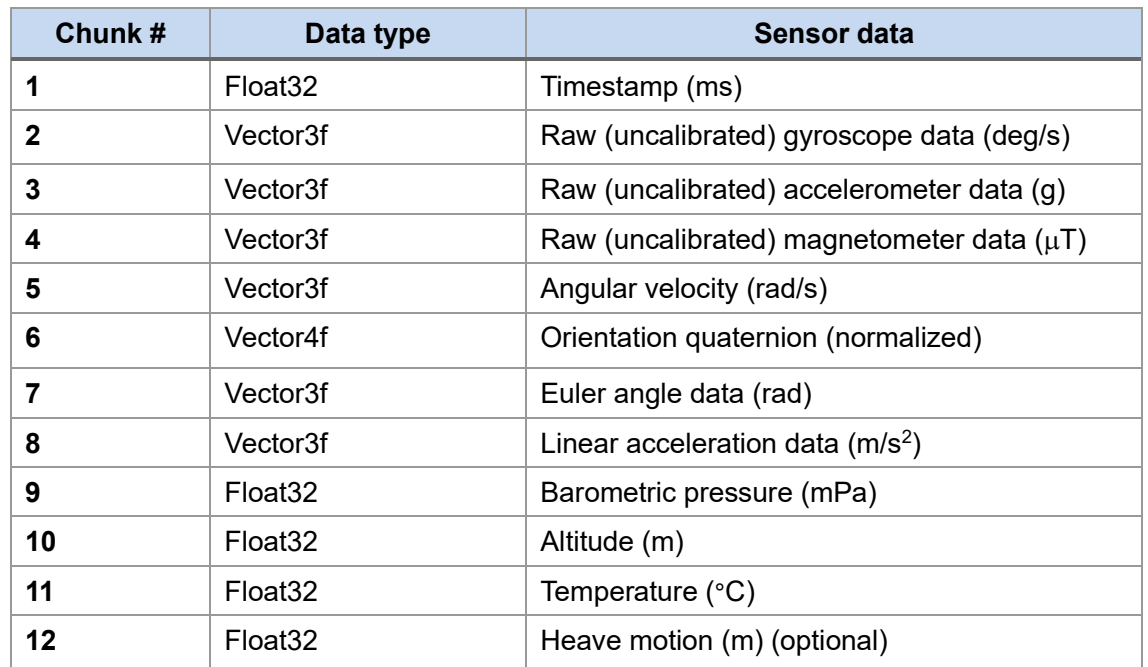

In **16-bit transmission mode** values are transmitted to the host with a multiplication factor applied to increase precision:

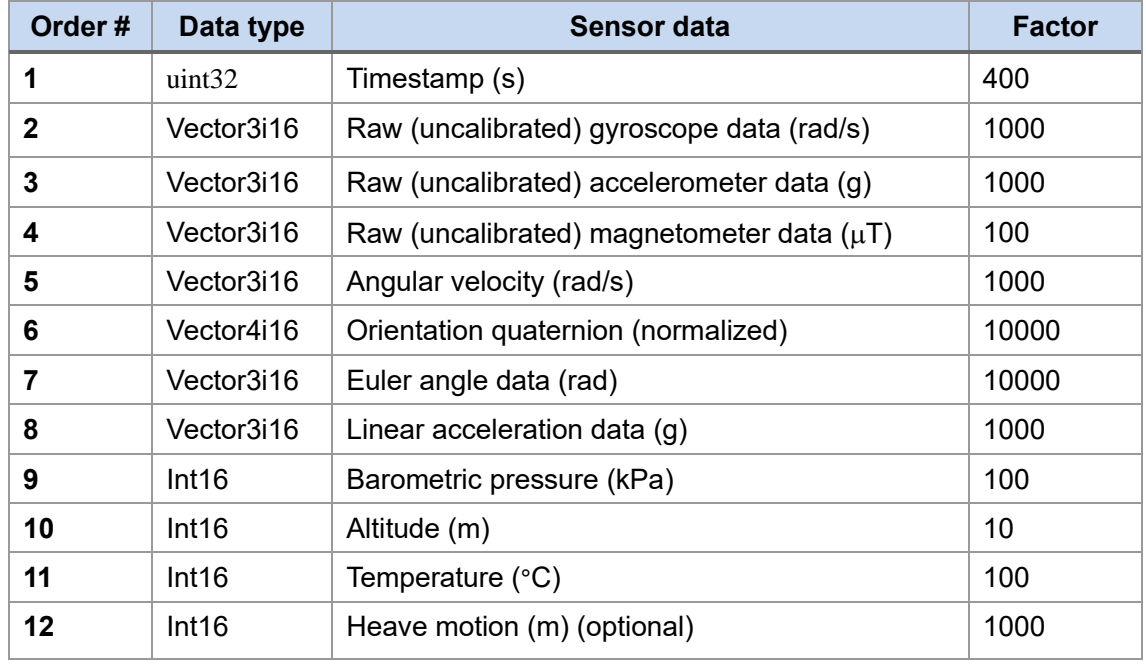

NOTE: Raw accelerometer data is transmitted with misalignment correction and scaling to  $m/s<sup>2</sup>$  units applied. Raw gyroscope data is transmitted with misalignment correction, bias correction and scaling to rad/s applied. Raw magnetometer data is transmitted with misalignment correction and scaling to  $\mu$ T applied, **hard and soft iron calibration is not applied to raw magnetometer data transmitted directly from sensor.**

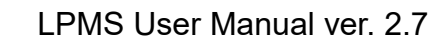

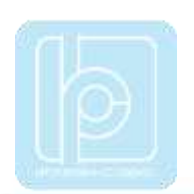

# <span id="page-25-0"></span>**Example Communication**

In this section we will show a few practical examples of communication using the LP-BUS protocol. For further practical implementation ideas check the open source code of LpmsControl and LpSensor.

#### <span id="page-25-1"></span>**RequestSensor Configuration**

#### **GET request (HOST -> SENSOR)**

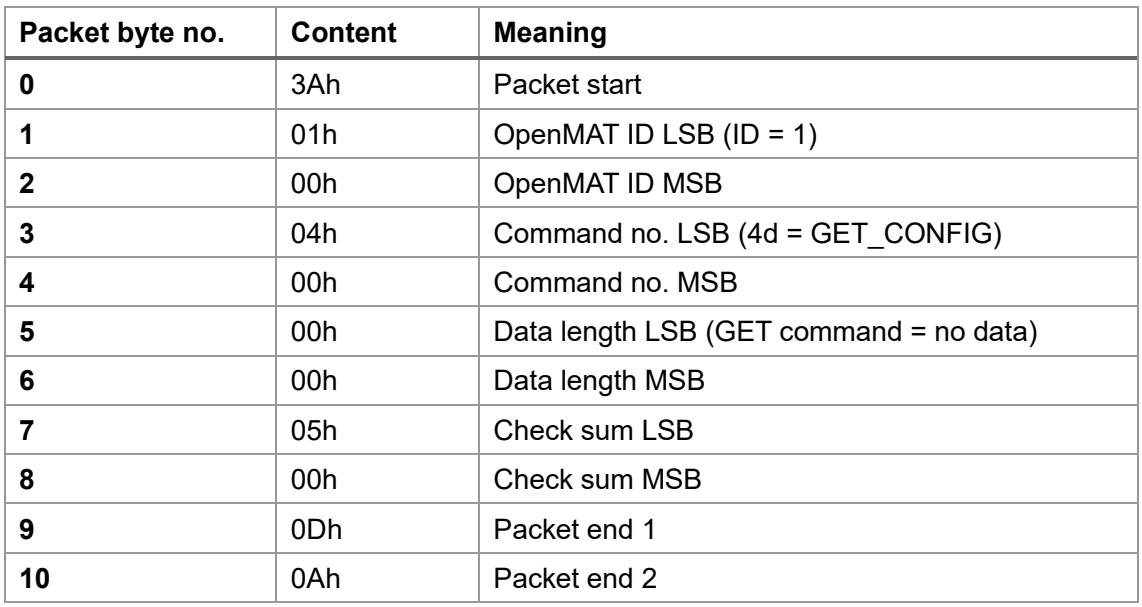

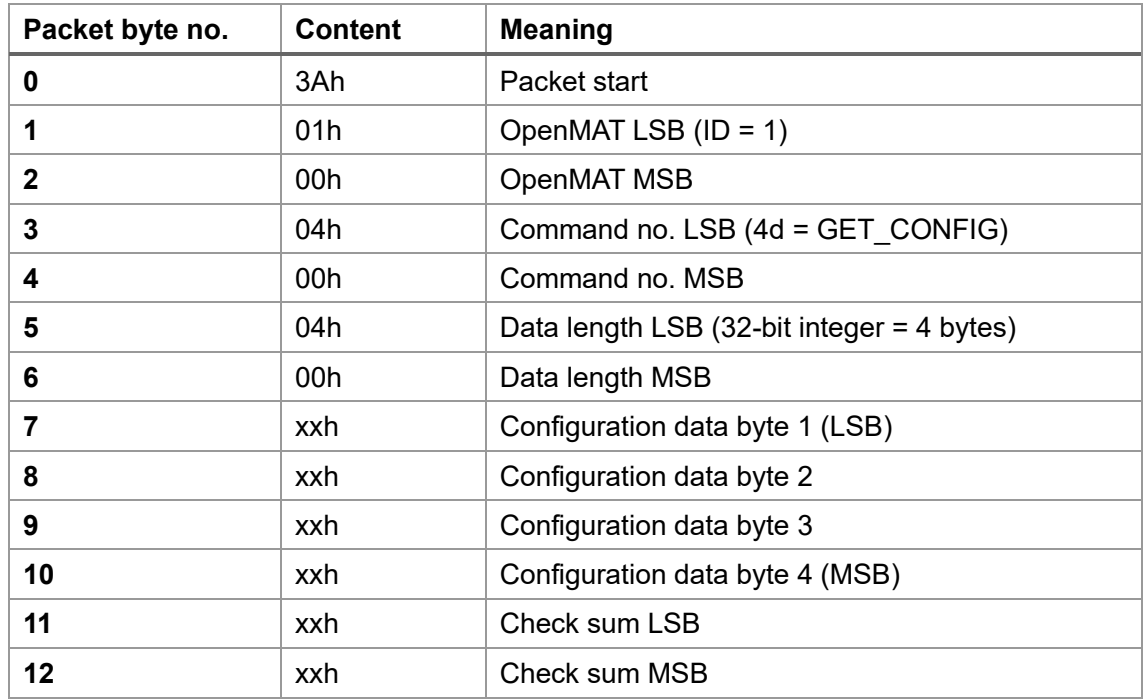

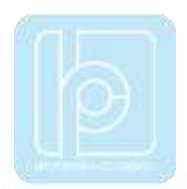

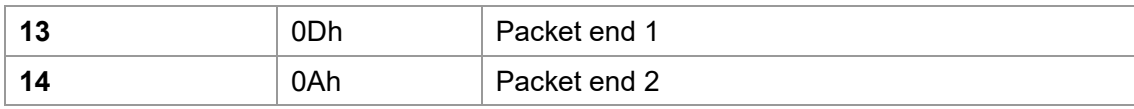

xx = Value depends on the current sensor configuration.

# <span id="page-26-0"></span>**Request Gyroscope Range**

# **GET request (HOST -> SENSOR)**

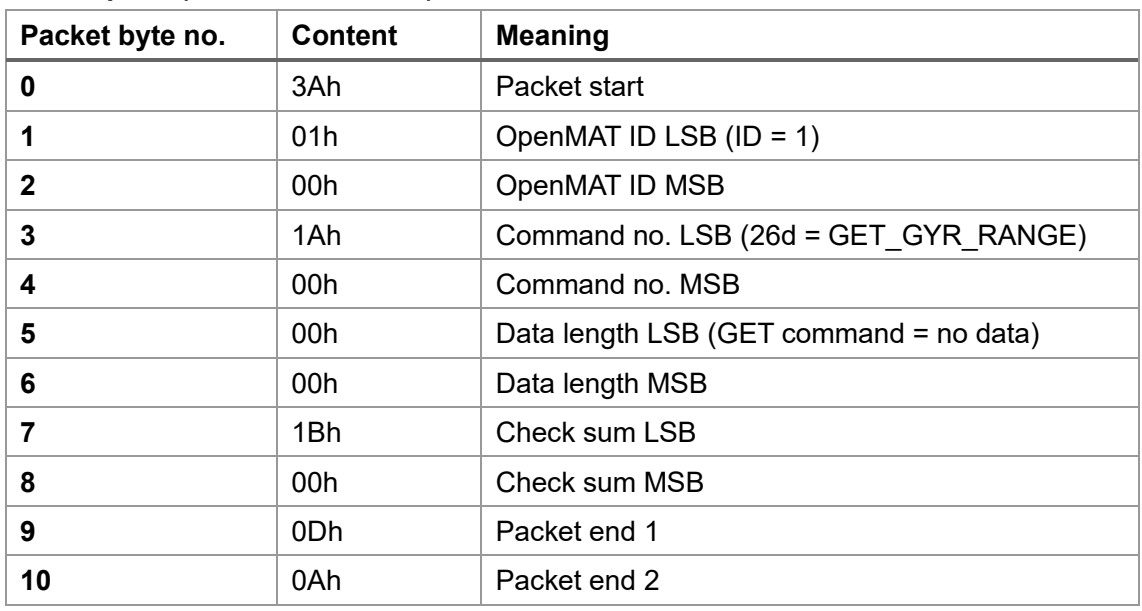

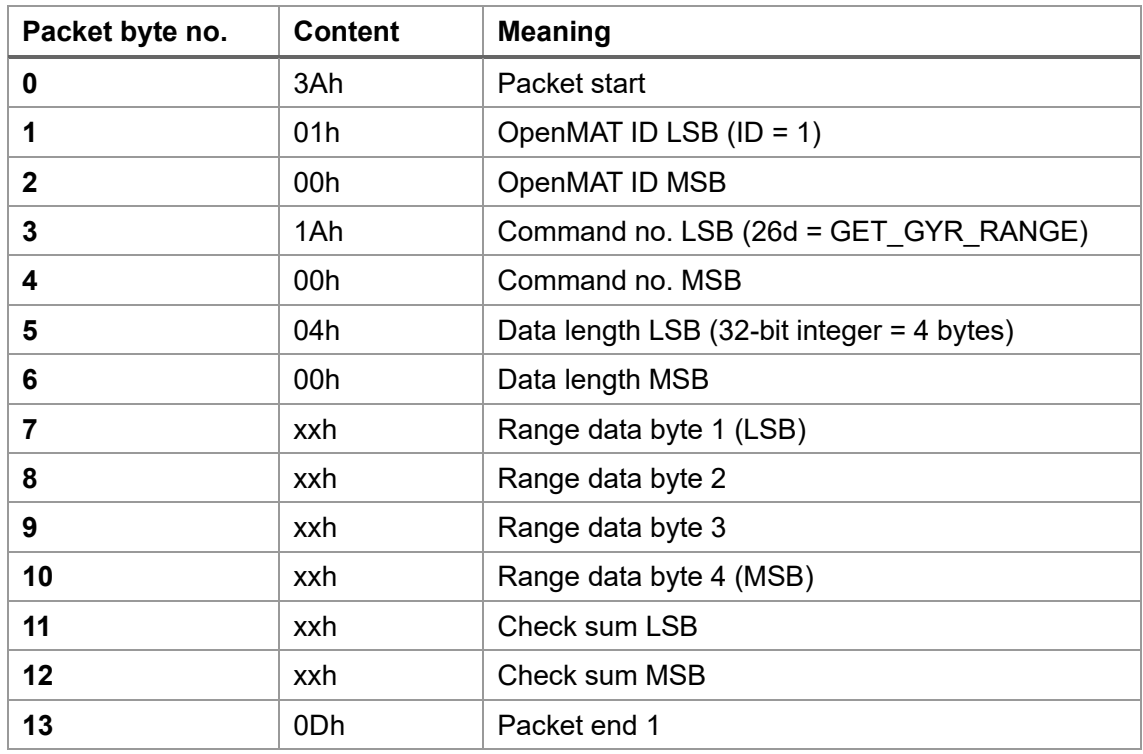

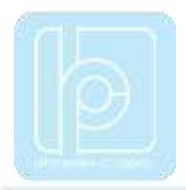

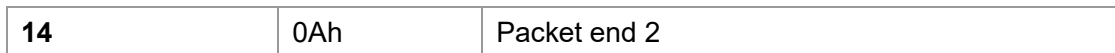

xx = Value depends on the current sensor configuration.

# <span id="page-27-0"></span>**Set Accelerometer Range**

# **SET request (HOST -> SENSOR)**

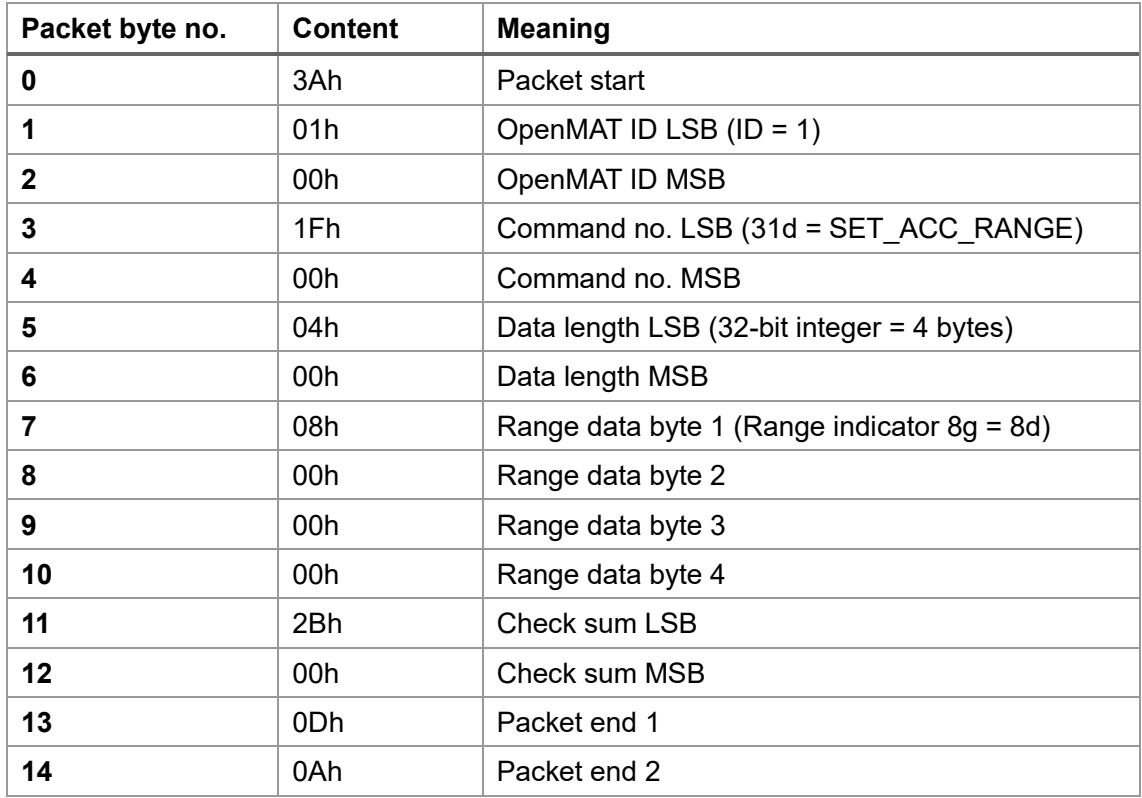

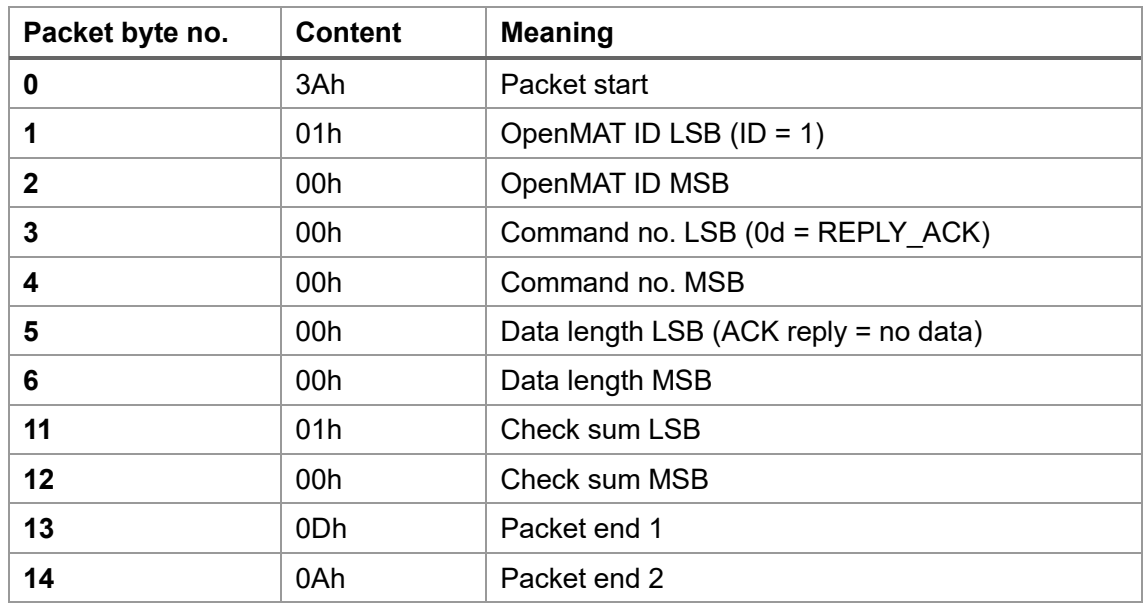

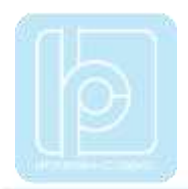

# <span id="page-28-0"></span>**Read Sensor Data**

# **Get request (HOST -> SENSOR)**

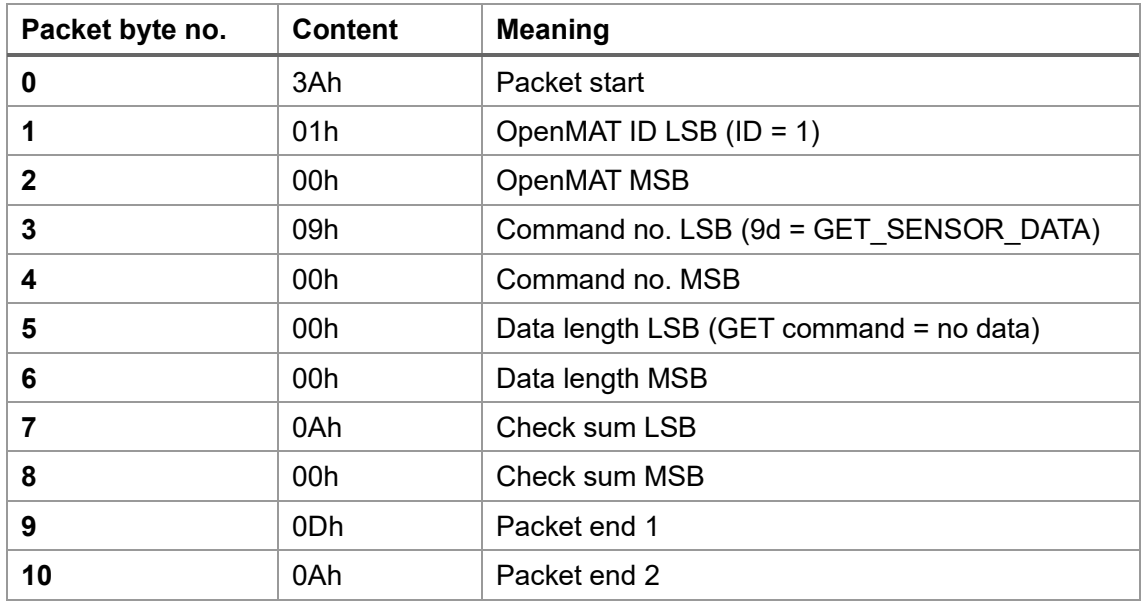

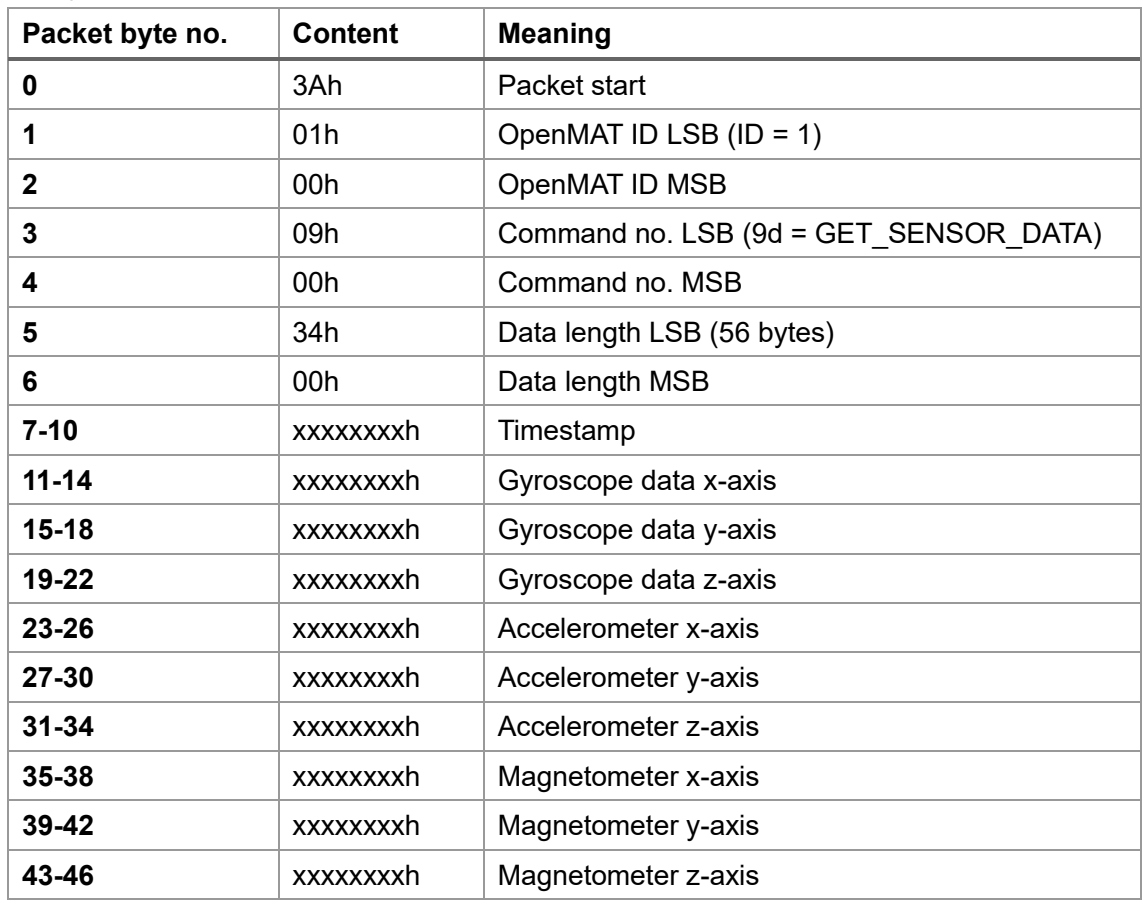

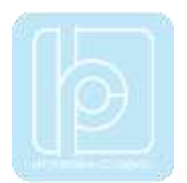

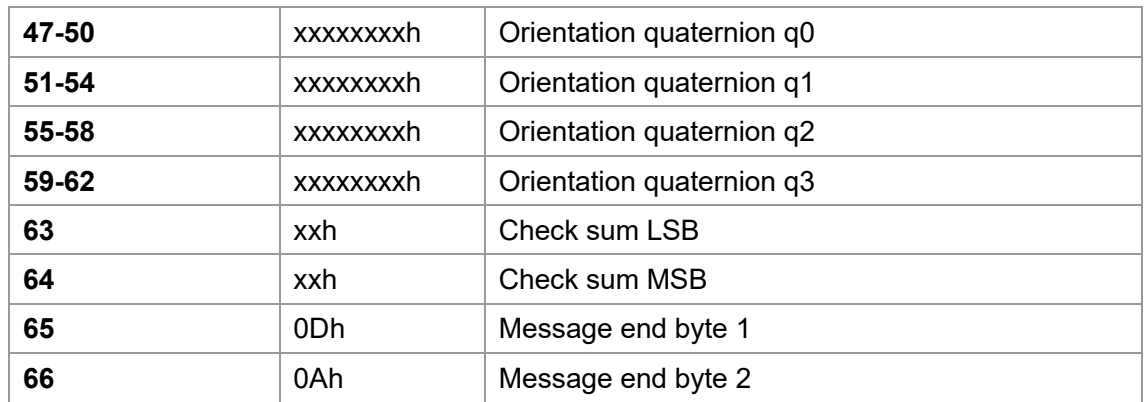

xx = Value depends on the current configuration and measurement value.

# <span id="page-29-0"></span>**ASCII Format Output**

In ASCII output mode sensor data is transmitted as plain ASCII numerical text. The output format for each number is generally 16-bit integer, but with a multiplication factor applied to increase precision. The following multiplication factors are used:

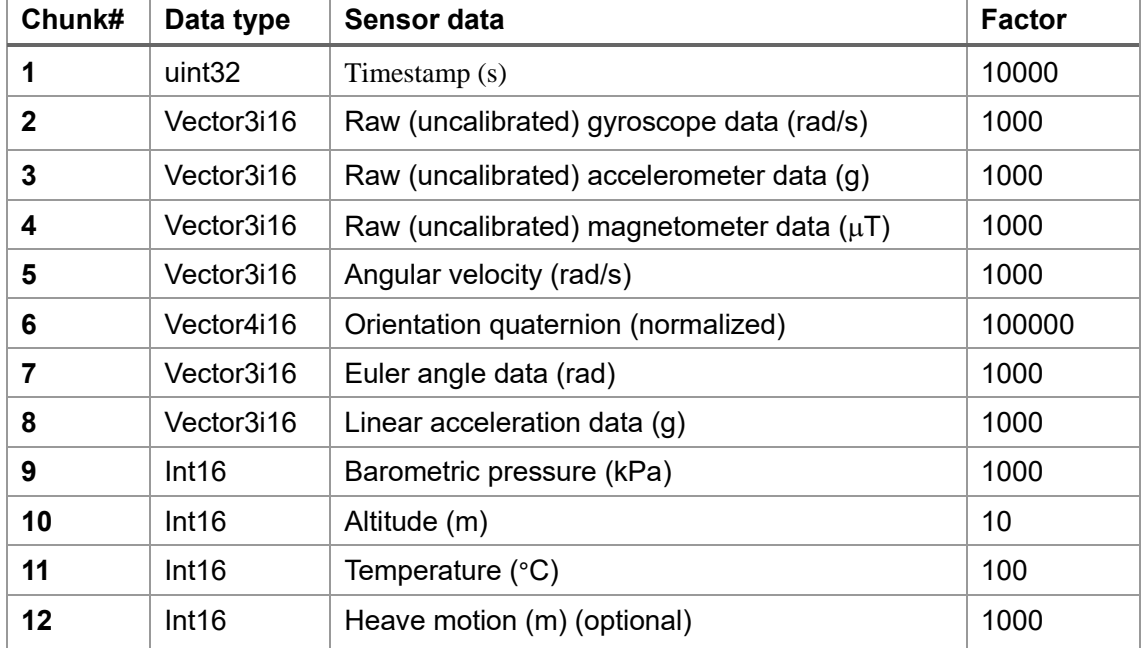

# <span id="page-29-1"></span>**LP-CAN Protocol**

To exchange data with LPMS through the CAN Bus interface, the serial LP-BUS protocol is split into CAN bus messages. We call this CAN bus wrapper for the LP-BUS protocol: LP-CAN.

A regular LP-CAN message is structured as shown below:

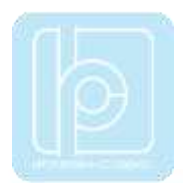

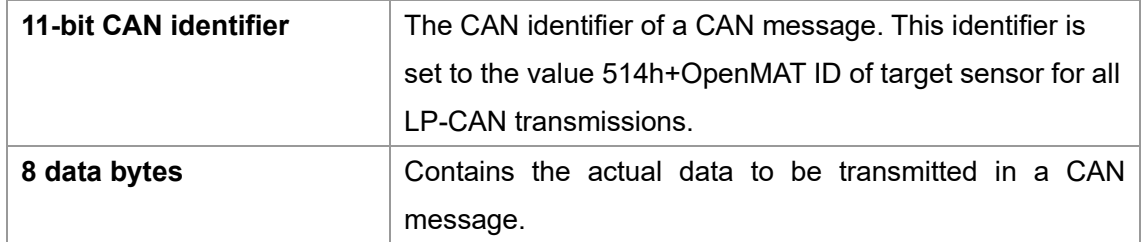

An example packet with 4 data bytes wrapping from LP-BUS to LP-CAN results in the following CAN messages:

#### CAN Message #1:

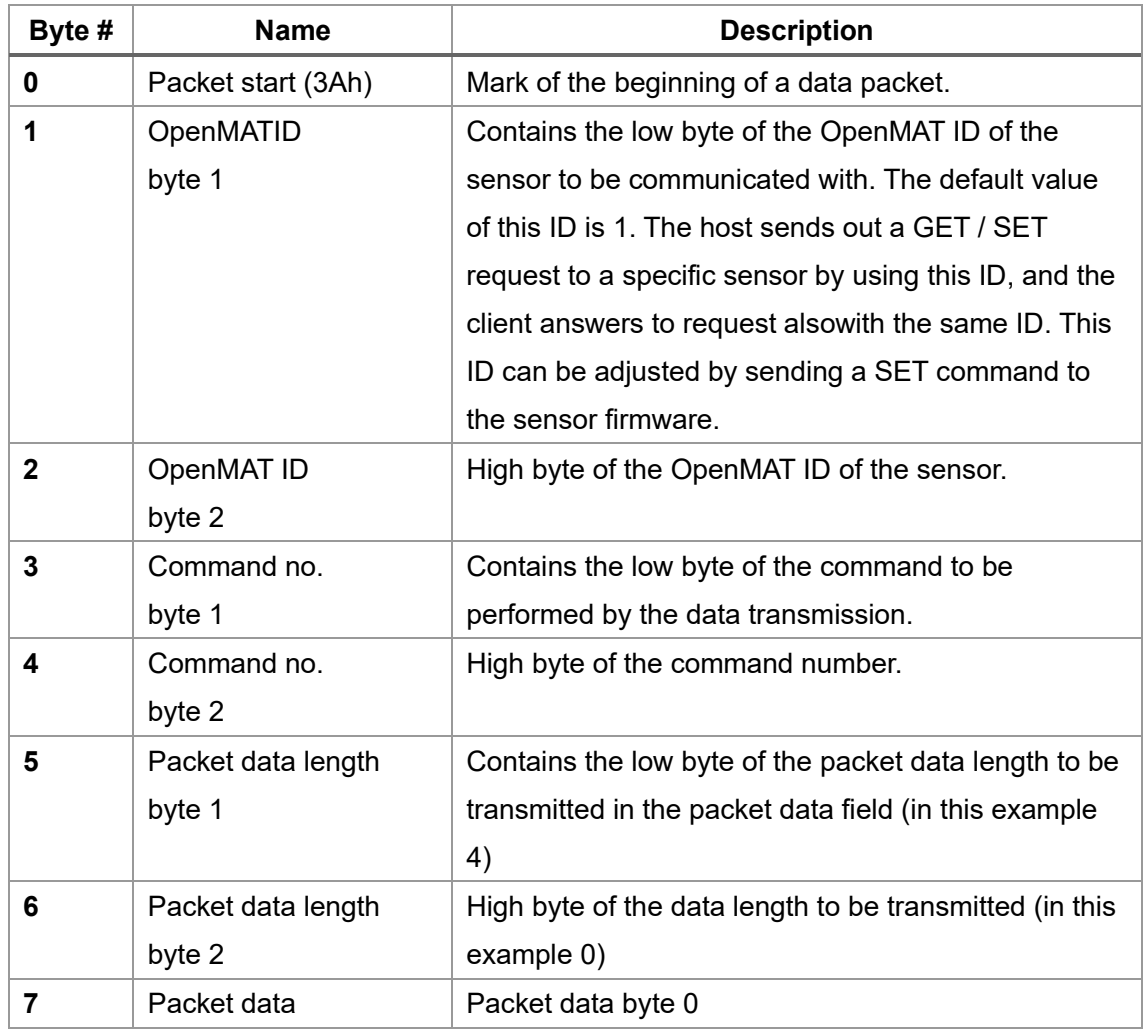

# CAN Message #2:

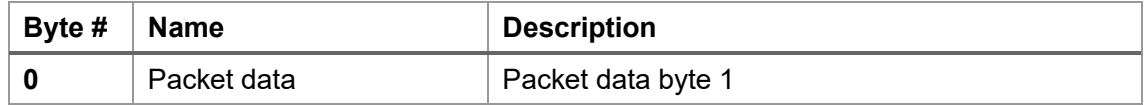

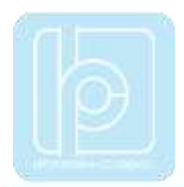

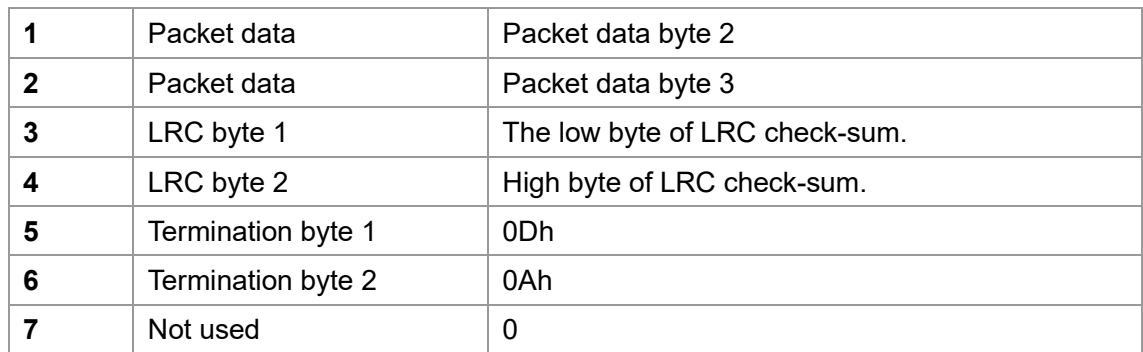

The number of messages needed to contain the data depends on the length of the data to be transmitted. Each CAN message is 8 bytes long. Unused bytes of a message are filled with 0.

# <span id="page-31-0"></span>**CANopen and Sequential CAN Protocol**

In CANopen and sequential CAN transmission mode, two or more output words of measurement data can be assigned to a CAN channel. In sequential CAN mode the channel addressing can be individually controlled. In CANopen mode, 4 TPDO (Transmission Data Process Object) messages and a heartbeat message are transmitted. Sensor data is assigned to specific messages either using the LpmsControl application or direct LP-BUS communication.

Data is continuously sent from the sensor to the host with the streaming frequency selected in the LpmsControl application at the selected baudrate. The data to be transmitted can be selected to adjust the bus bandwidth used by the LPMS system.

NOTE: In CANopen mode a **heartbeat message** is transmitted with a frequency between 0.1 Hz and 2 Hz.

The format of CANopen and Sequential CAN bus messages is controlled by the following parameters:

- **Channel mode**
- **Value mode**
- **Start ID:**
- **IMU ID**

In CANopen mode, the message base address is calculated in the following way:

**Base CAN ID = Start ID+ IMU ID**

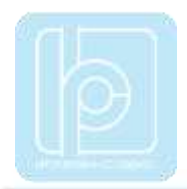

In sequential CAN mode, the message base address is calculated in the following way: **Base CAN ID = Start ID + (IMU ID - 1)\*8**

Therefore, using these parameters the following message formats can be adjusted:

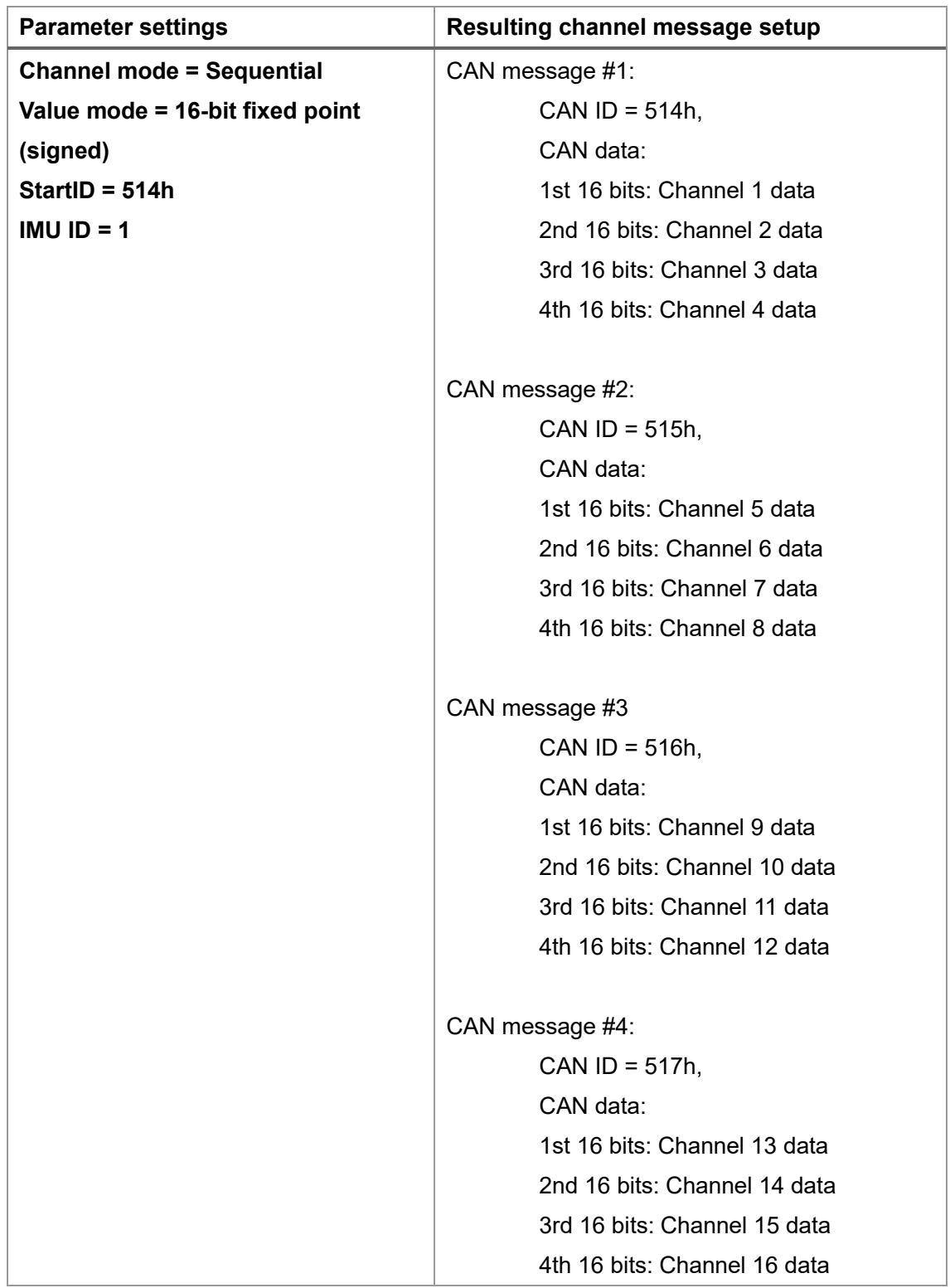

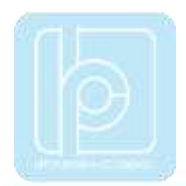

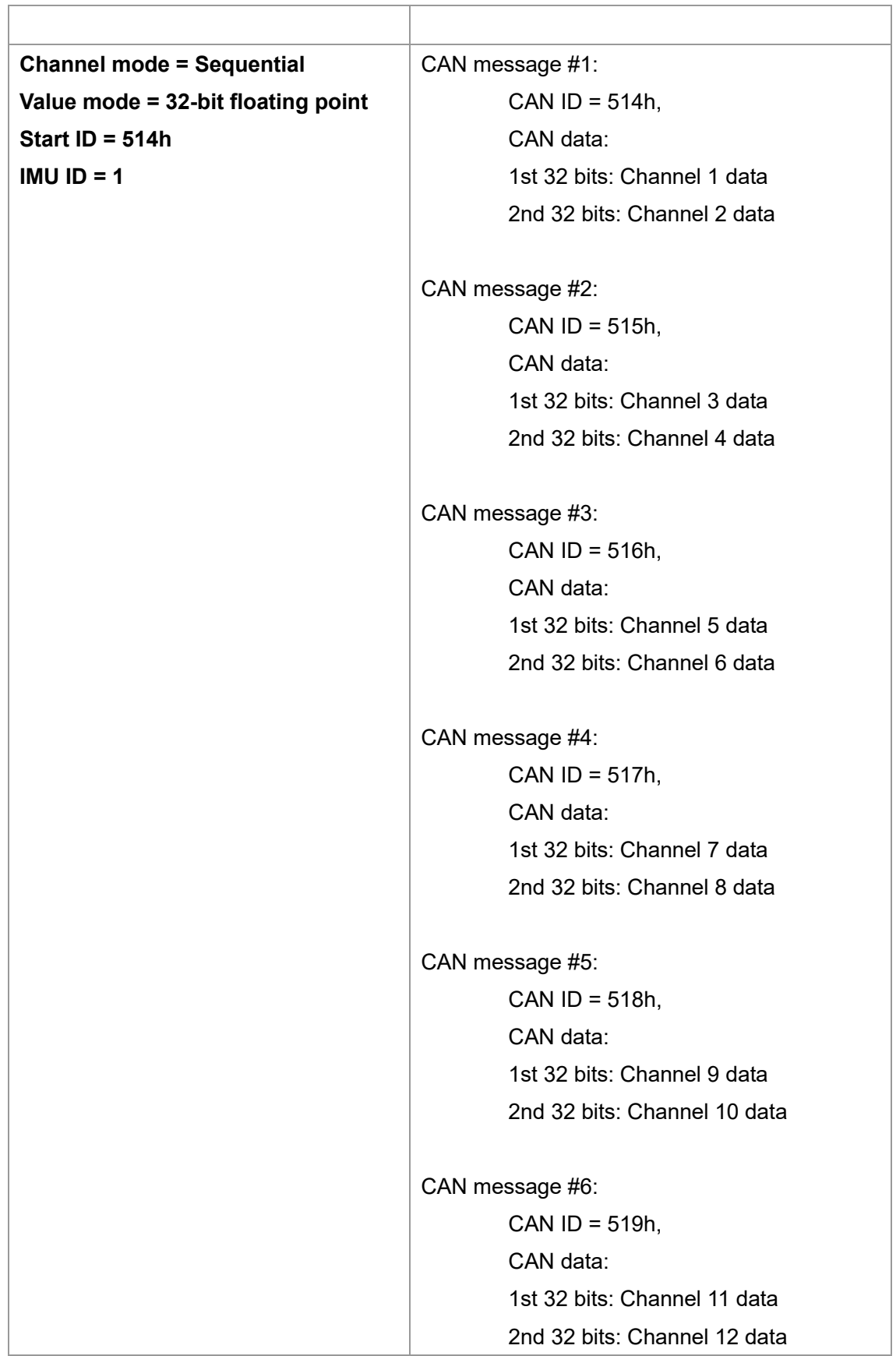

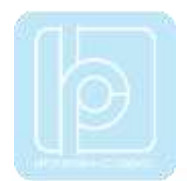

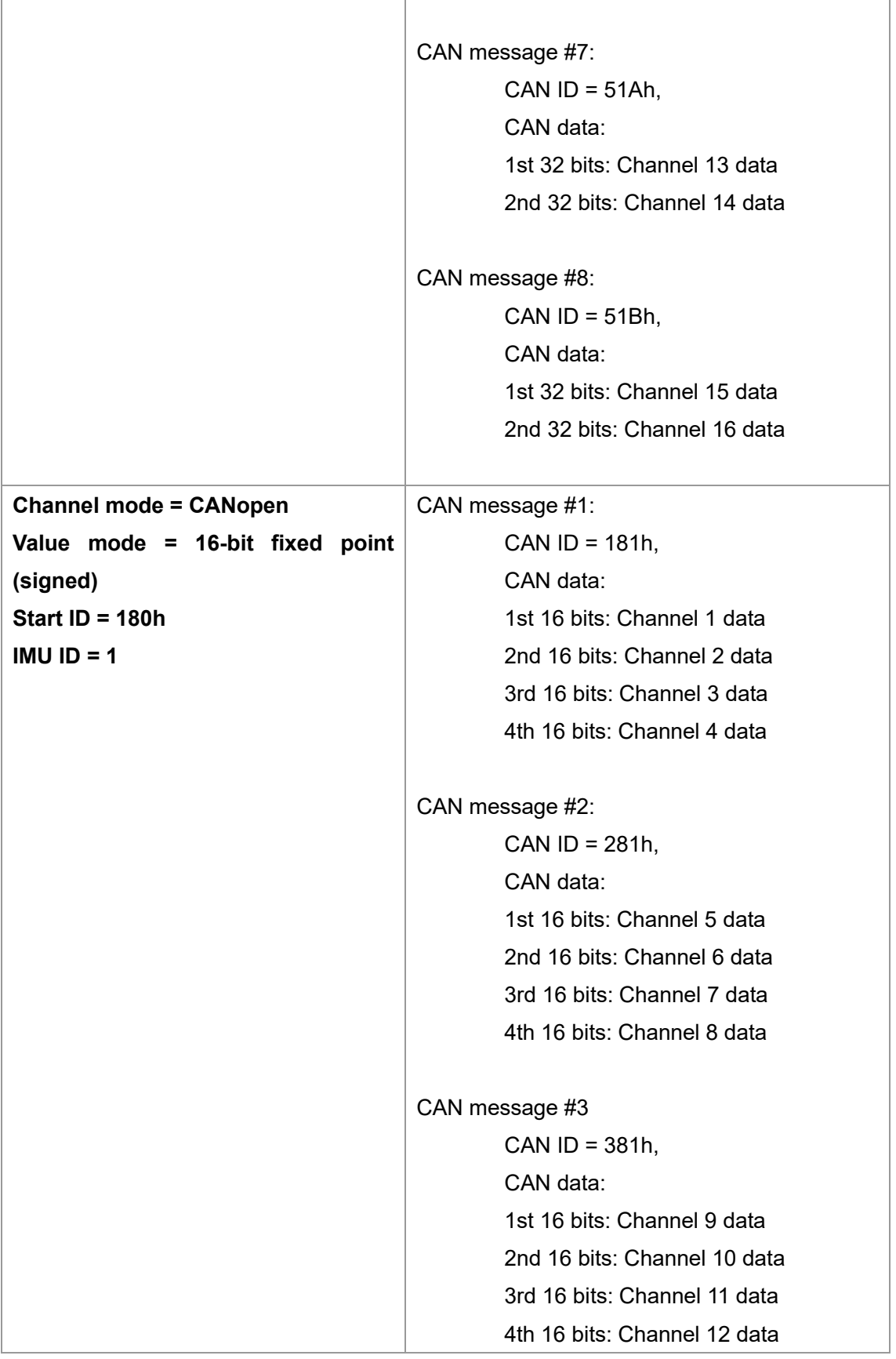

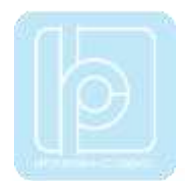

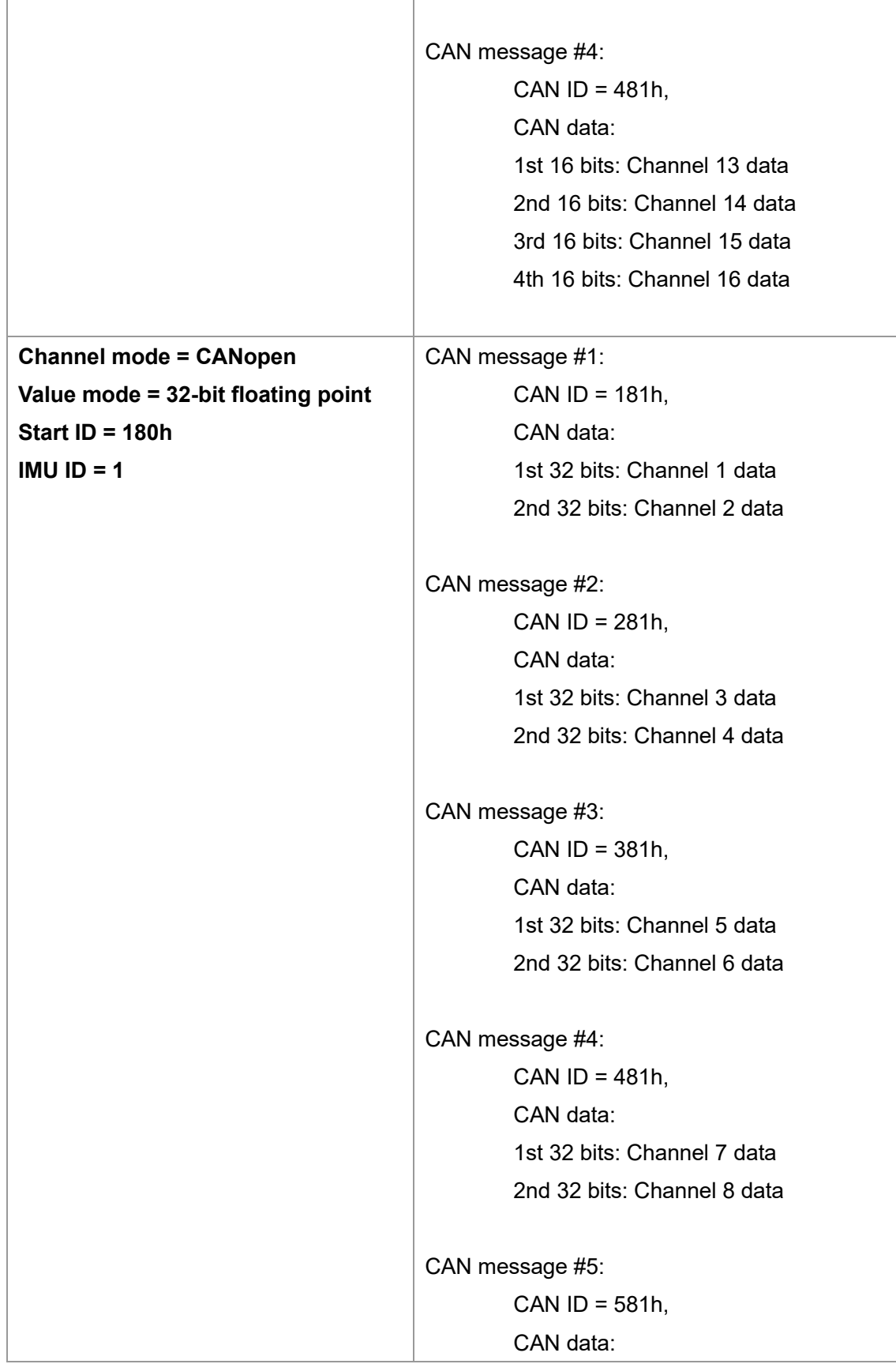
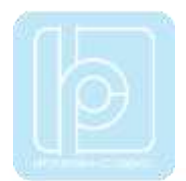

1st 32 bits: Channel 9 data 2nd 32 bits: Channel 10 data CAN message #6: CAN  $ID = 681h$ , CAN data: 1st 32 bits: Channel 11 data 2nd 32 bits: Channel 12 data CAN message #7: CAN ID = 781h, CAN data: 1st 32 bits: Channel 13 data 2nd 32 bits: Channel 14 data CAN message #8: CAN  $ID = 881h$ , CAN data: 1st 32 bits: Channel 15 data 2nd 32 bits: Channel 16 data…

Transmitted units **in 32-bit float mode**:

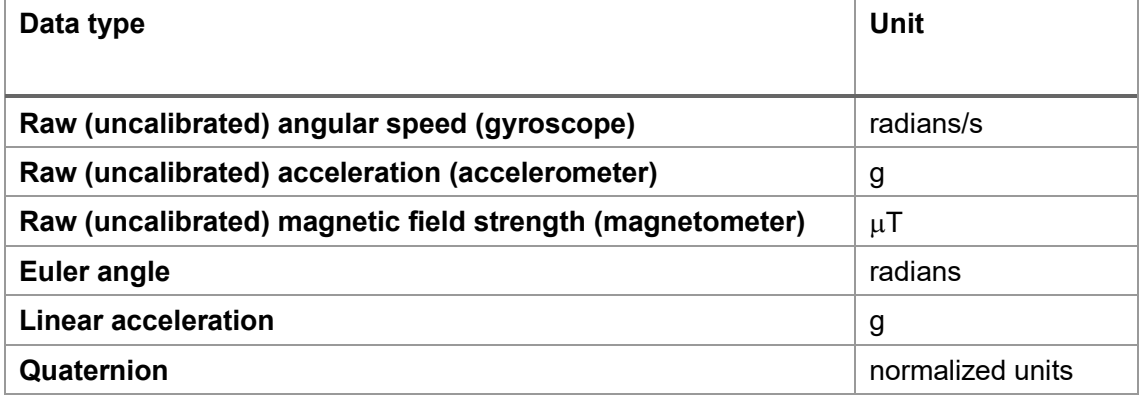

**In 16-bit integer modes** values are multiplied with a constant factor after transmission to increase precision:

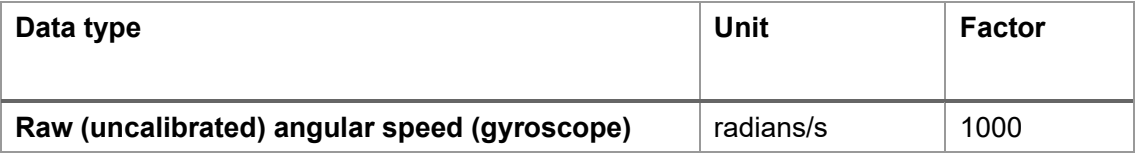

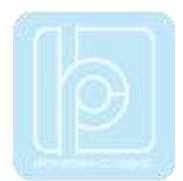

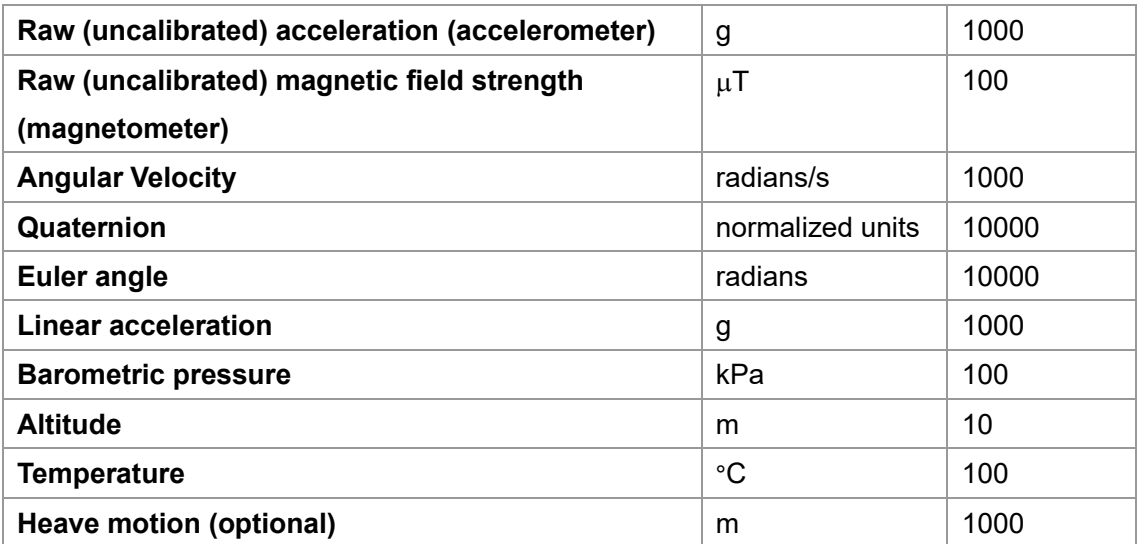

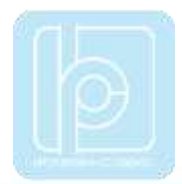

# **V. Data Acquisition Software and API**

# **LPMS-Control Software**

The LPMS-Control application allows users to control various aspects of an LPMS device from a PC. The application has the following core functionality:

- List all LPMS devices connected to the system
- Connect to up to 256 sensors simultaneously
- Adjust all sensor parameters (sensor range etc.).
- Set orientation offsets
- Initiate accelerometer, gyroscope and magnetometer calibration.
- Display the acquired data in real-time either as line graphs or a 3D image
- Record data from the sensors to a CSV data file
- Play back data from a previously recorded CSV file
- Upload new firmware and in-application-programming software to the sensor

LPMS-Control can be downloaded directly from the LP-Research website.

## **GUI Elements**

#### Toolbar Items

The key functionality of LpmsControl can be accessed via the toolbar. See an overview of the toolbar in Figure 6, Figure 7, Figure 8 and Figure 9.

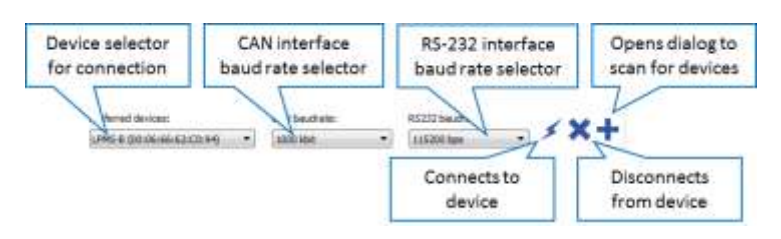

**Figure 6 - Connection toolbar**

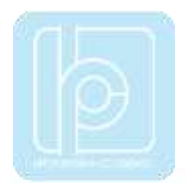

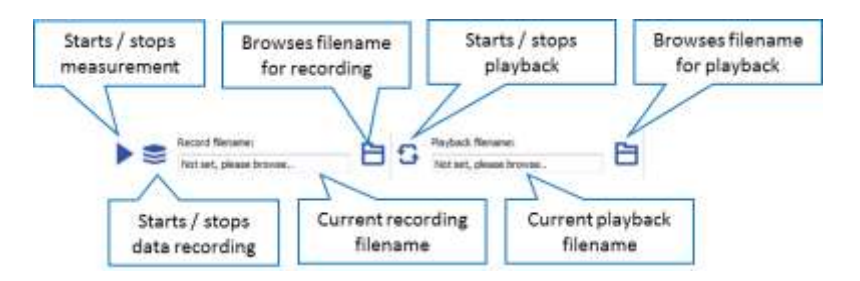

**Figure 7** - Recording and playback toolbar

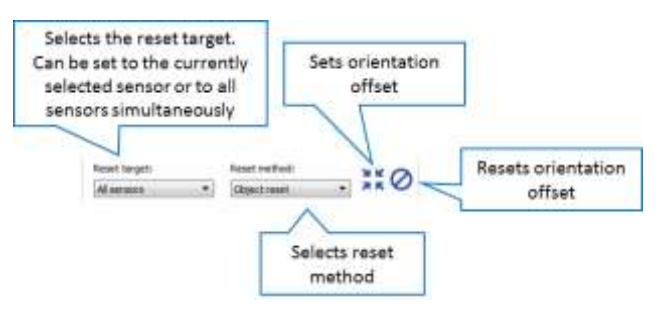

**Figure 8** - Orientation offset toolbar

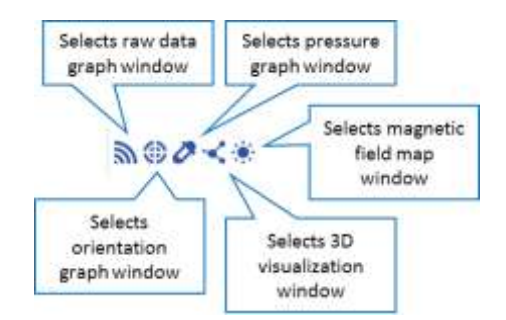

**Figure 9** - Window selector

## Menu Items

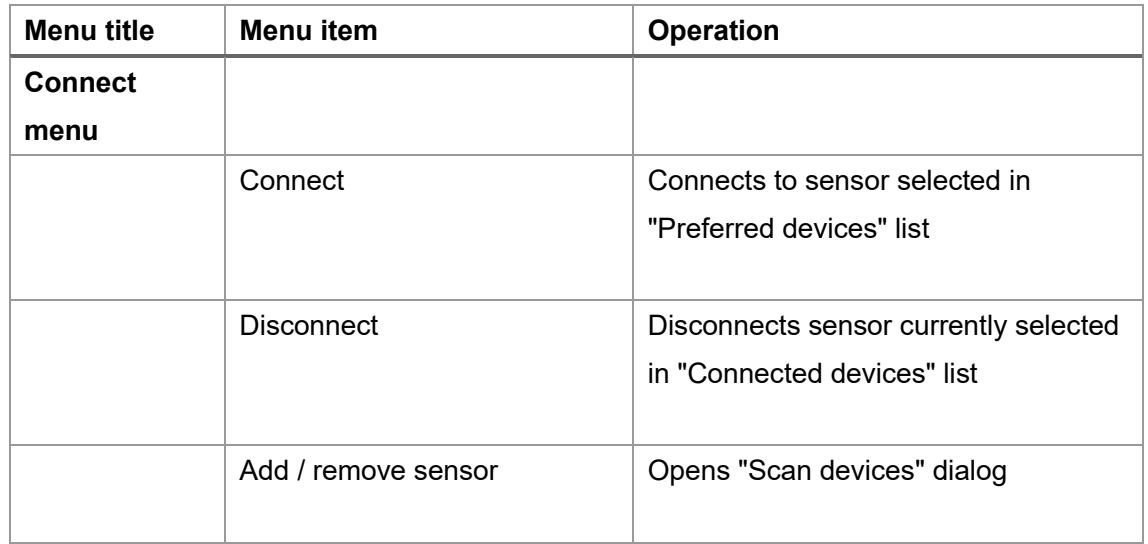

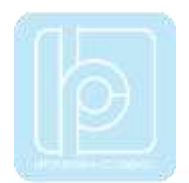

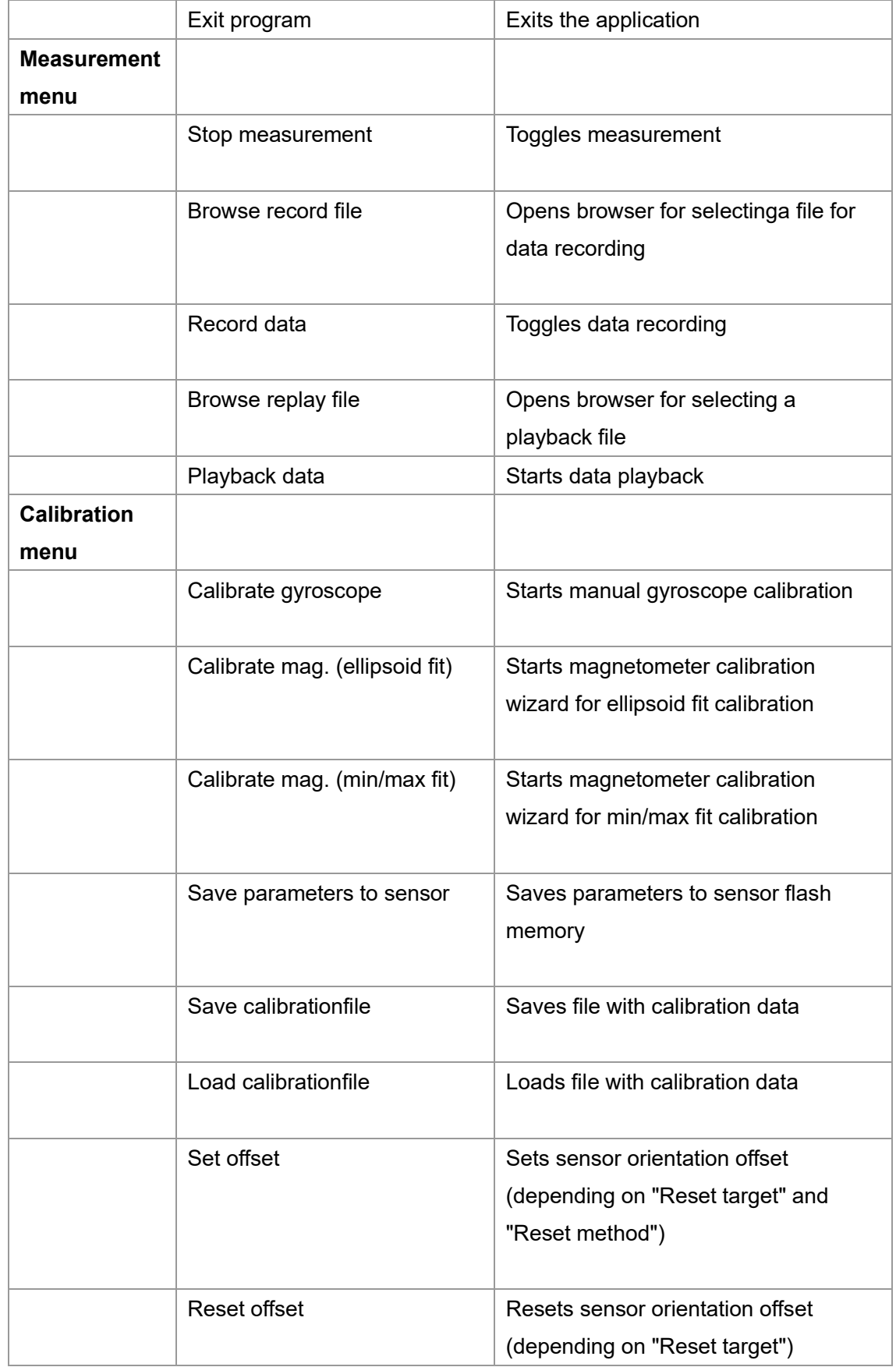

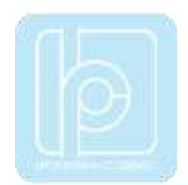

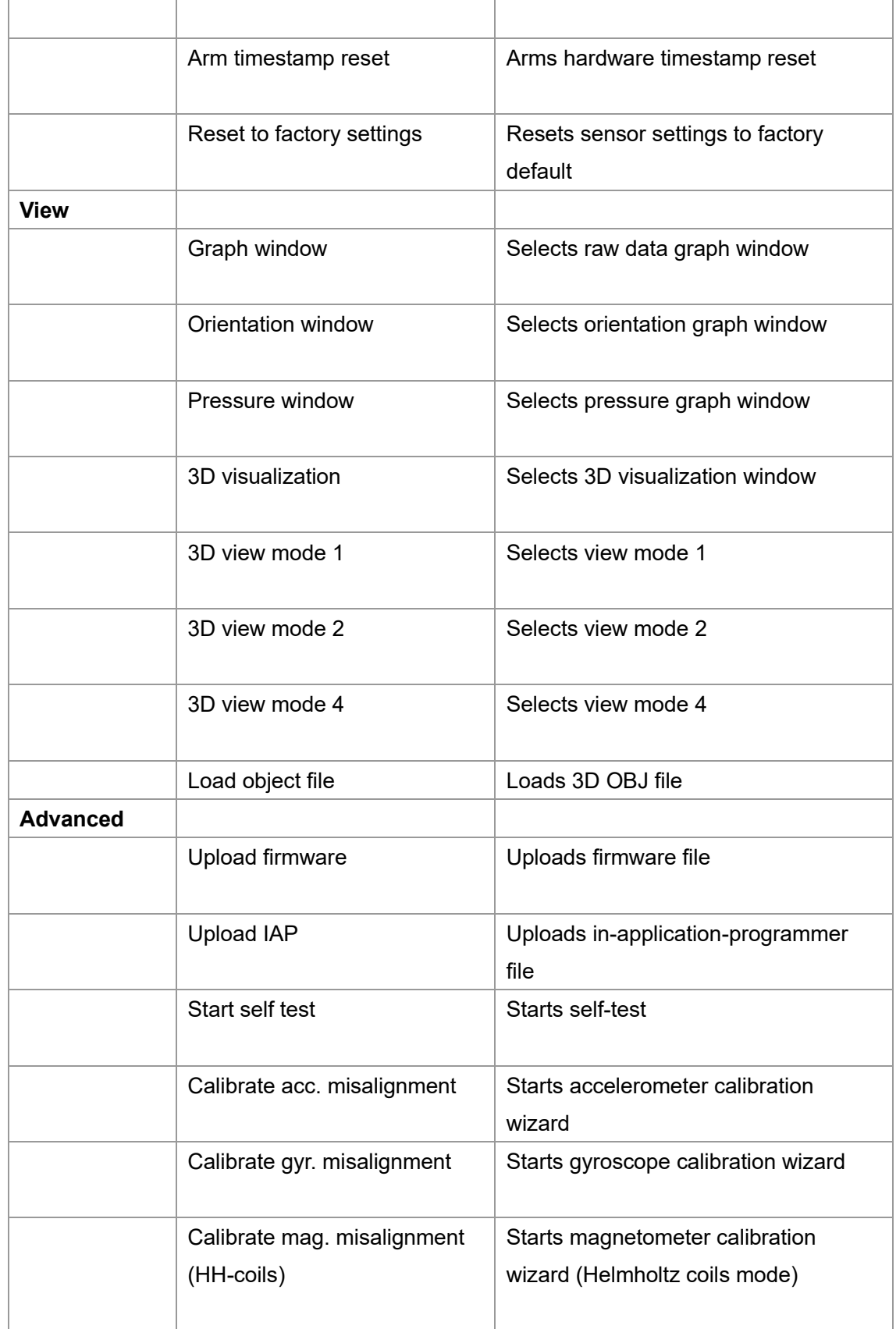

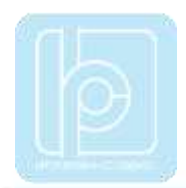

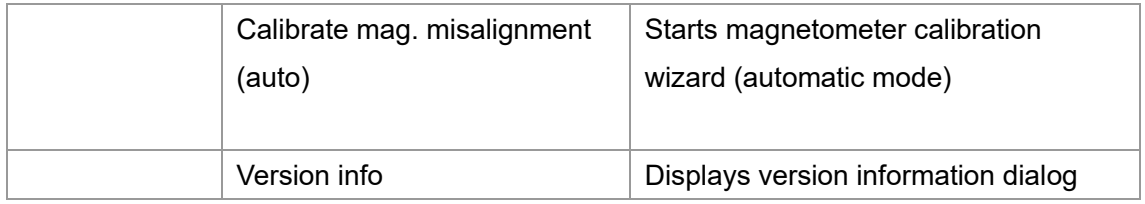

## Connected Devices List

Devices connected to the system are shown in the Connected devices list. Through this list each sensor parameter can be adjusted according to the table below.

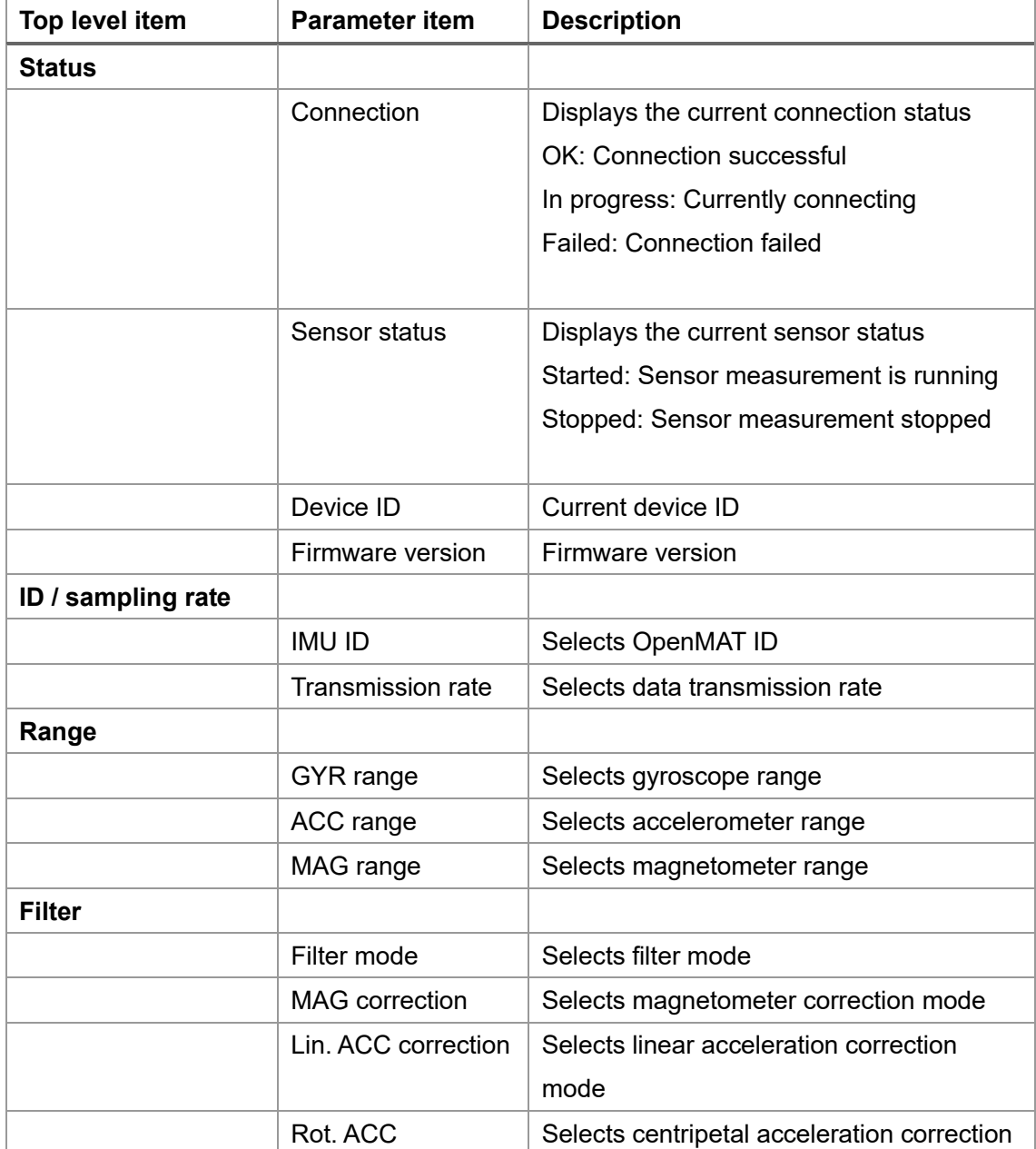

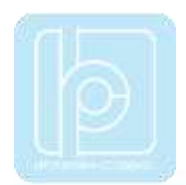

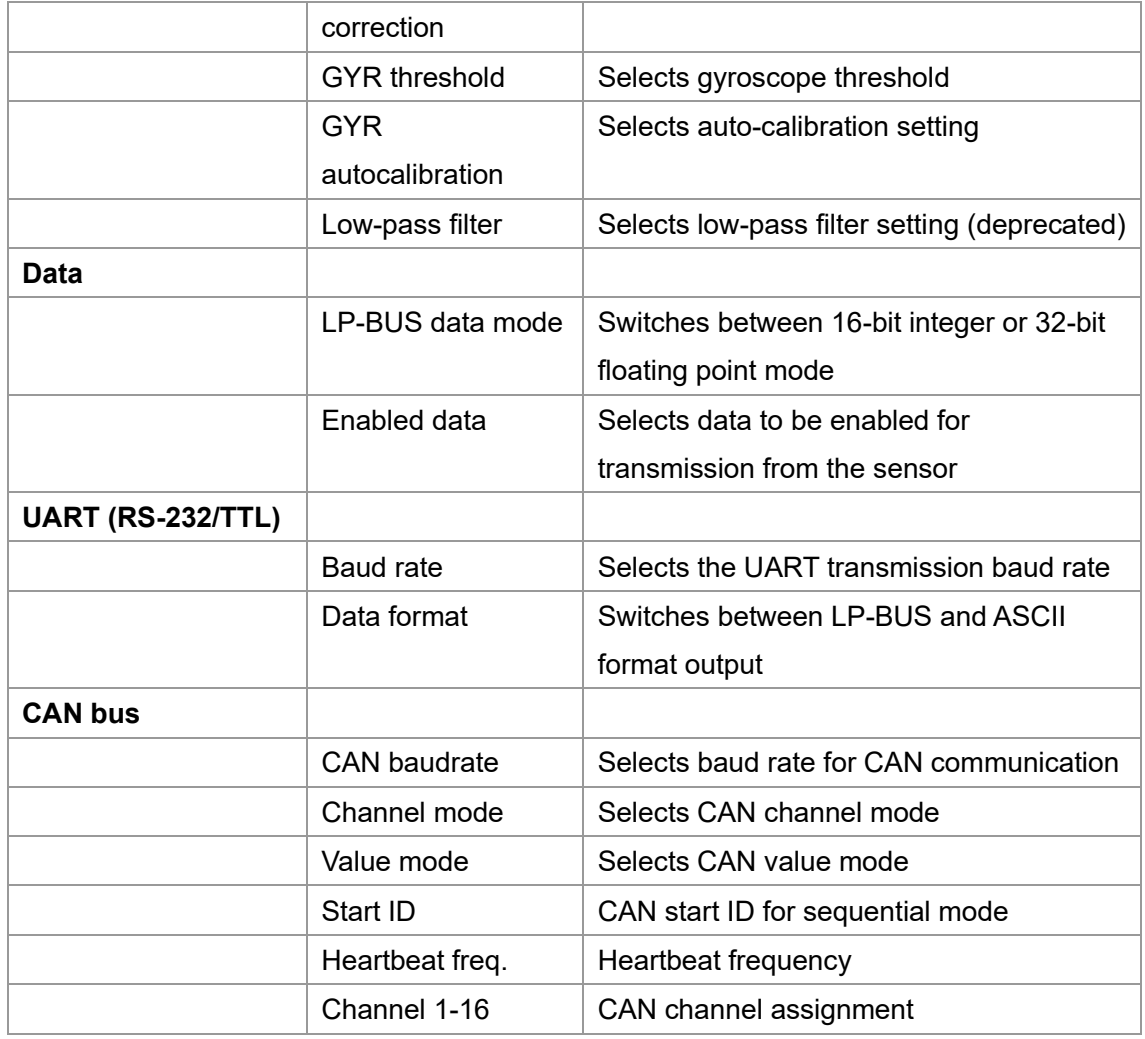

NOTE: Parameter adjustments are normally only persistent until the sensor is switched off. You can permanently save the newly adjusted parameters to the LPMS flash memory by selecting Save parameters to sensor in the Calibration menu of LPMS-Control.

## **Scanning, Discovering and Saving Devices**

Discovering devices, especially Bluetooth devices, can be quite time-consuming. Therefore LPMS-Control allows scanning for devices once and then saves the device identification in a list of preferred devices. Figure 10 shows the device discovery dialog. To add a device to the preferred devices list, please follow the steps below:

- 1. Click "Scan devices" and wait until the scanning process is finished.
- 2. Select the target device from the discovered devices list
- 3. Click "Add device" to add the device to the Preferred devices list
- 4. Click Save devices to save the list of preferred devices

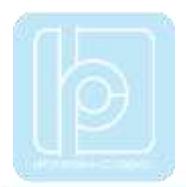

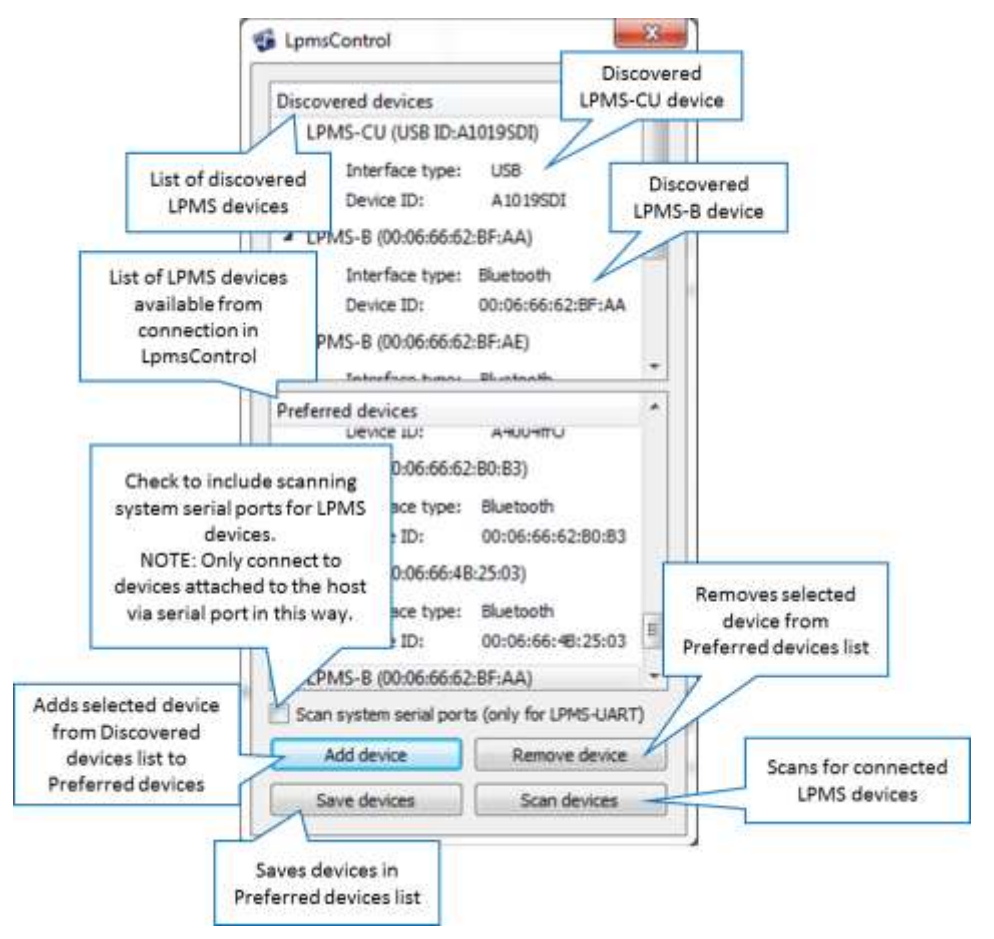

**Figure 10 - Discover devices dialog**

## **Connecting and Disconnecting a Device**

To connect to an LPMS device, please follow the steps below.

- 1. Select device to connect to in "Preferred devices" dropdown list.
- 2. Click "Connect" button.
- 3. Sensor status should now be "Connecting..".
- 4. Connection establishment should take between 2 and 5 seconds.

If the connection is successful, the sensor status should switch to "Connected". The sensor will start measuring automatically after connecting. Should the connection procedure fail for some reason, "Failed" will be displayed. If a successful connection is interrupted the connection status will change to "Connection interrupted".

NOTE: Please make sure that you have no 3rd party Bluetooth driver (Toshiba, Bluesoleil etc.) installed on your system. LPMS-Control uses the native Windows Bluetooth driver and

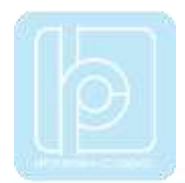

any other driver will block communication with the native Windows driver. The Windows Bluetooth pairing functionality will be automatically started when connecting to the sensor from LPMS-Control. A PIN code should not be required for connecting with the LPMS.

## **Recording and Playing Back Data**

LPMS-Control allows recording and playback of sensor data. Recorded data is saved in a CSV format that can be easily processed by Excel, MATLAB etc. Saved files can be loaded into LPSM-Control and played back. Now only playback of the sensor with the lowest OpenMAT ID in the file is possible. To start data recording please follow the steps below:

- 1. Select "Measurement" ->"Browse record file" and choose a filename that you would like to record to.
- 2. Start the recording by selecting "Measurement -> Record" data.
- 3. Once you have collected enough data stop the recording by selecting "Measurement" ->"Stop recording".

To replay a data file, do the following:

- 1. Select "Measurement" ->"Browse replay" file and select a file that you would like to replay.
- 2. Start replay by selecting "Measurement" ->"Replay data".
- 3. Replay will loop automatically. Once you would like to stop replay select "Measurement" ->"Stop replay data".

NOTE: LPMS-Control automatically applies calibration parameters to raw sensor data and therefore records and displays calibrated sensor data.

## **Switching View Modes**

LPMS-Control can visualize sensor orientation data either as data graphs or as 3D representation. In 3D view mode the orientation of the sensor is shown as a 3D cube. Up to 4 sensors can be shown simultaneously in one window. In this multi-view mode, which sensors are visualized can be adjusted by assigning an IMU ID to each window (see Figure 11).

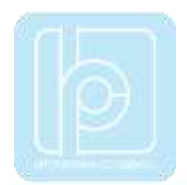

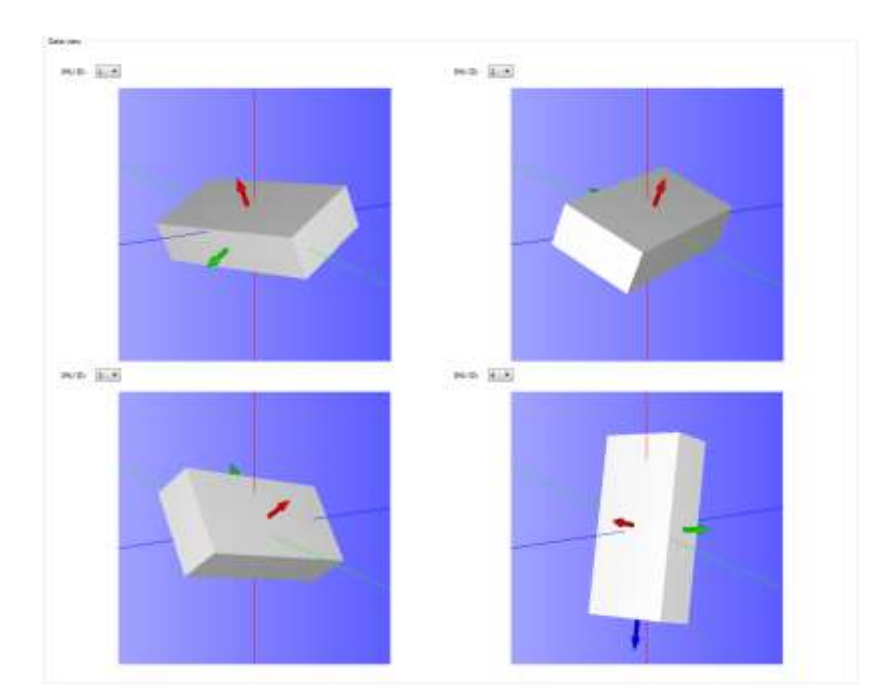

**Figure 11** - Viewing the orientation of 4 connected LPMS at the same time

By selecting Load object file from the View menu, custom 3D data can be loaded into LPMS-Control as shown in Figure 12.

NOTE: LPMS-Control so far only supports the OBJ file format for loading 3D CAD files. We recommend exporting files in this format from the open-source 3D visualizer Meshlab: http://meshlab.sourceforge.net/

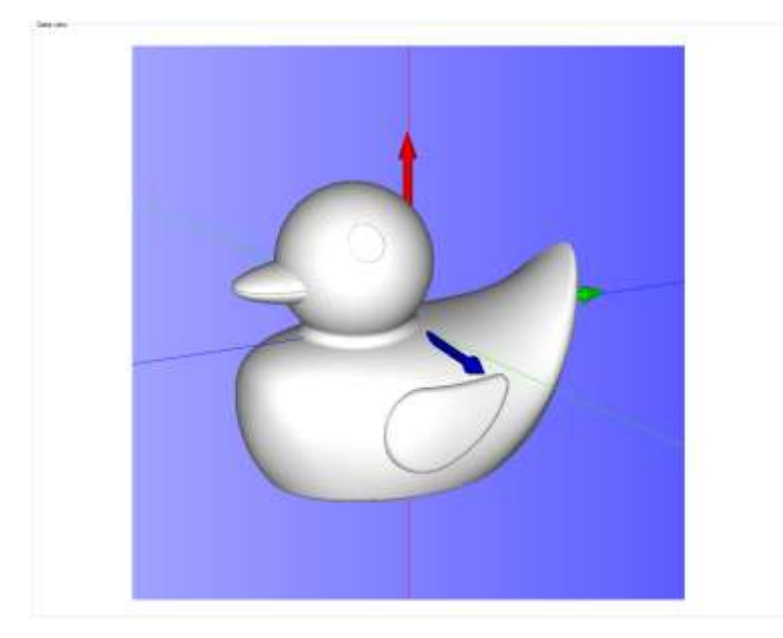

**Figure 12 - Custom 3D OBJ data can be loaded into the visualization window**

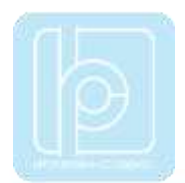

## **Uploading New Firmware**

Please follow the following steps carefully when you are updating the sensor firmware. Invalid operation might result in an incomplete firmware update and brick the sensor.

- 1. Start your current LPMS-Control software.
- 2. Connect to the sensor you would like to update.
- 3. Choose the "Save parameters to file" function from the "Calibration" menu of LPMS-Control to save the current sensor calibration results into a .txt file on your local host system.
- 4. Select Upload firmware function in the "Advanced" menu.
- 5. Click OK and select the new firmware file. Be careful that you select the right file which should be named as LpmsXFirmwareX.X.X.bin (with X being the sensor type identifier and firmware version).
- 6. Wait for the upload process to finish. It should take around 30 seconds. At around 15s the green LED on the sensor should begin to blink rapidly (~10 Hz).
- 7. Disconnect from the sensor and exit LPMS-Control.
- 8. Now install the new LPMS-Control application. The previous LPMS-Control application does not need to be un-installed.
- 9. Start LPMS-Control and connect to your sensor.
- 10. Choose the "Load parameters fromfile" function from the "Calibration" menu of LPMS-Control to recover the previous sensor calibration results.
- 11. Choose the "Save parameters"tosensor function from the calibration menu of LPMS-Control to save the previous sensor calibration results into sensor flash.
- 12. The update is finished. Make sure everything works as expected.

## **APIs**

We offer various libraries to allow users to communicate directly with LPMS devices:

## OpenZen (All sensor types, C/C++/C#) - **recommended for new developments**

OpenZen is our main library to control all aspects of the sensors. It offers a unified C/C++ API for all sensor types and is the base library for our LpmsControl application. OpenZen builds on Windows, Linux and Android. In the future we will extend OpenZen with further bindings for C#, Python etc. **Repository:** https://bitbucket.org/lpresearch/openzen/src/master/ **Documentation:** <https://lpresearch.bitbucket.io/openzen/latest/> **Binaries:**

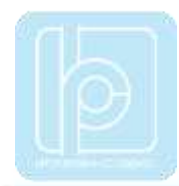

https://bitbucket.org/lpresearch/openzen/downloads/OpenZen-Release-1.0-x64.zip

#### LpSensor / OpenMAT (All sensor types, C/C++) - **deprecated**

The LpSensor library contains classes that allow a user to integrate LPMS devices into their own applications. Library binaries for Windows Visual Studio are released together with our (deprecated) OpenMAT software package. Please download OpenMAT directly from the LP-Research website. Please see further description of the library in the appendix. LpSensor will eventually be replaced by OpenZen.

**Binary download:** https://lp-research.com/support/ **Repository:** https://bitbucket.org/lpresearch/openmat-2 os/src/master/

# **VI. APPENDIX**

# **Appendix A – LpSensor Library Documentation**

The LpSensor library contains classes that allow a user to integrate LPMS devices into their own applications. Library binaries for Windows Visual Studio are released together with our (deprecated) OpenMAT software package. Please download OpenMAT directly from the LP-Research website.

Compiling applications that use the LpSensor library requires the following components:

Header files (usually in C:/OpenMAT/include):

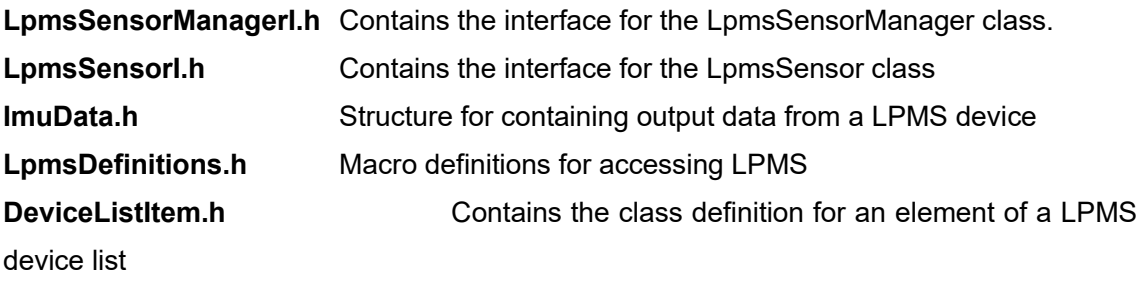

LIB files (usually in C:/OpenMAT/lib/x86):

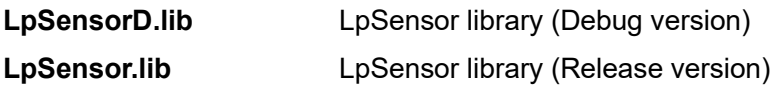

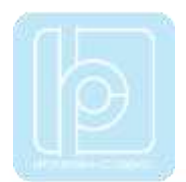

DLL files (usually in C:/OpenMAT/lib/x86):

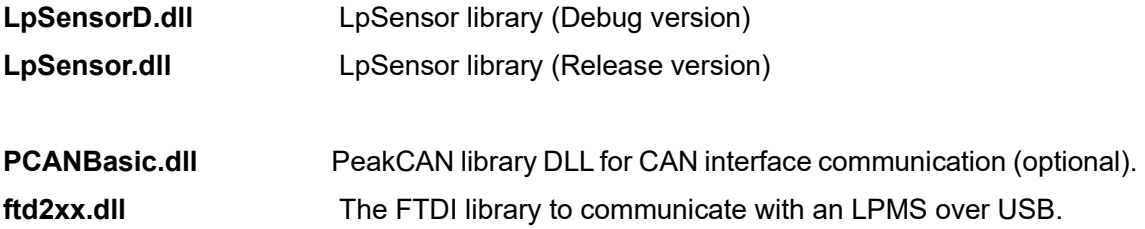

To compile the application please do the following:

- 1. Include LpmsSensorManagerI.h.
- 2. Add LpSensor.lib (or LpSensorD.lib if you are compiling in debug mode) to the link libraries file list of your application
- 3. Make sure that you set a path to LpSensor.dll / LpSensorD.dll, PCANBasic.dll (optional) and ftd2xx.dll so that the runtime file of your application can access them.
- 4. Build your application.

## **Important Classes**

#### **SensorManager**

The sensor manager class wraps a number of LpmsSensor instances into one class, handles device discovery and device polling. For user applications the following methods are most commonly used. Please refer to the interface file SensorManagerI.h for more information.

NOTE: An instance of LpmsSensor is returned by the static function

**LpmsSensorManagerFactory()**. See the example listing in the next section for more information how to initialize a LpmsSensorManager object.

NOTE: LpSensor automatically applies calibration parameters to raw sensor data and therefore records and outputs calibrated sensor data.

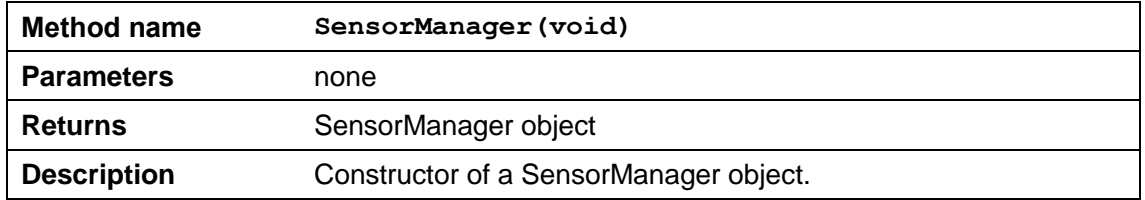

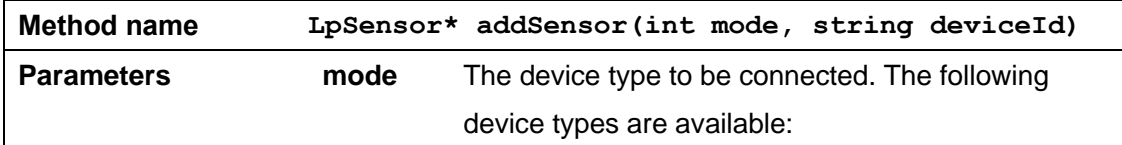

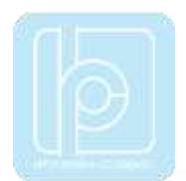

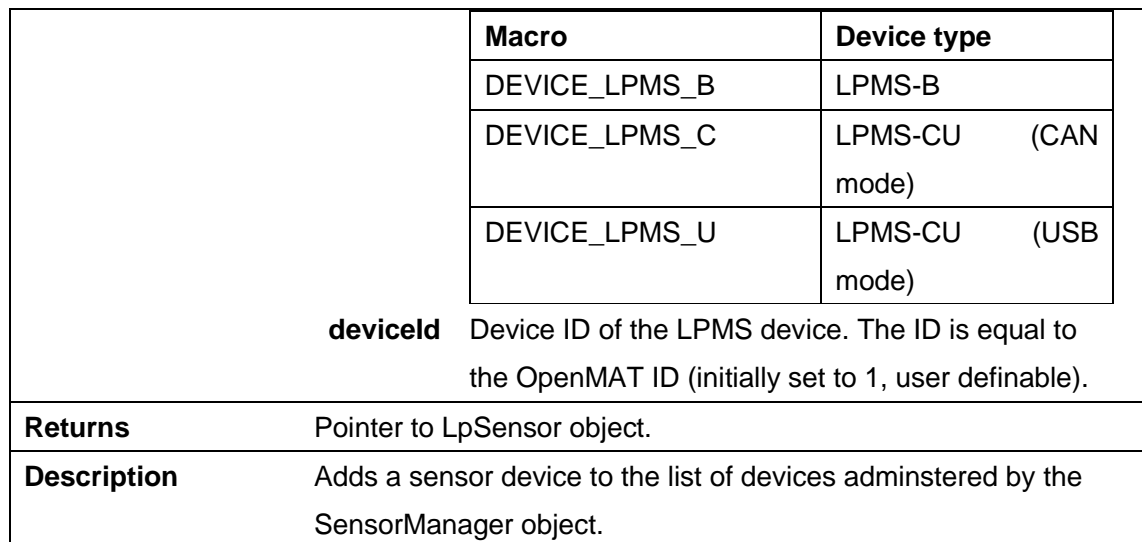

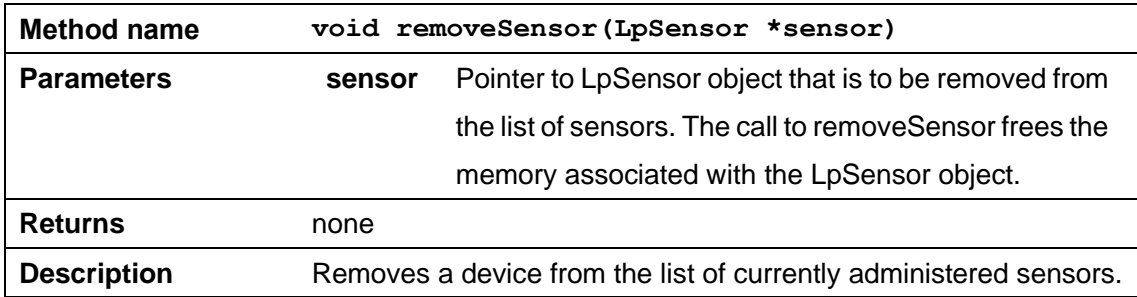

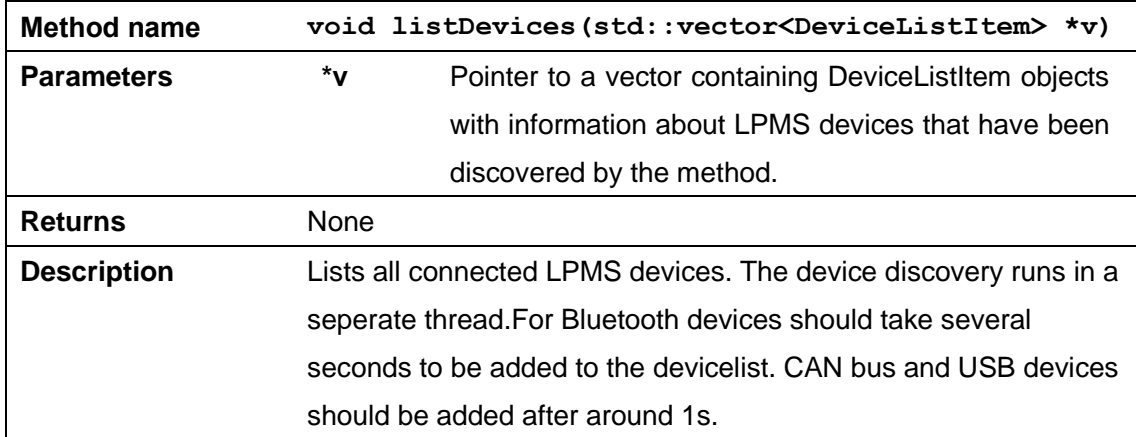

## LpmsSensor

This is a class to access the specific functions and parameters of an LPMS. The most commonly used methods are listed below. Please refer to the interface file LpmSensorI.h for more information.

NOTE: The following units are used by LpmsSensor for measured and processed sensor data:

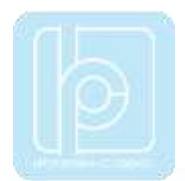

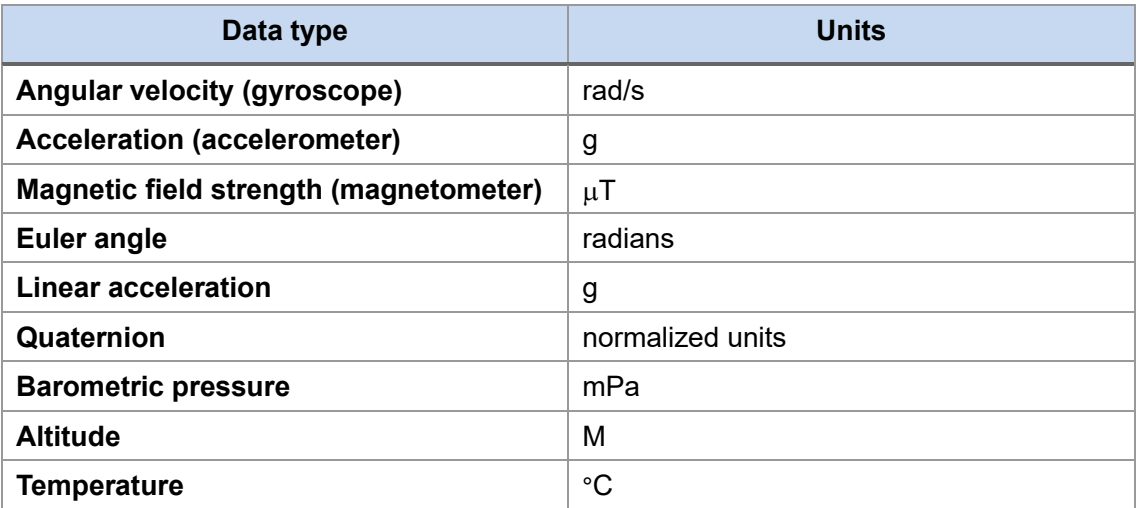

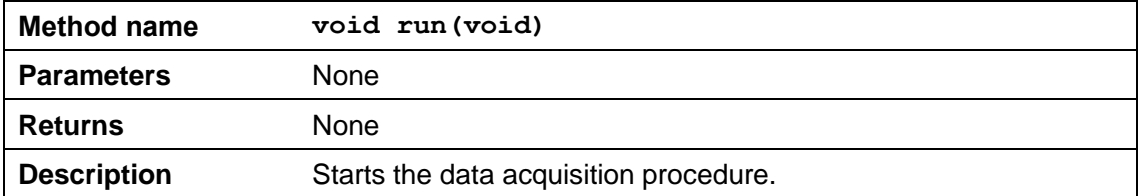

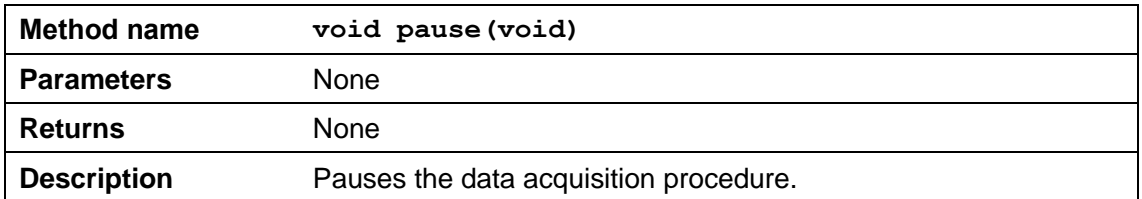

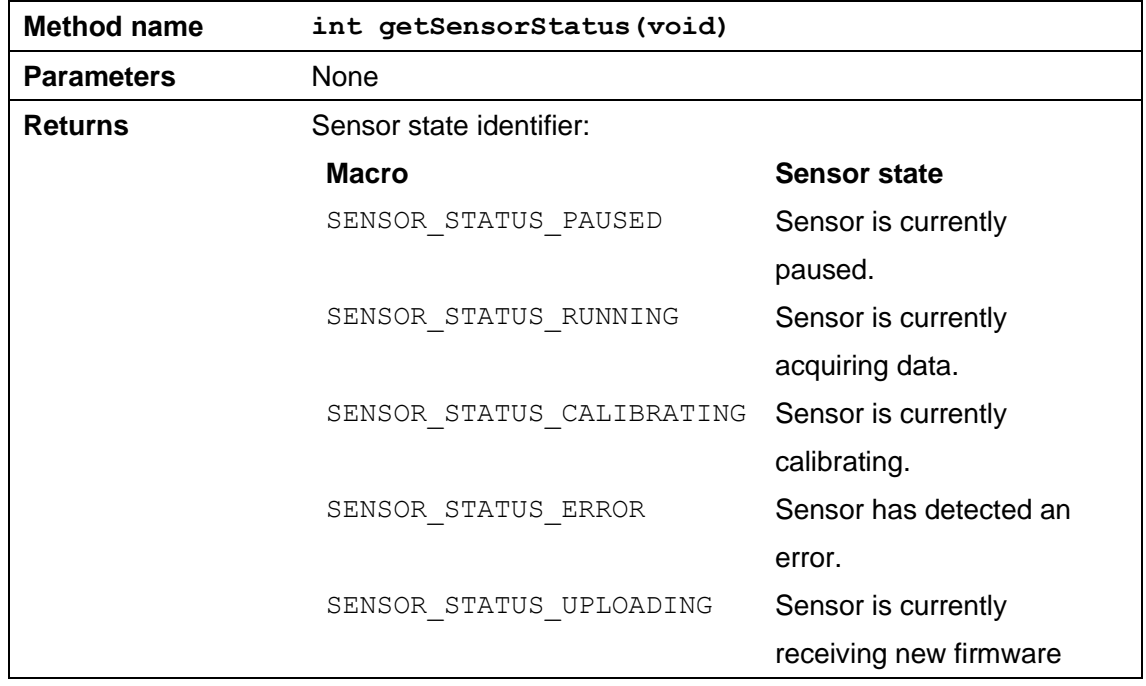

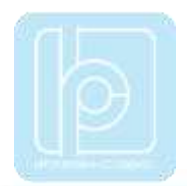

data.

## **Description** Retrieves the current sensor status.

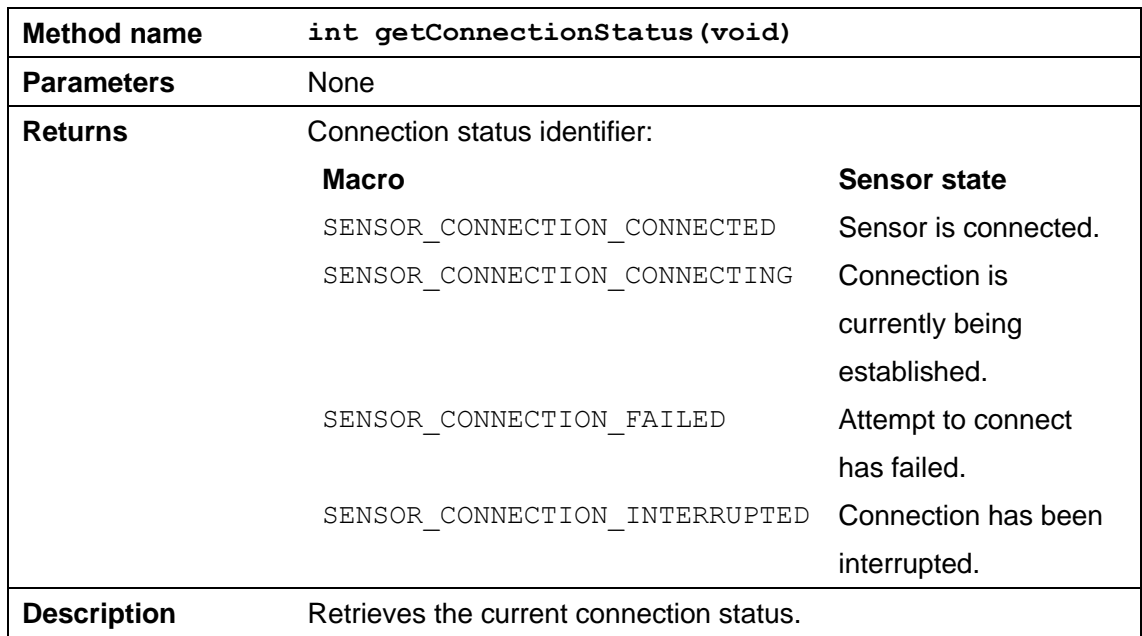

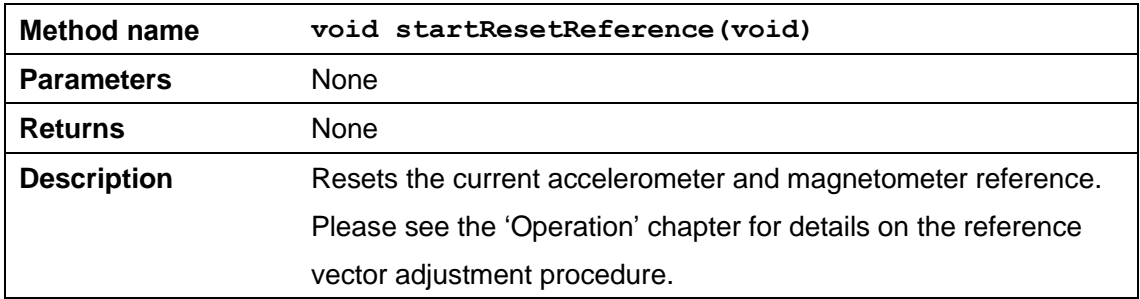

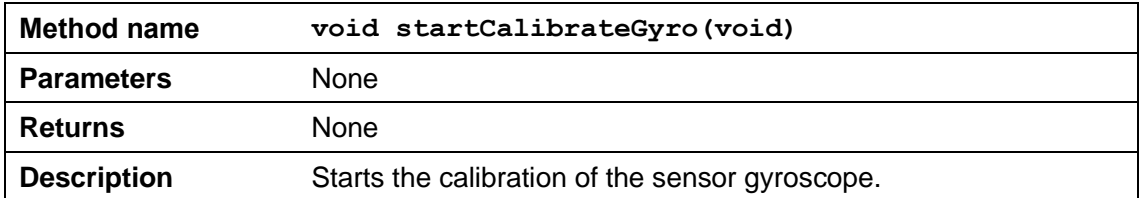

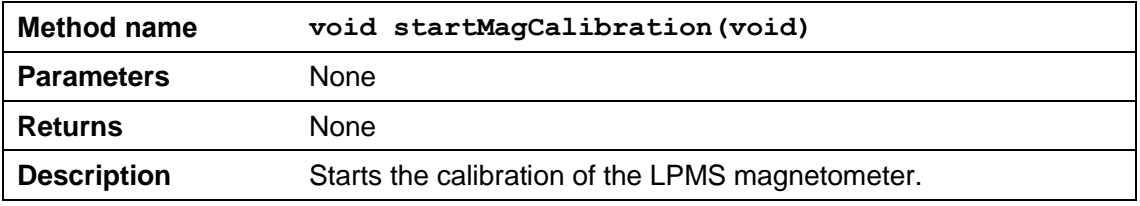

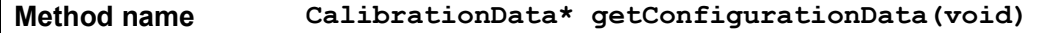

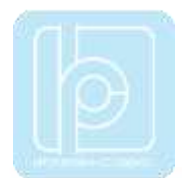

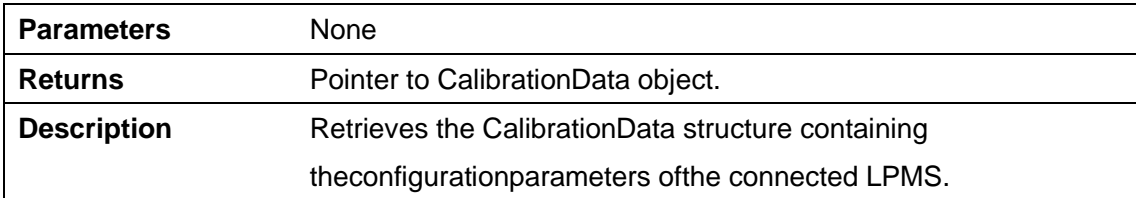

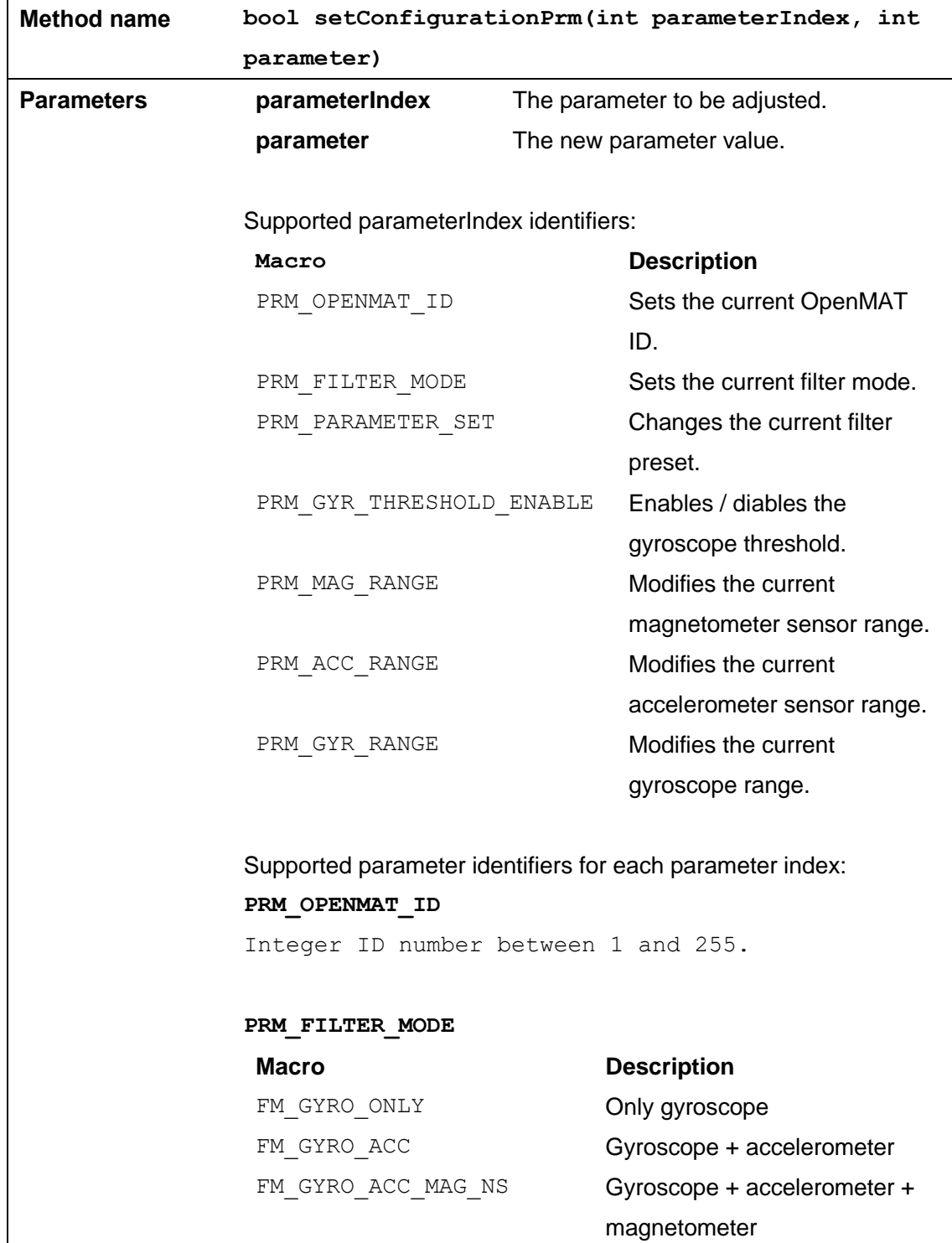

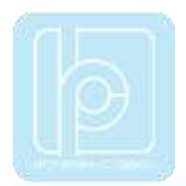

#### **PRM\_PARAMETER\_SET**

**Macro Description** LPMS\_FILTER\_PRM\_SET\_1 Magnetometer correction

LPMS FILTER PRM SET 2 Strong LPMS FILTER PRM SET 3 Medium LPMS FILTER PRM SET 4 Weak

"dynamic" setting.

#### **PRM\_GYR\_THRESHOLD\_ENABLE**

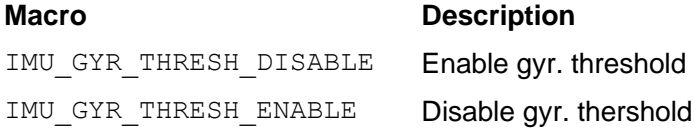

**PRM\_GYR\_RANGE**

#### **Macro Description**

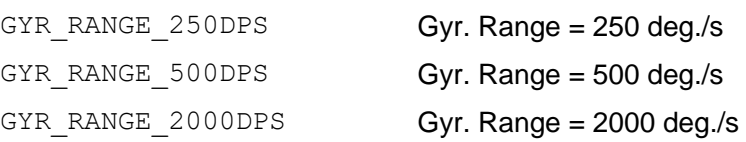

#### **PRM\_ACC\_RANGE**

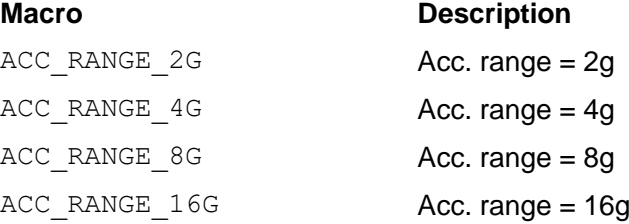

#### **PRM\_MAG\_RANGE**

## **Macro Description**

MAG RANGE 130UT Mag. range = 130uT MAG\_RANGE\_190UT Mag. range = 190uT MAG\_RANGE\_250UT Mag. range = 250uT MAG RANGE 400UT Mag. range = 400uT MAG\_RANGE\_470UT Mag. range = 470uT MAG\_RANGE\_560UT Mag. range = 560uT MAG RANGE 810UT Mag. range = 810uT

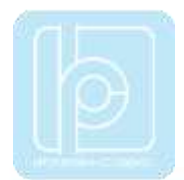

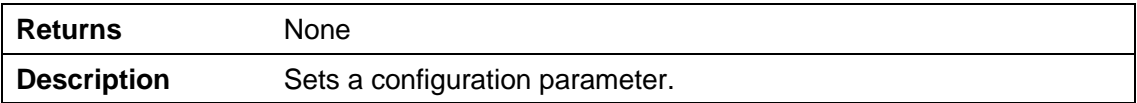

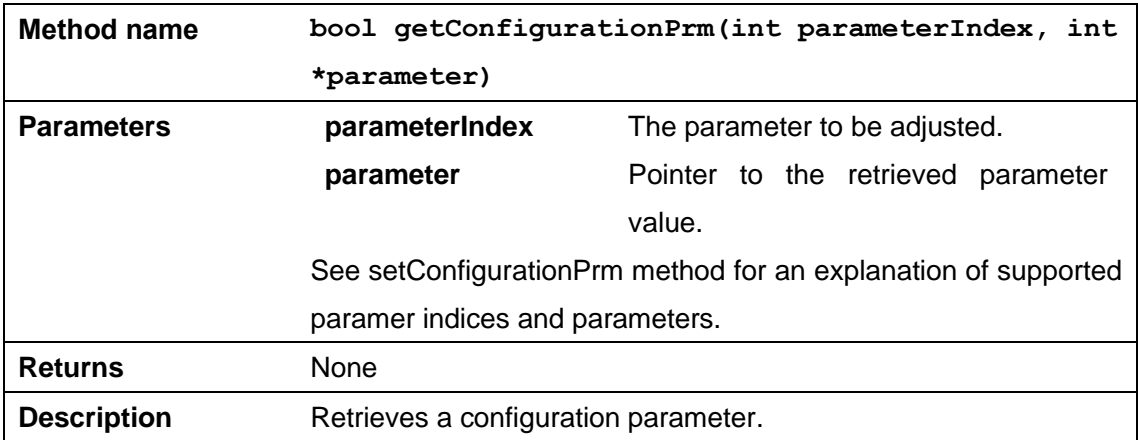

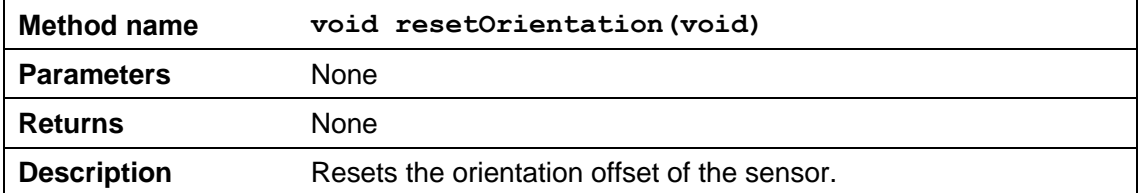

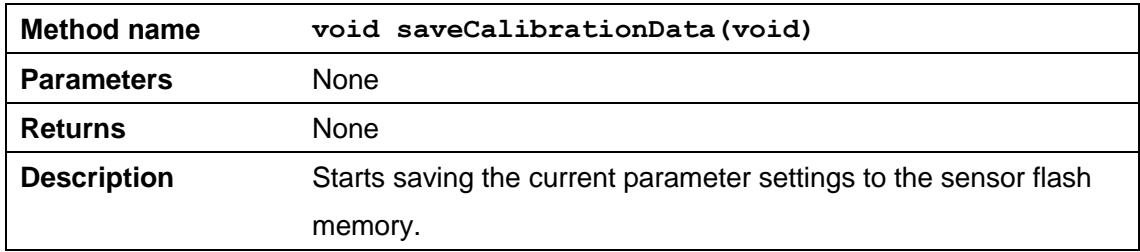

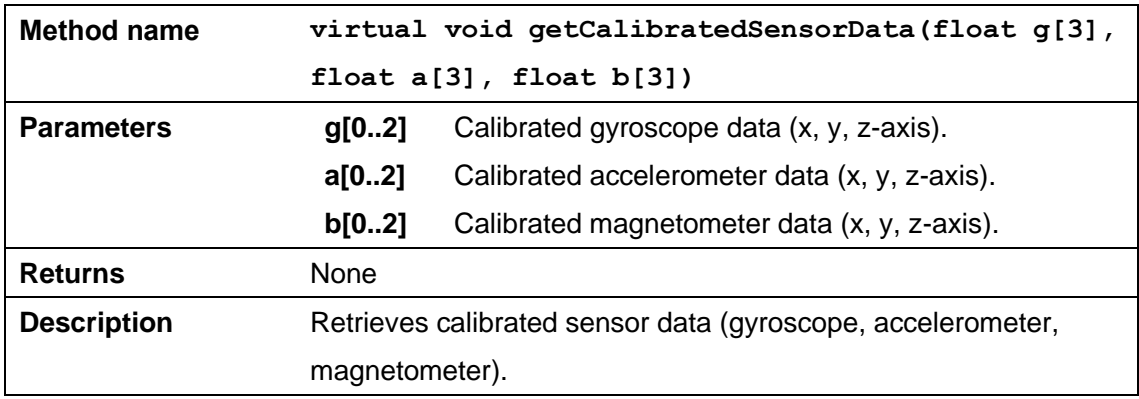

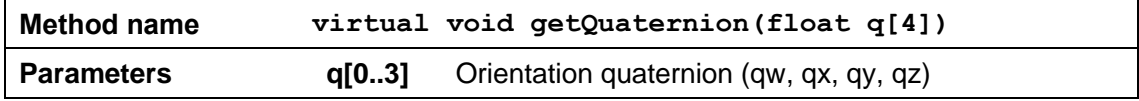

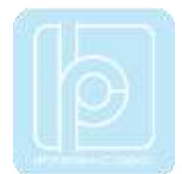

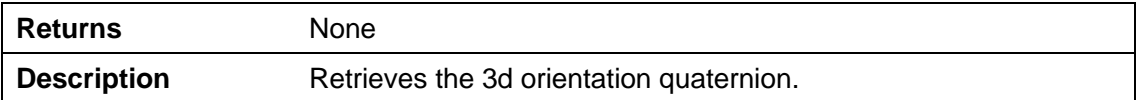

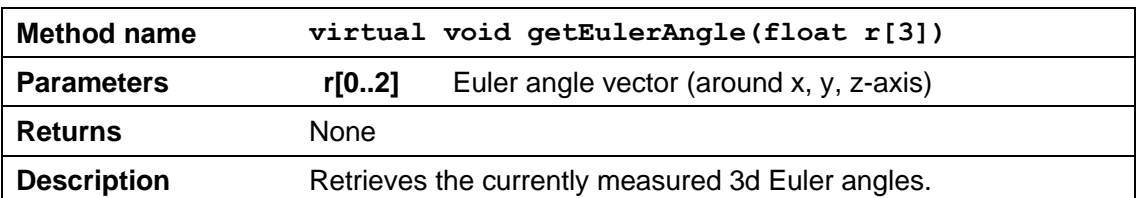

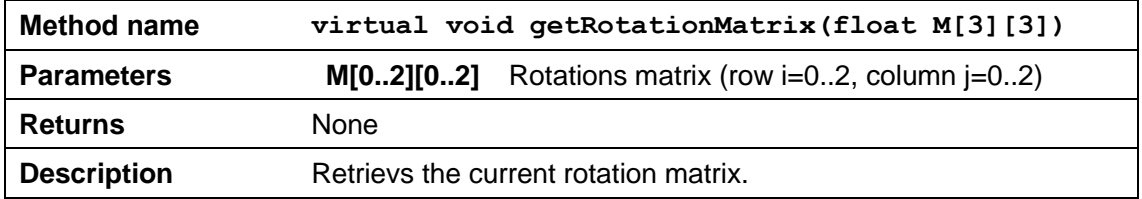

## **Example Code (C++)**

```
Connecting to the an LPMS device
#include "stdio.h"
#include "LpmsSensorI.h"
#include "LpmsSensorManagerI.h"
int main(int argc, char *argv[])
{
        ImuData d;
        // Gets a LpmsSensorManager instance
        LpmsSensorManagerI* manager = LpmsSensorManagerFactory();
        // Connects to LPMS-B sensor with address 00:11:22:33:44:55 
        LpmsSensorI* lpms = manager->addSensor(DEVICE LPMS B, "00:11:22:33:44:55");
        while(1) {
                 // Checks, if conncted
                 if (lpms->getConnectionStatus() == SENSOR_CONNECTION_CONNECTED) {
                          // Reads quaternion data
                          d = lpms->getCurrentData();
```
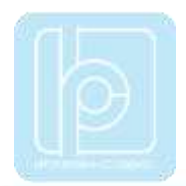

```
// Shows data
                  printf("Timestamp=%f, qW=%f, qX=%f, qY=%f, qZ=%f¥n", 
                  d.timeStamp, d.q[0], d.q[1], d.q[2], d.q[3]);
         }
}
// Removes the initialized sensor
manager->removeSensor(lpms);
// Deletes LpmsSensorManager object 
delete manager;
return 0;
```
#### Setting and Retrieval of Sensor Parameters

```
/* Setting a sensor parameter. */
lpmsDevice->setParameter(PRM_ACC_RANGE, LPMS_ACC_RANGE_8G);
```

```
/* Retrieving a sensor parameter. */
lpmsDevice->setParameter(PRM_ACC_RANGE, &p);
```
#### Sensor and Connection Status Inquiry

```
/* Retrieves current sensor status */
int status = getSensorStatus();
```
switch (status) {

case SENSOR\_STATUS\_RUNNING:

```
std::cout << "Sensor is running." << std::endl;
```
break;

```
case SENSOR_STATUS_PAUSED:
```

```
std::cout << "Sensor is paused." << std::endl;
break;
```
}

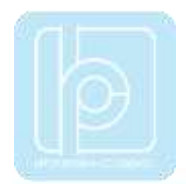

```
status = lpmsDevice->getConnectionStatus();
switch (status) {
case SENSOR_CONNECTION_CONNECTING:
        std::cout << "Sensor is currently connecting." << std::endl;
break;
case SENSOR_CONNECTION_CONNECTED:
        std::cout << "Sensor is connected." << std::endl;
break;
```
# **Appendix B – Common Conversion Routines**

## **Conversion Quaternion to Matrix**

```
typedef struct _LpVector3f {
        float data[3];
} LpVector3f;
typedef struct _LpVector4f {
        float data[4];
} LpVector4f;
typedef struct LpMatrix3x3f {
        float data[3][3];
} LpMatrix3x3f;
void quaternionToMatrix(LpVector4f *q, LpMatrix3x3f* M)
{
        float tmp1;
         float tmp2;
        float sqw = q->data[0] * q->data[0];
        float sqx = q->data[1] * q->data[1];
        float sqy = q->data[2] * q->data[2];
```
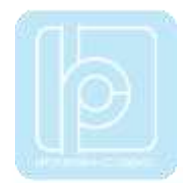

```
float sqz = q->data[3] * q->data[3];
float invs = 1 / (sqx + sqy + sqz + sqw);
M-\lambda d \text{ata}[0][0] = ( \text{ sqx - sqy - sqz + sqw} ) * invs;
M-\delta\text{data}[1][1] = (-sqx + sqy - sqz + sqw) * invs;M-\lambda \text{data}[2][2] = (-sqx - sqy + sqz + sqw) * invs;tmp1 = q-\lambda data[1] * q-\lambda data[2];tmp2 = q - >data[3] * q - >data[0];M-\lambda d \text{at}_1[0] = 2.0f * (tmp1 + tmp2) * invs;M-\lambda \text{data}[0][1] = 2.0f * (\text{tmp1 - tmp2}) * invs;tmp1 = q-\lambda data[1] * q-\lambda data[3];tmp2 = q->data[2] * q->data[0];M-\lambda d \text{ata}[2][0] = 2.0f * (tmp1 - tmp2) * invs;M-\lambda d \text{ata[0][2]} = 2.0f * (tmp1 + tmp2) * invs;tmp1 = q \rightarrow data[2] * q \rightarrow data[3];tmp2 = q-\lambda data[1] * q-\lambda data[0];M-\lambda d \text{ata}[2][1] = 2.0f * (tmp1 + tmp2) * invs;M-\lambda d \text{ata[1][2]} = 2.0f * (tmp1 - tmp2) * invs;
```
#### **Conversion Quaternion to Euler Angles (ZYX rotation sequence)**

```
void quaternionToEuler(LpVector4f *q, LpVector3f *r) 
{
        // ZYX Rotation sequence 
        const float r2d = 57.2958f;
        float w = q->data[0];
        float x = q->data[1];
        float y = q->data[2];
        float z = q->data[3];
```
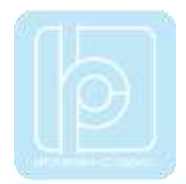

```
float r11 = 2 * (x*y + w*z);float r12 = w*w + x*x - y*y - z*z;float r21 = -2 * (x * z - w * y);
float r31 = 2 * (y*z + w*x);
float r32 = w*w - x*x - y*y + z*z;r->data[2] = (float)atan2(r11, r12) * r2d;
r->data[1] = (float)asin(r21) * r2d;
r->data[0] = (float)atan2(r31, r32) * r2d;
```
# **Appendix C – LP-BUS Protocol Command List**

#### **Acknowledged and Not-acknowledged Identifiers**

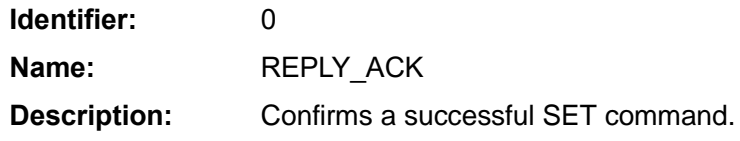

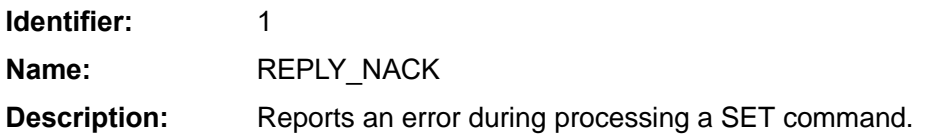

#### **Firmware Update and In-Application-Programmer Upload Commands**

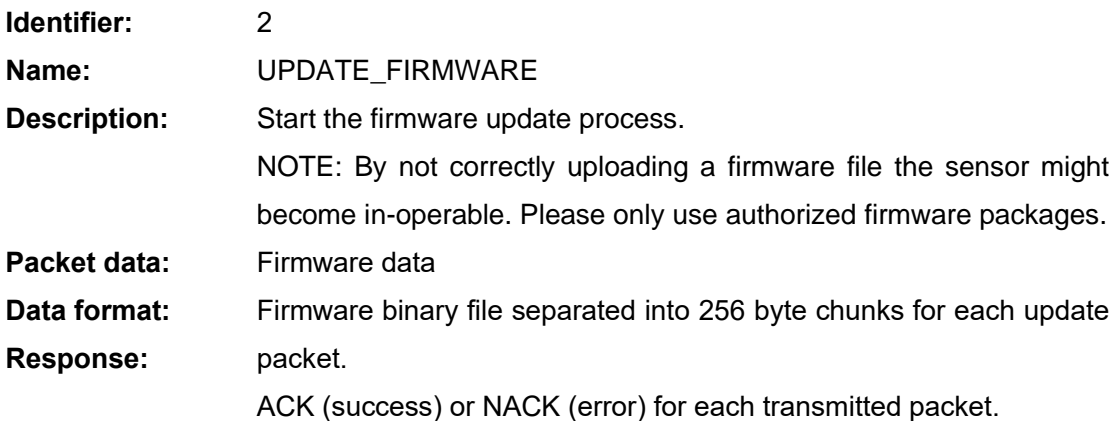

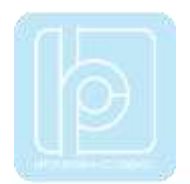

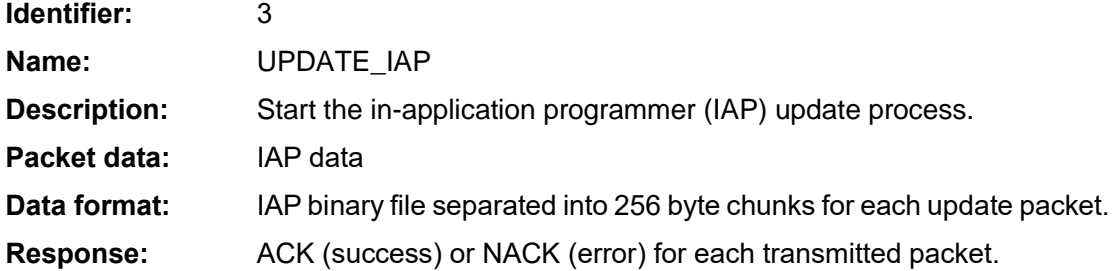

# **Configuration and Status Commands**

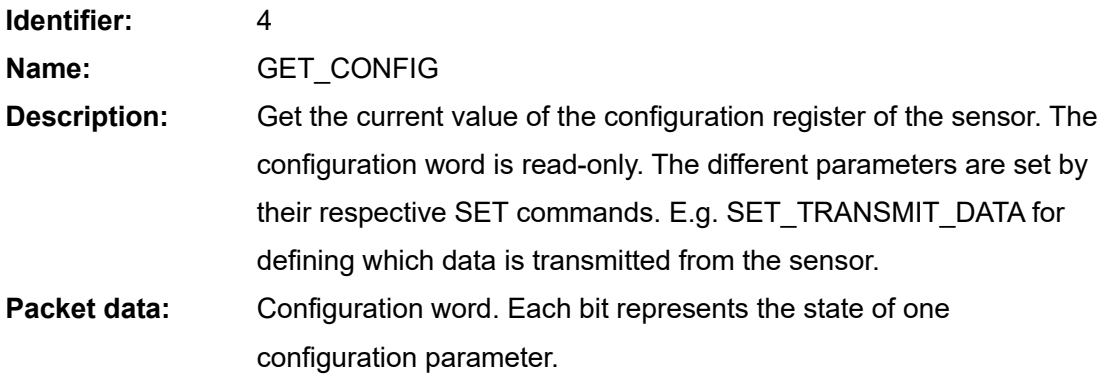

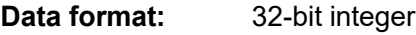

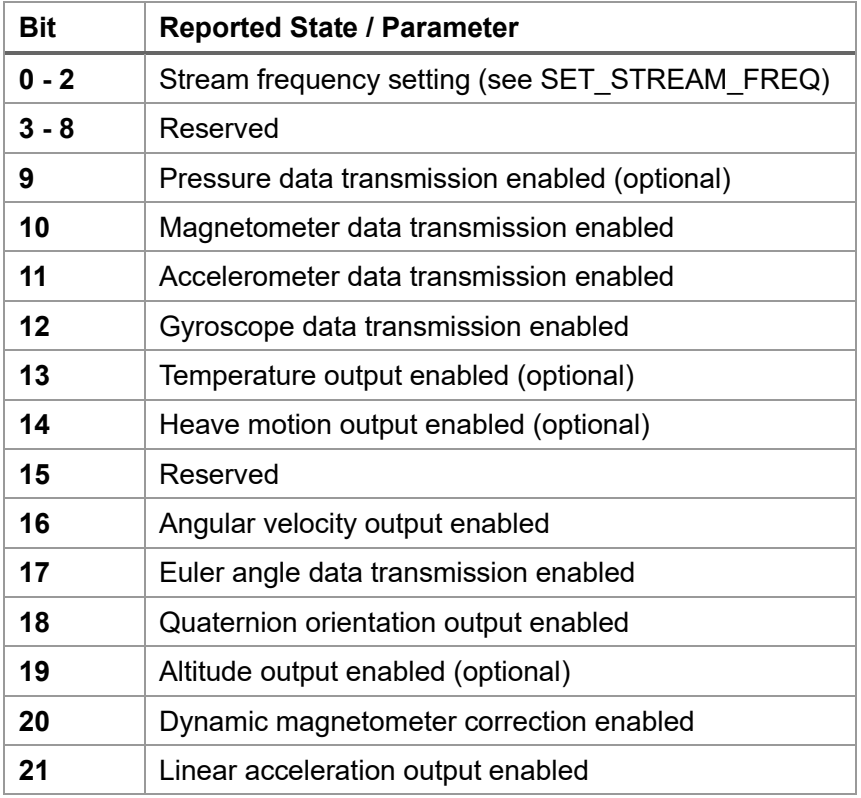

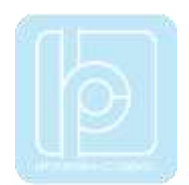

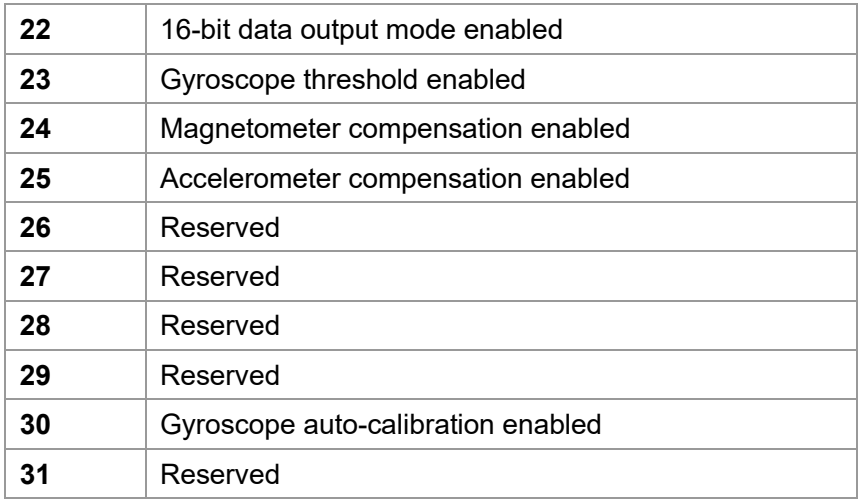

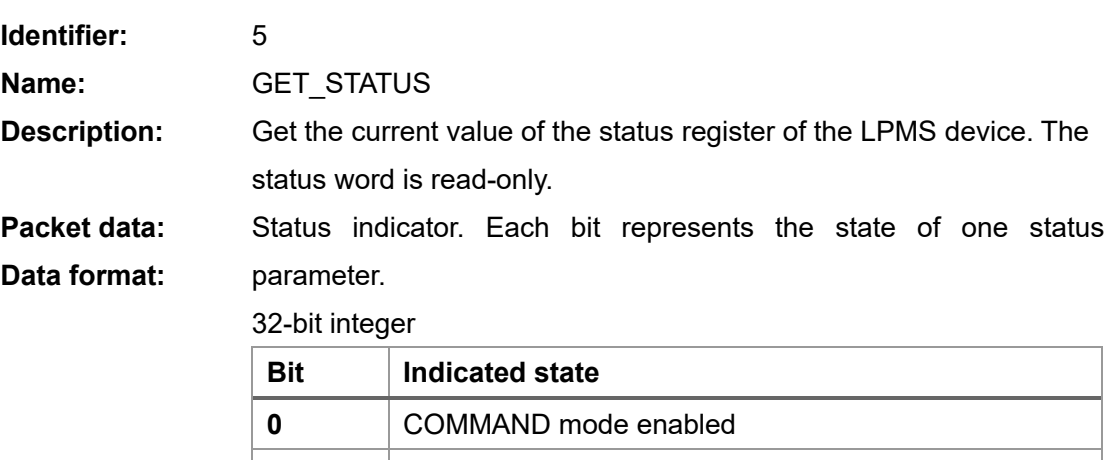

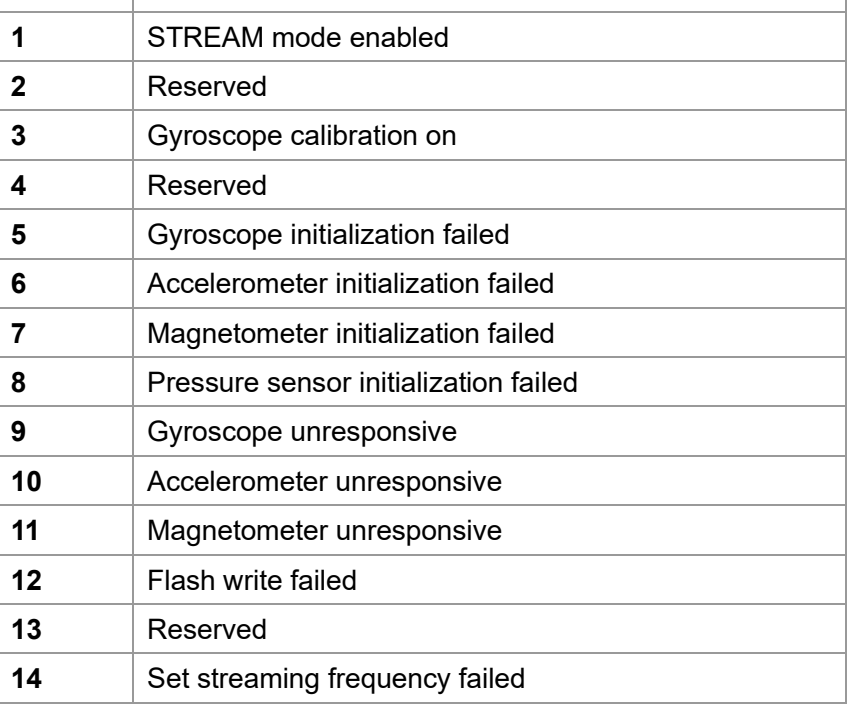

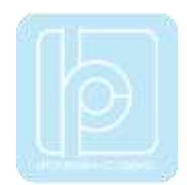

**15-31** reserved

# **Mode Switching Commands**

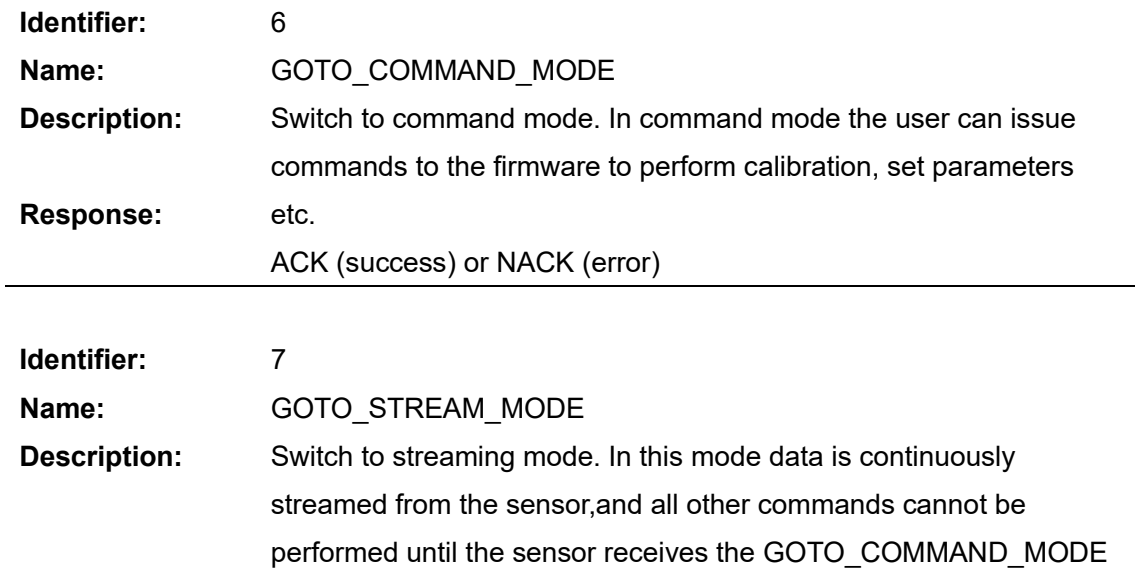

# **Response:**

ACK (success) or NACK (error)

command.

## **Data Transmission Commands**

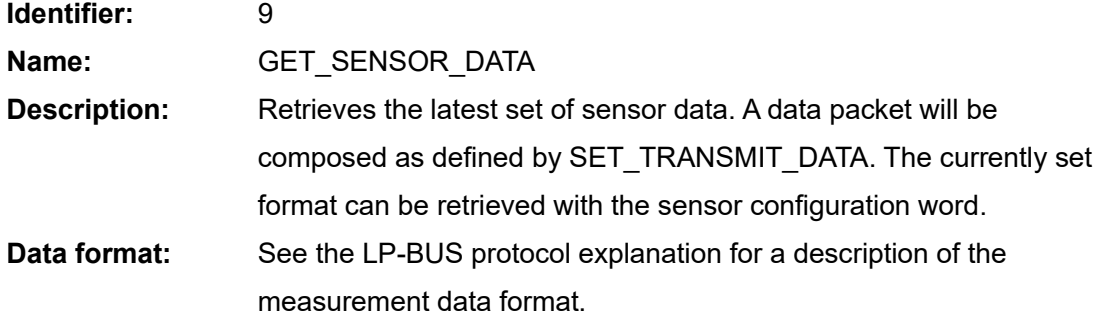

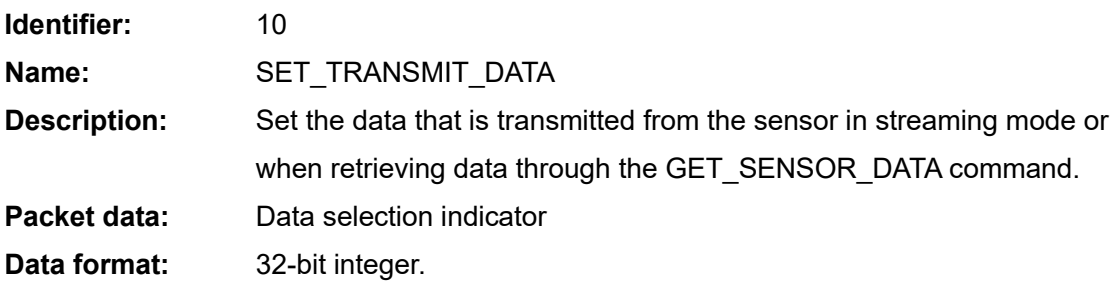

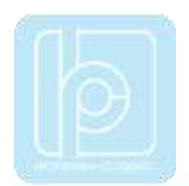

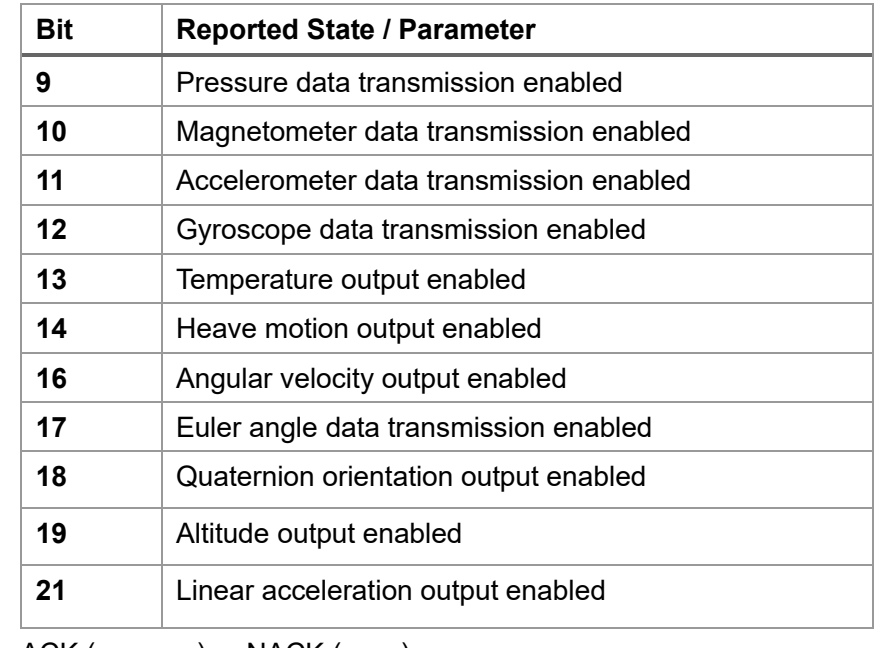

**Response:**

ACK (success) or NACK (error)

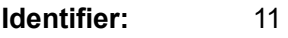

**Name:** SET\_STREAM\_FREQ

**Description:** Set the timing in which streaming data is sent to the host. Please note that high frequencies might be not practically applicable due to limitations of the communication interface. Check the current baudrate before setting this parameter. Update frequency identifier

**Packet data:** 32-bit integer

**Data format:**

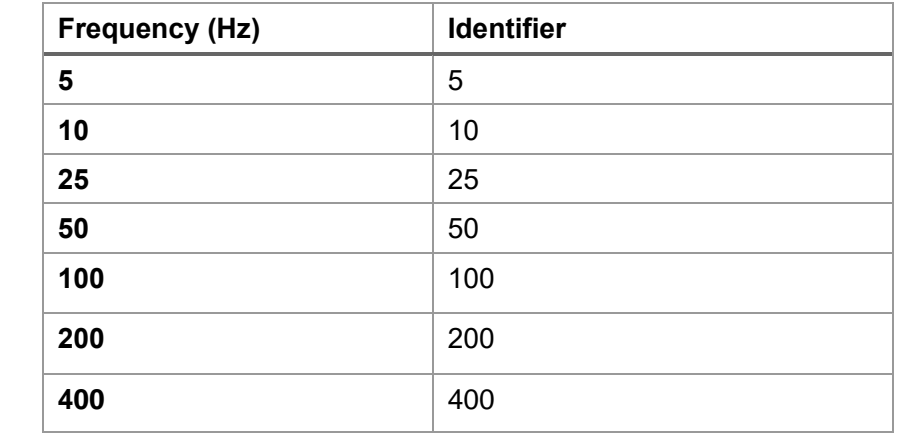

#### **Response:**

ACK (success) or NACK (error)

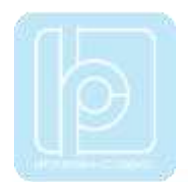

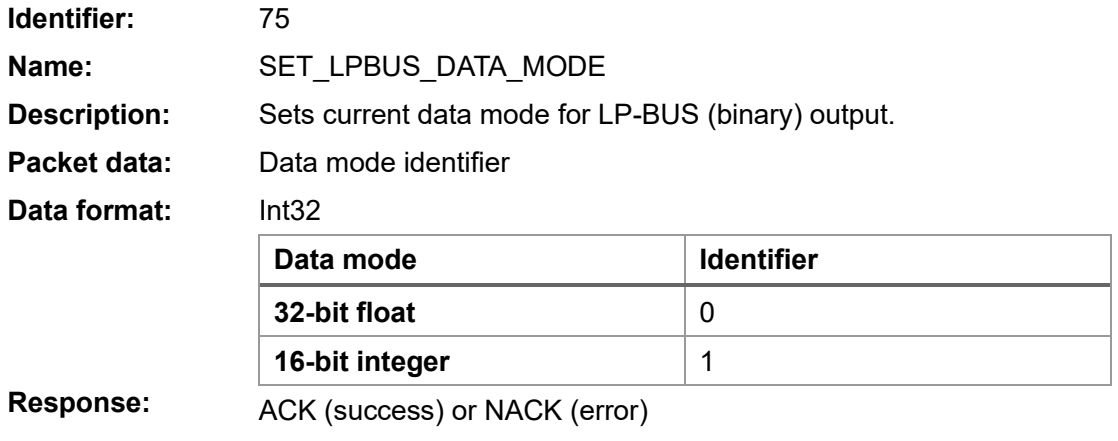

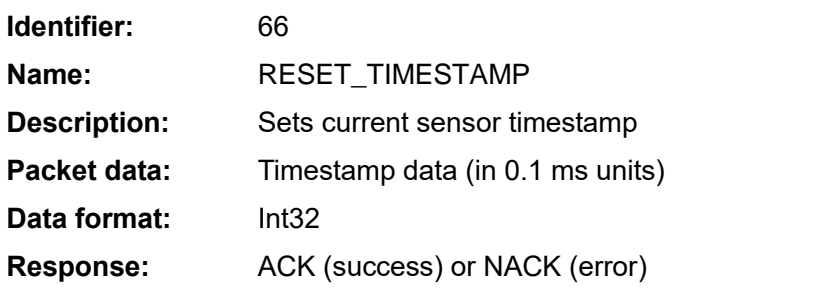

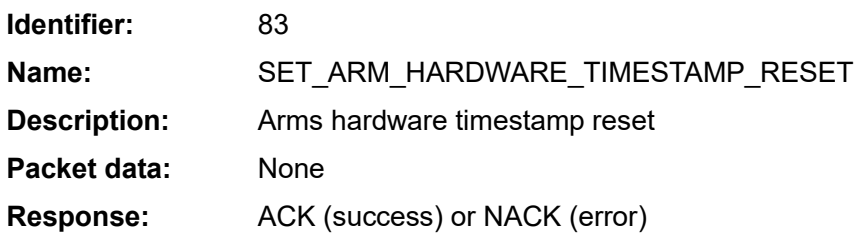

## **Register Value Save and Reset Command**

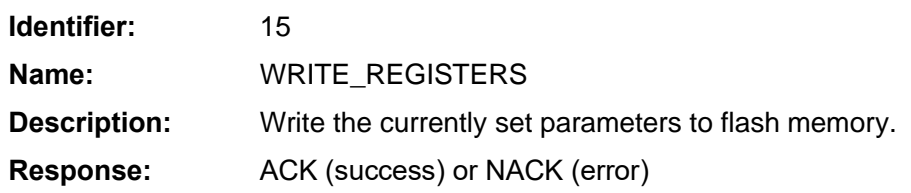

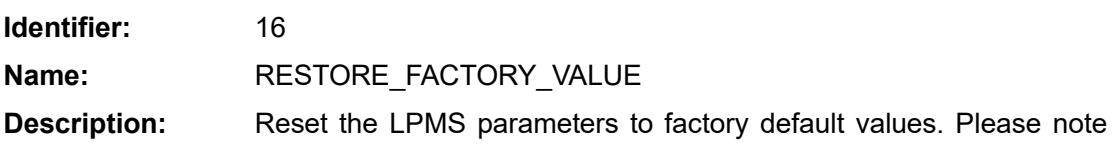

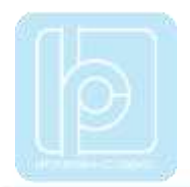

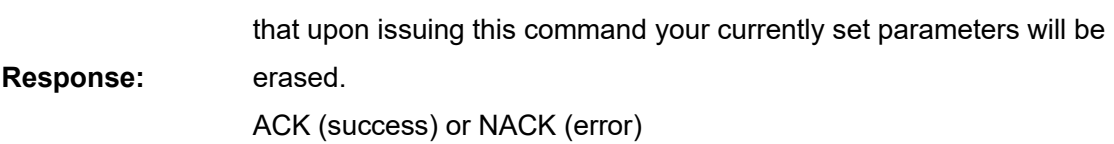

## **Reference Setting and Offset Reset Command**

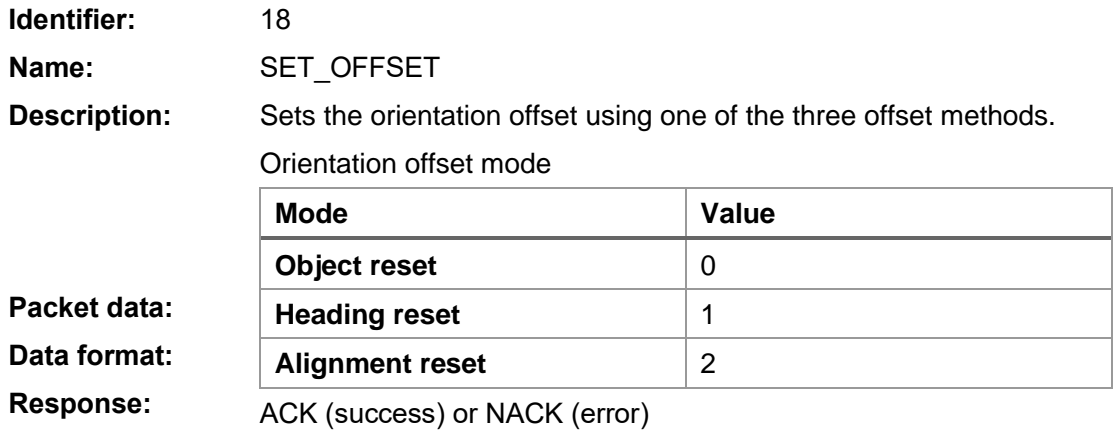

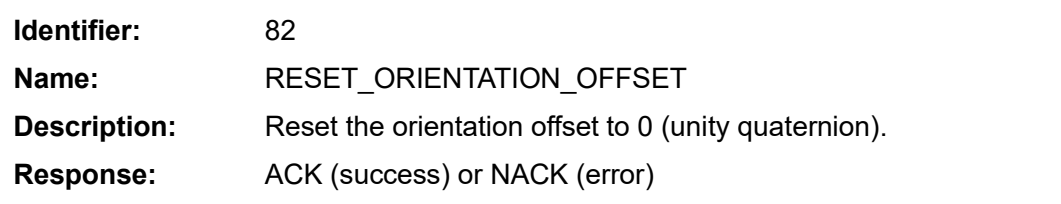

## **Self-Test Command**

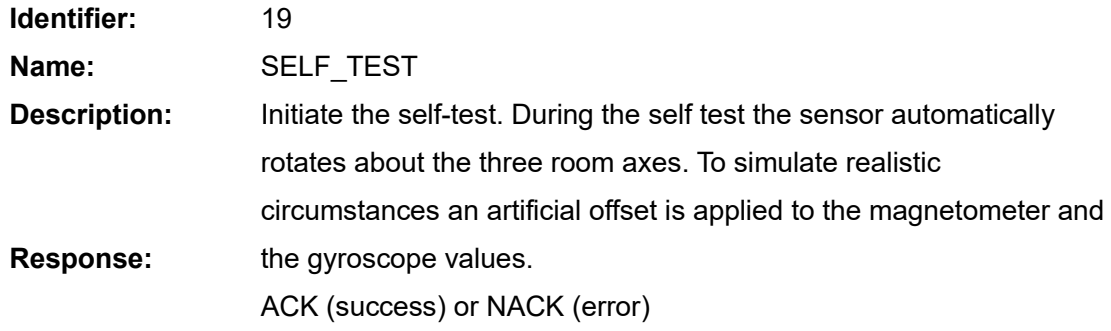

## **IMU ID Setting Command**

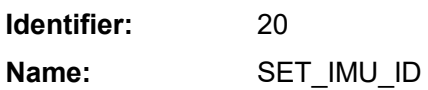

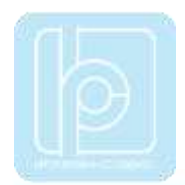

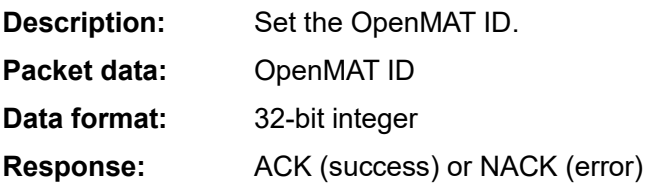

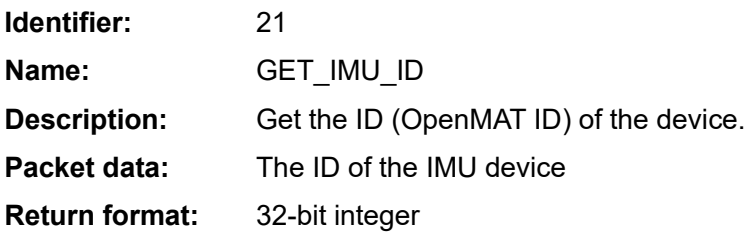

## **Gyroscope Settings Command**

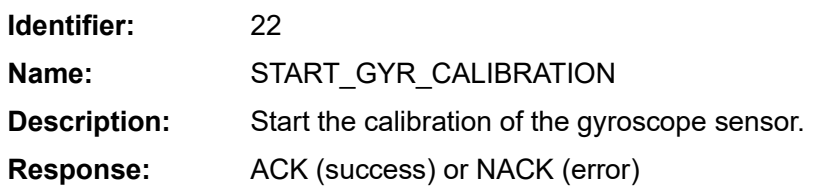

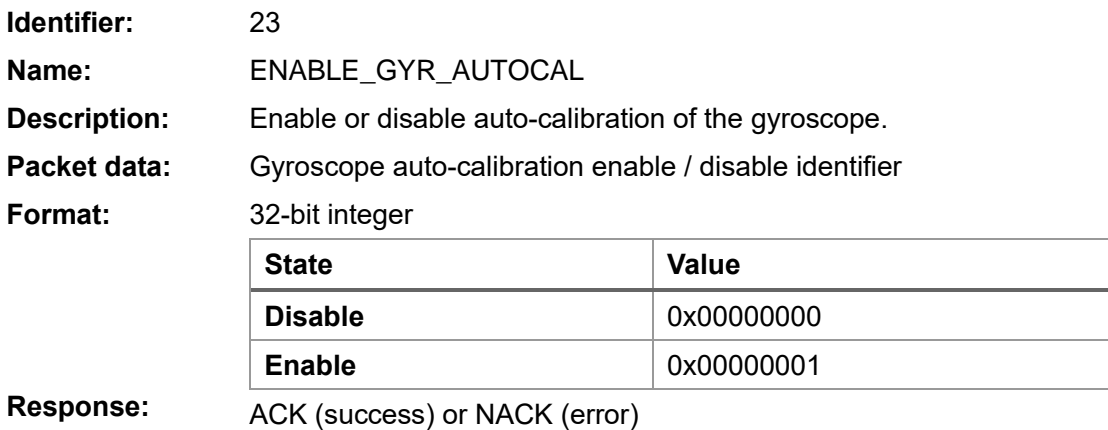

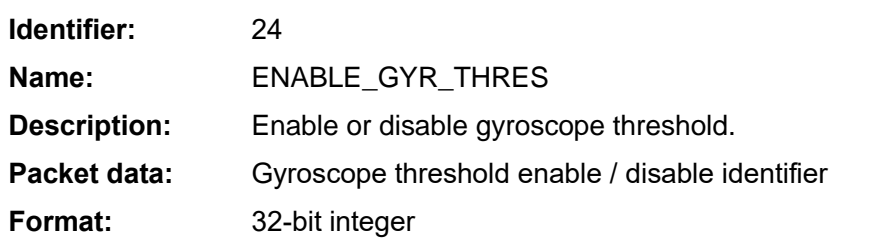

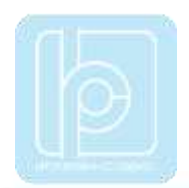

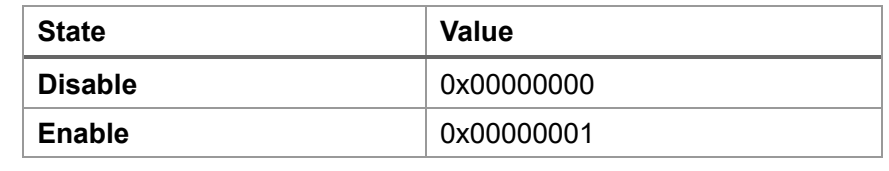

**Response:**

ACK (success) or NACK (error)

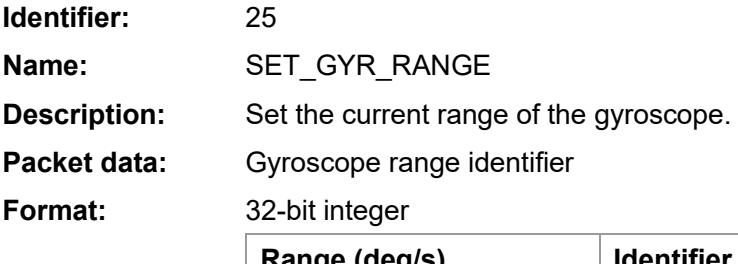

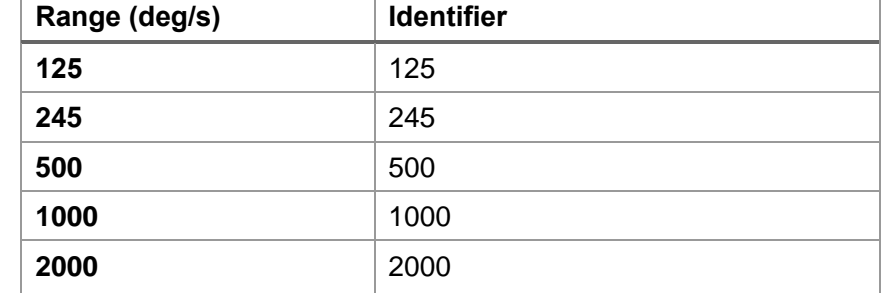

**Response:**

ACK (success) or NACK (error)

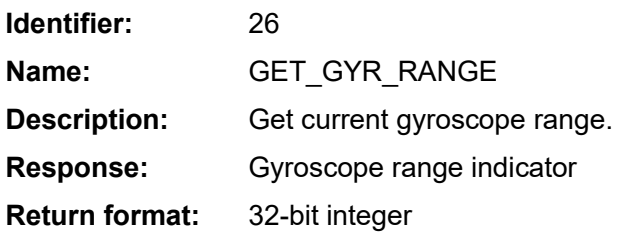

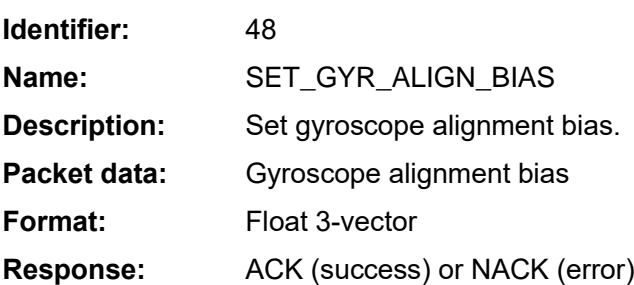

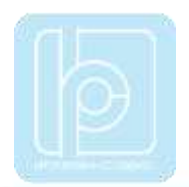

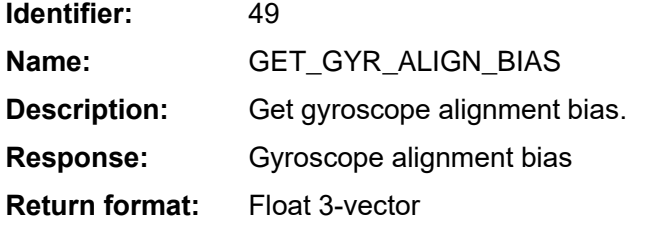

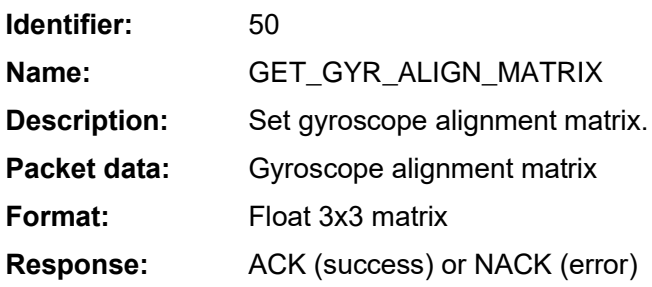

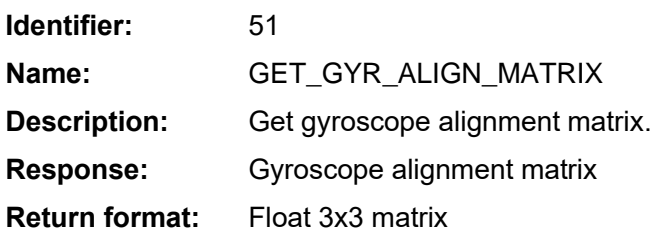

## **Accelerometer Settings Command**

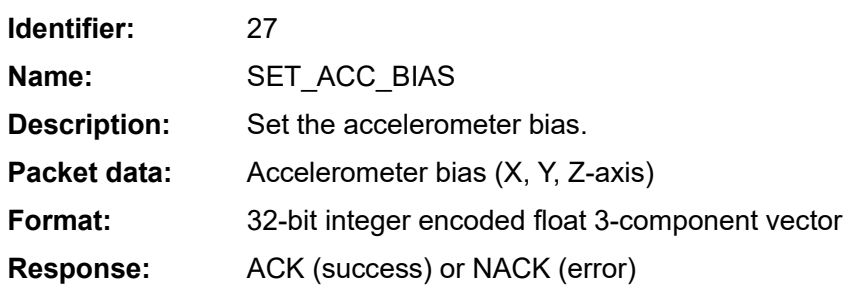

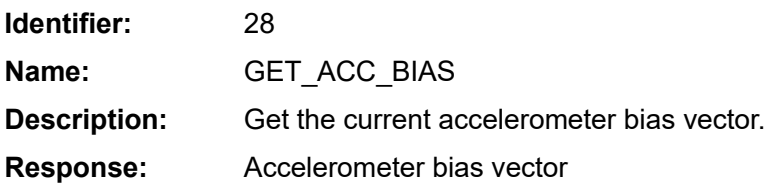

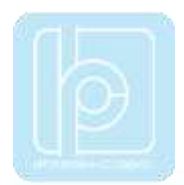

## **Return format:** 32-bit integer encoded float 3-component vector

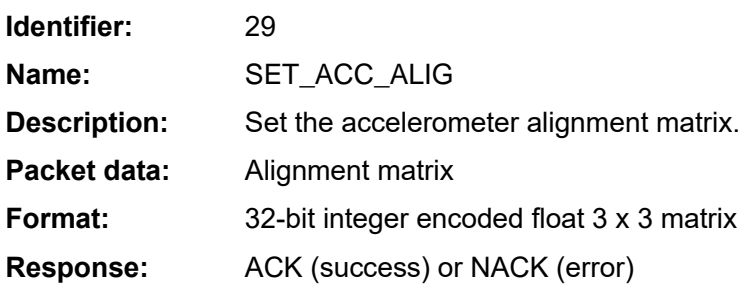

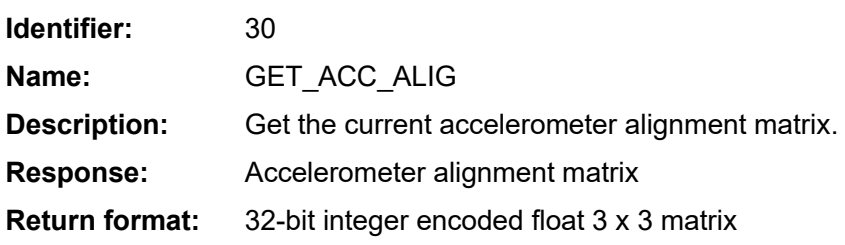

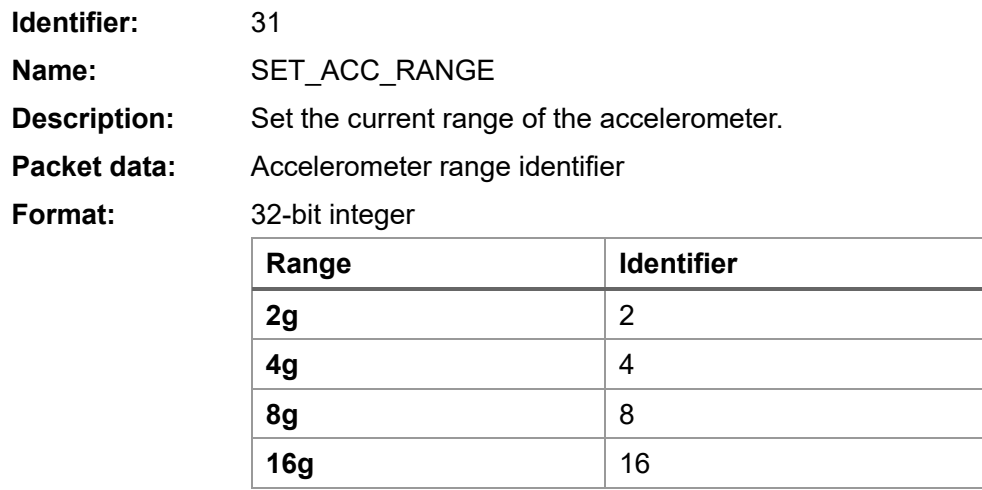

**Response:**

ACK (success) or NACK (error)

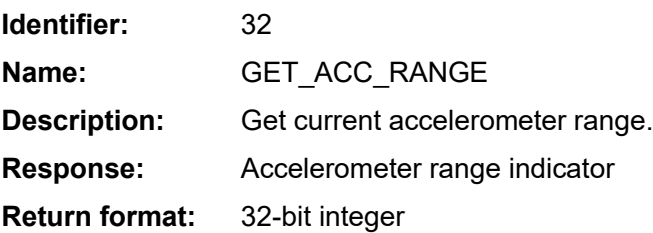

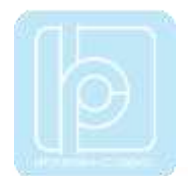

# **Magnetometer Settings Command**

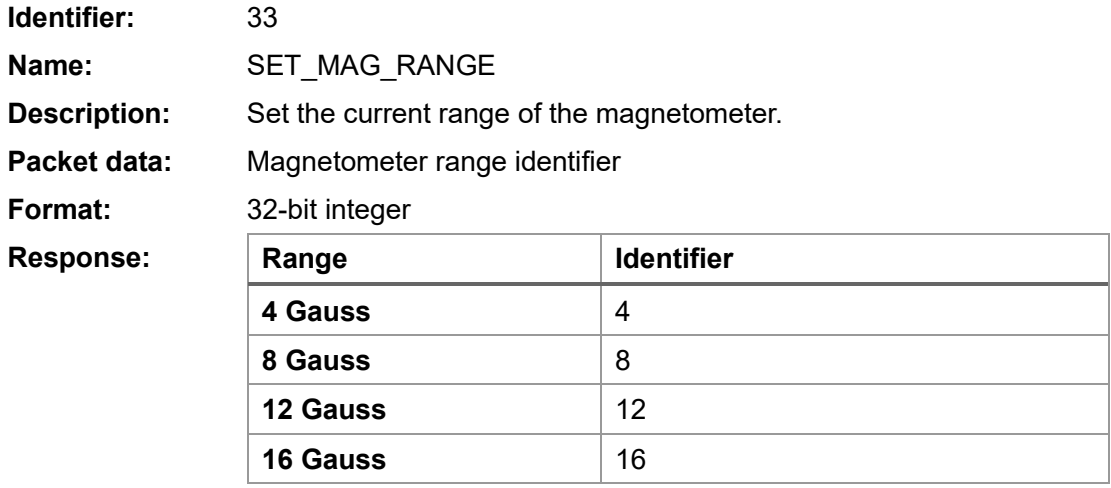

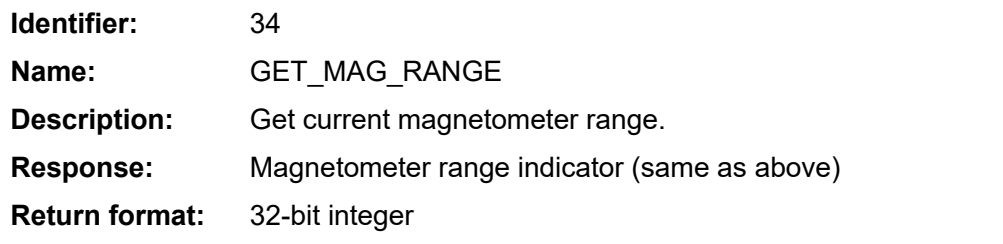

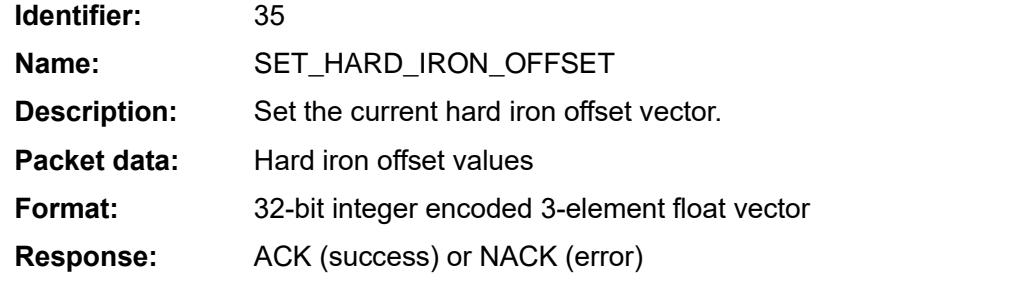

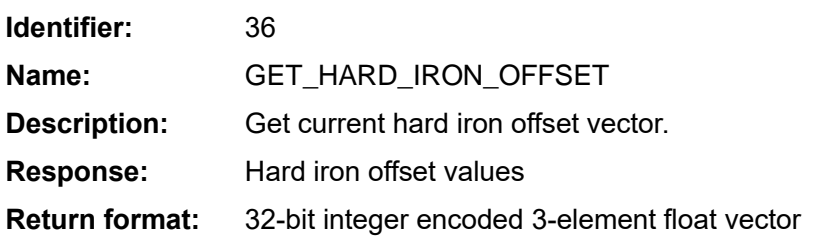
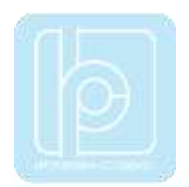

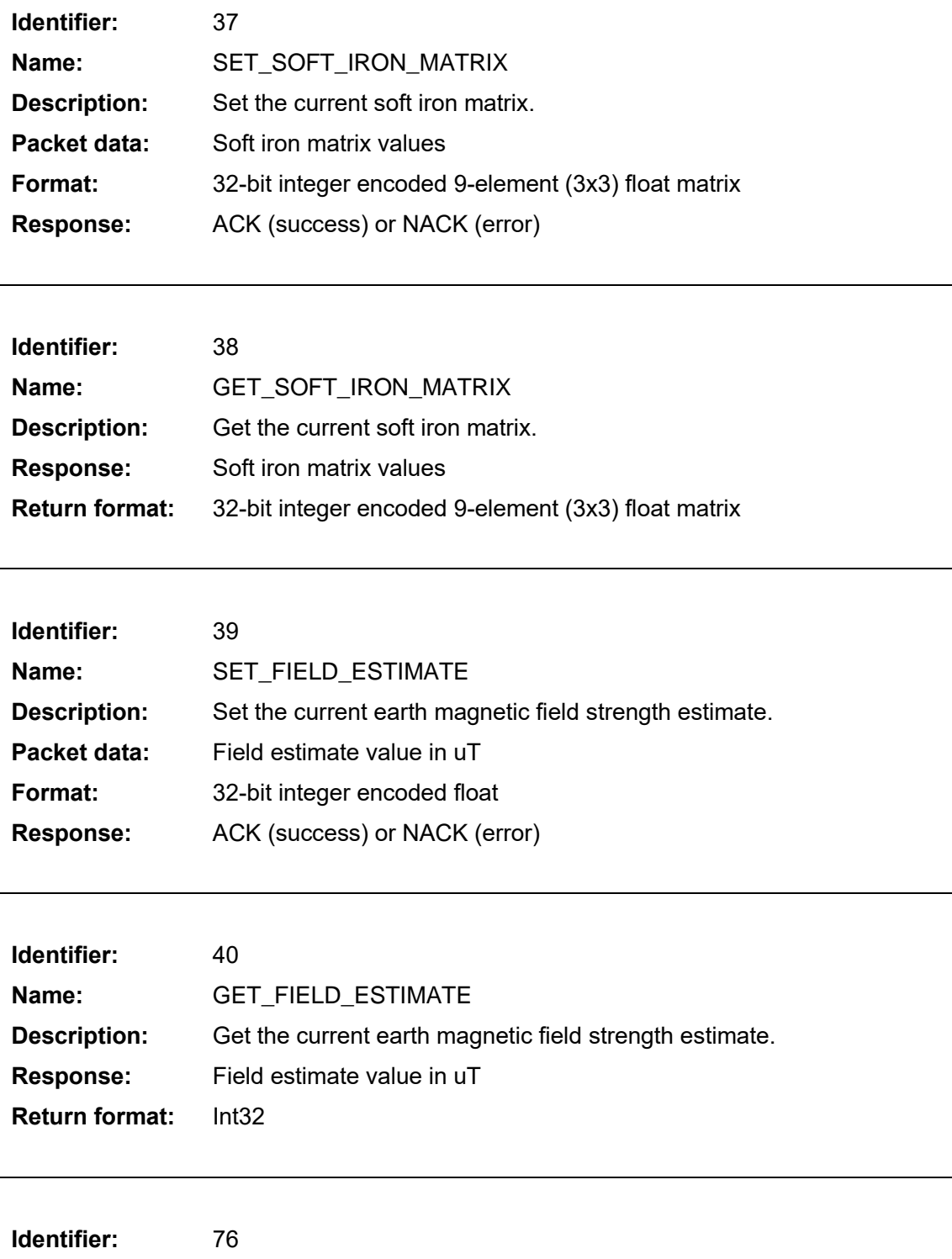

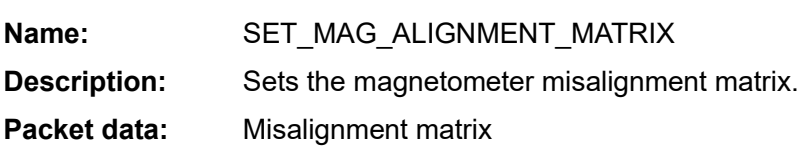

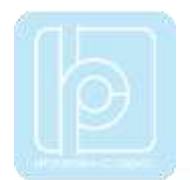

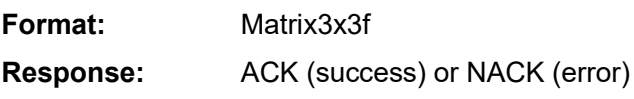

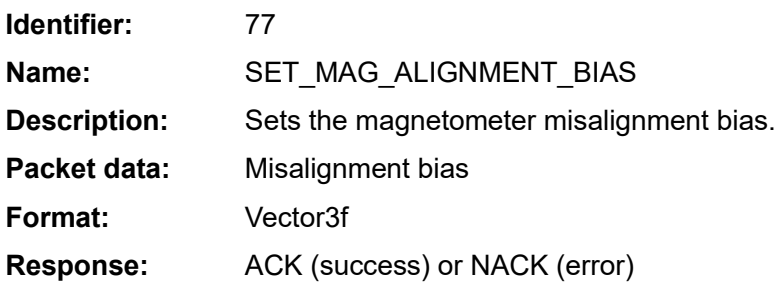

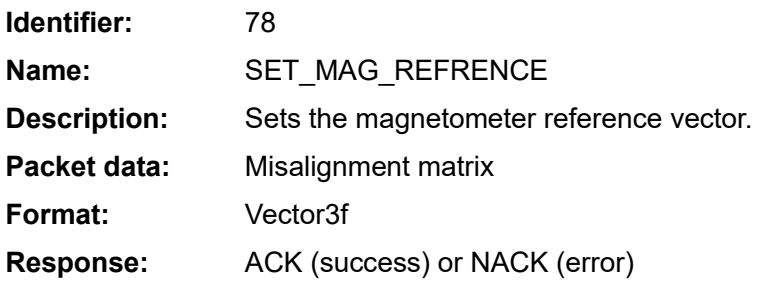

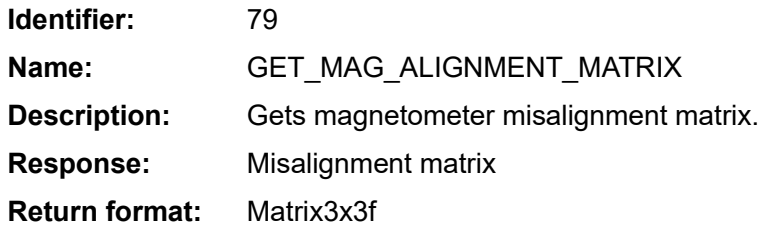

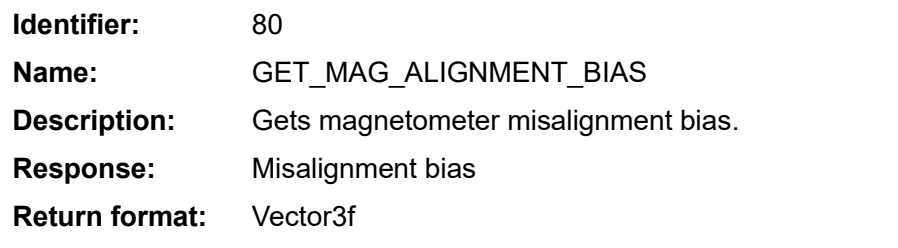

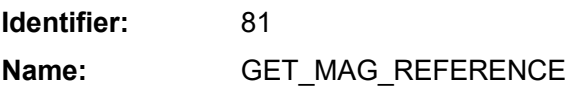

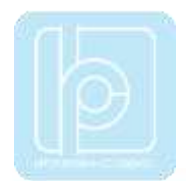

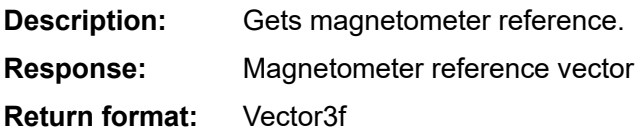

## **Filter Settings Command**

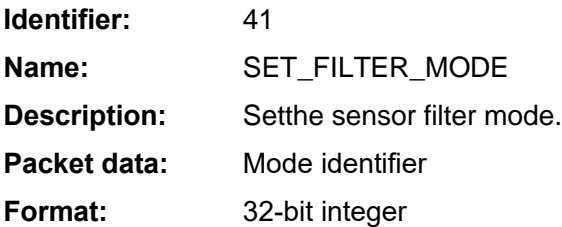

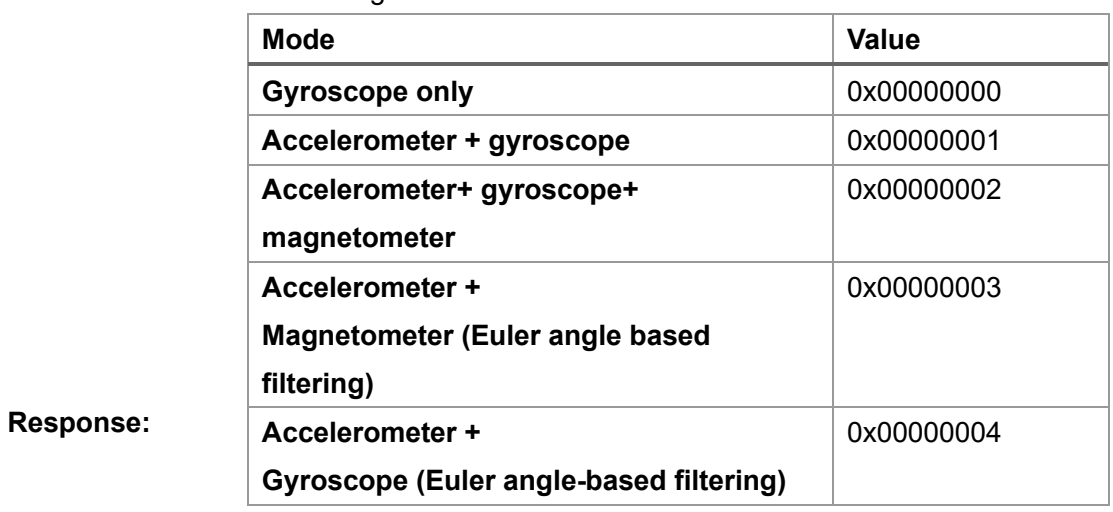

ACK (success) or NACK (error)

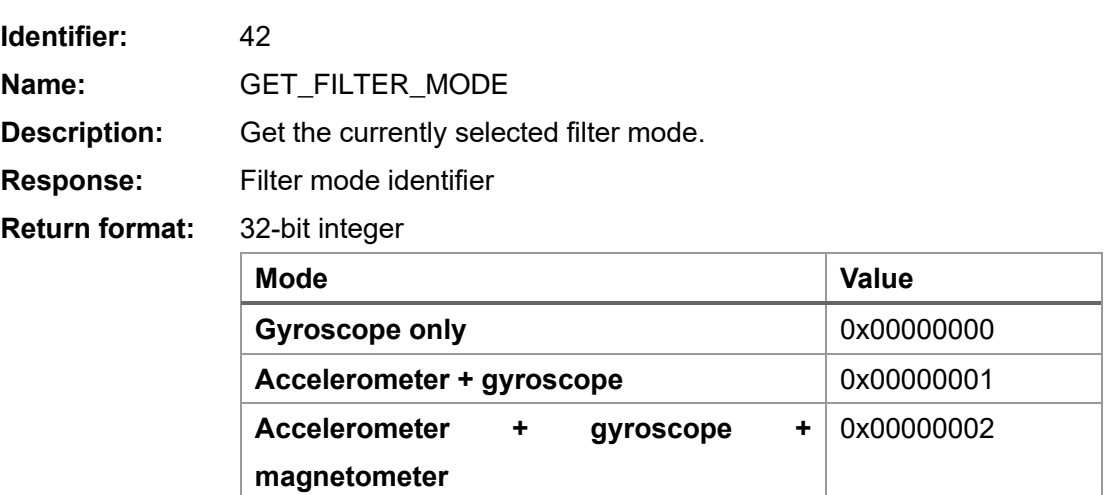

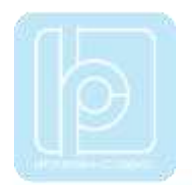

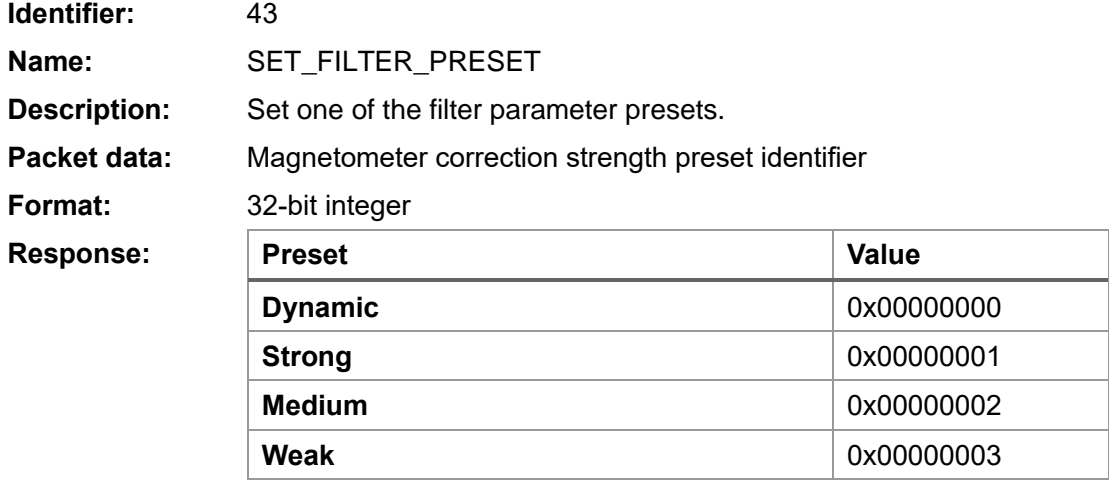

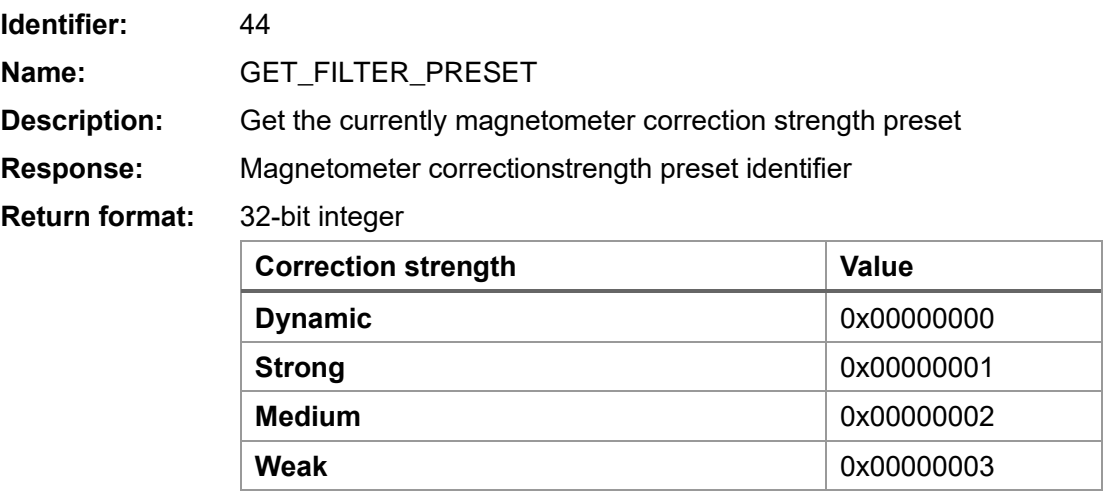

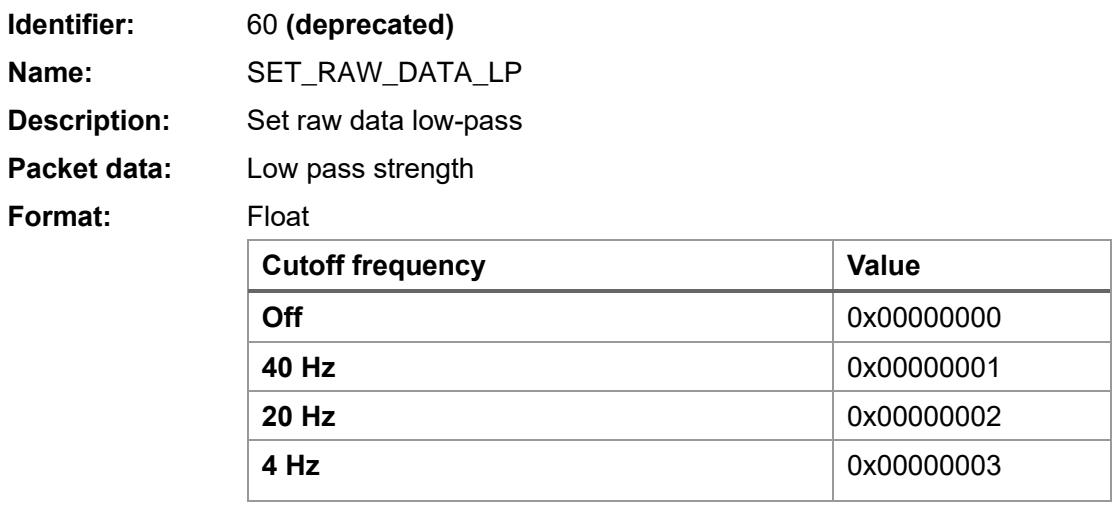

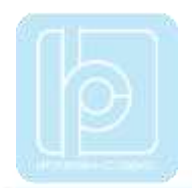

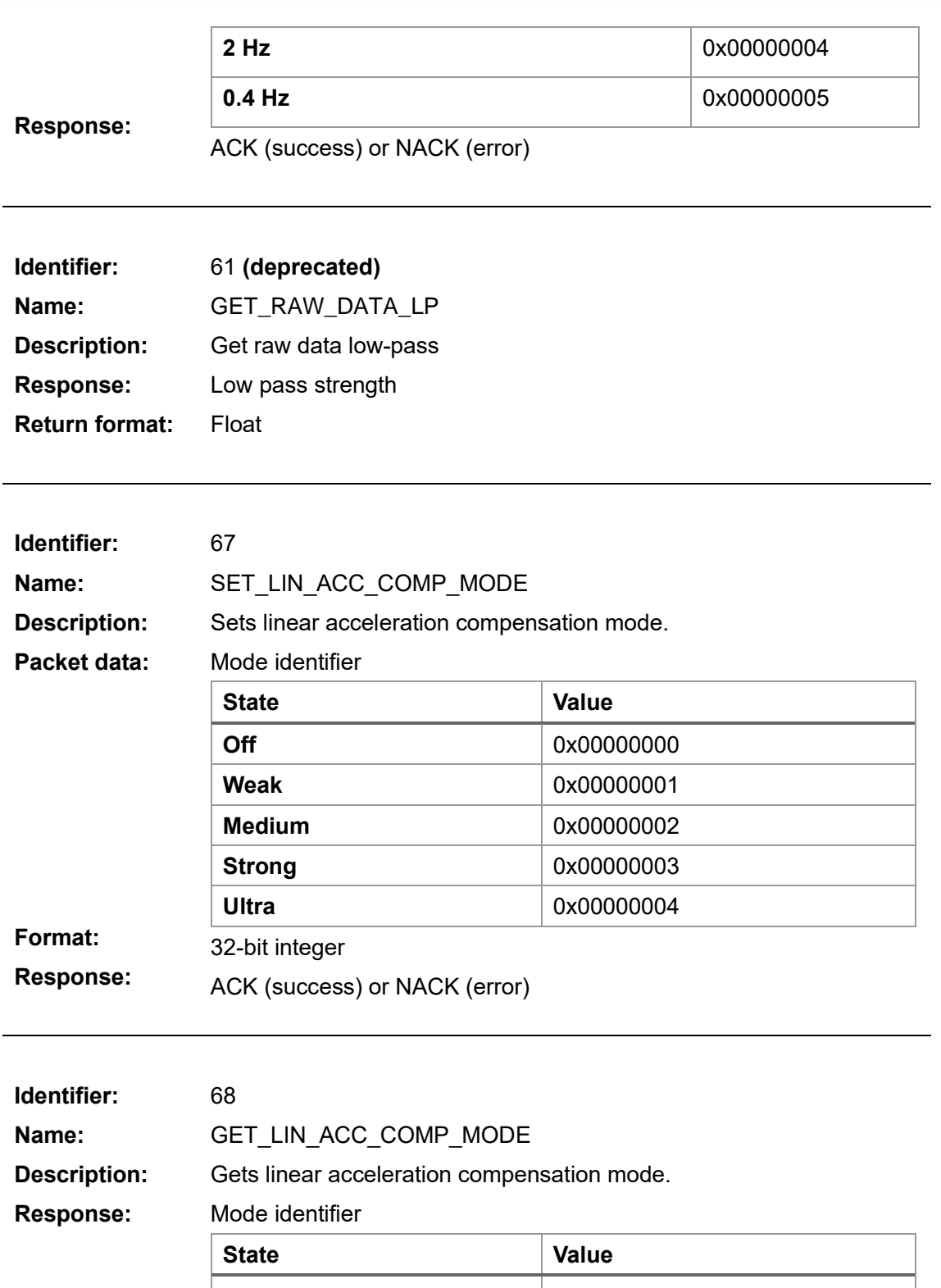

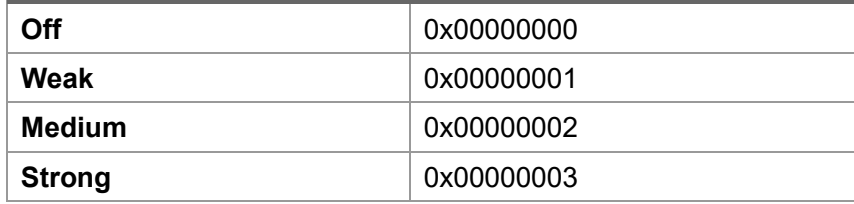

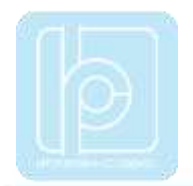

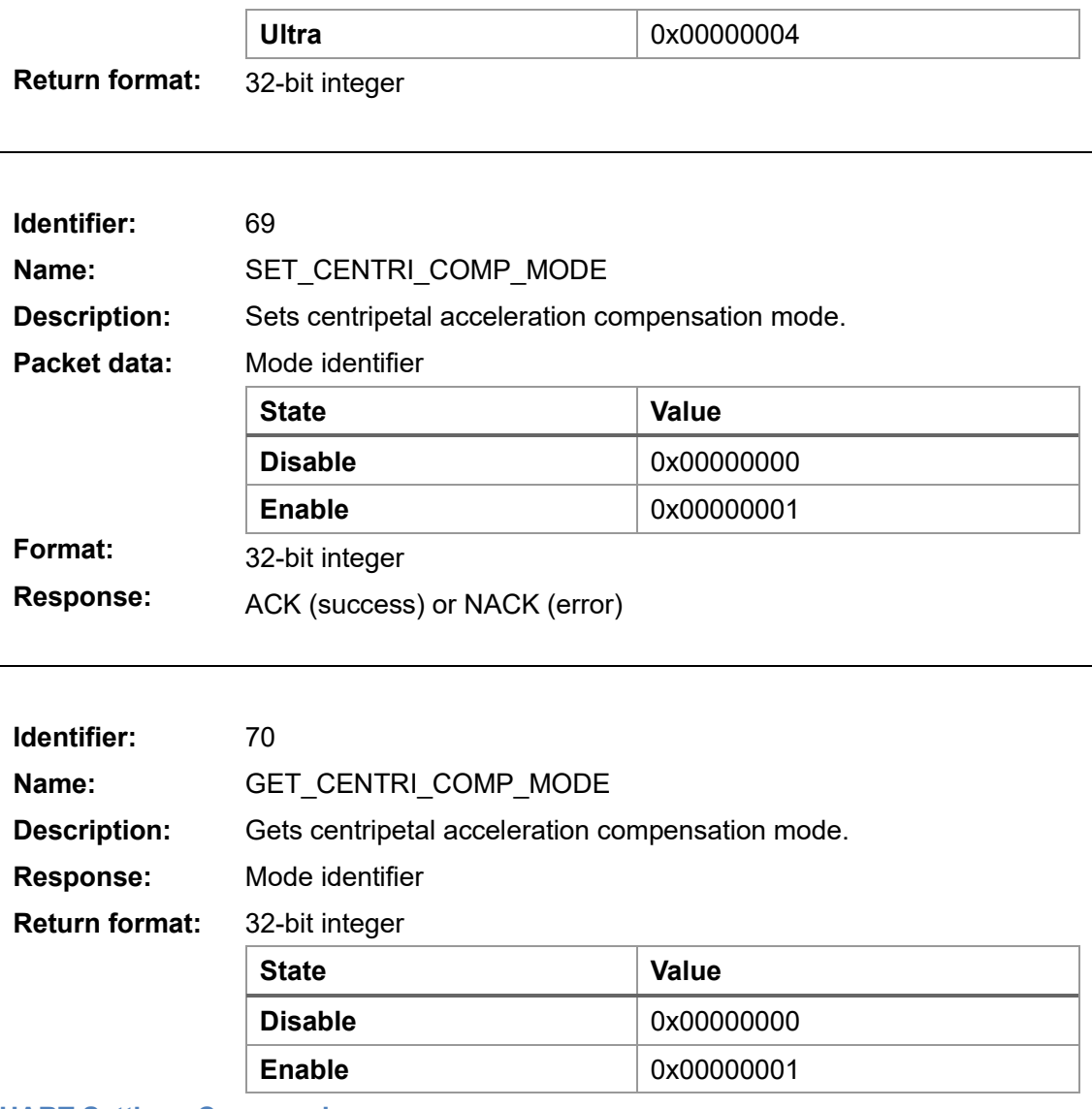

## **UART Settings Commands**

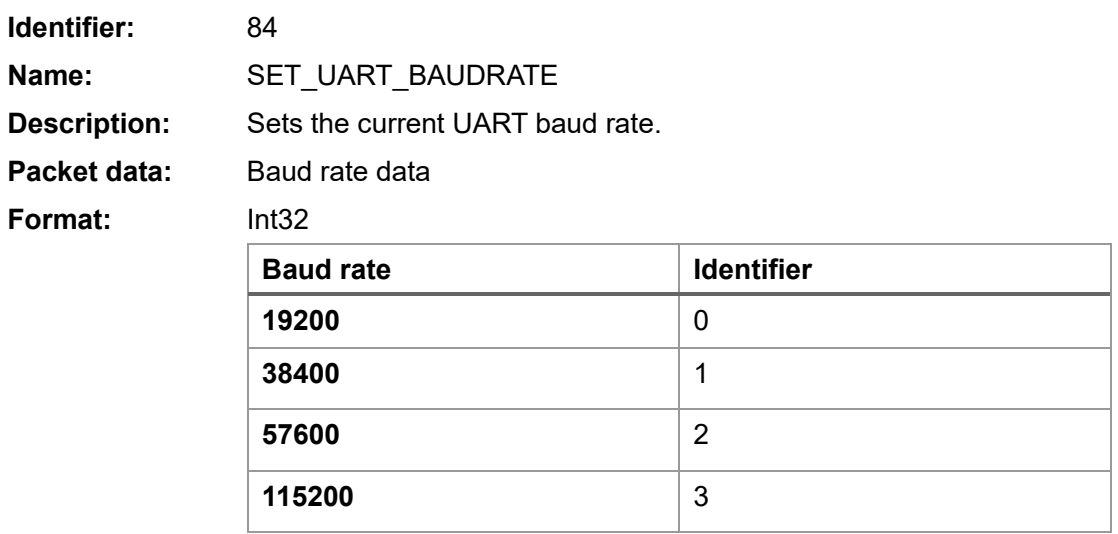

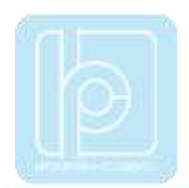

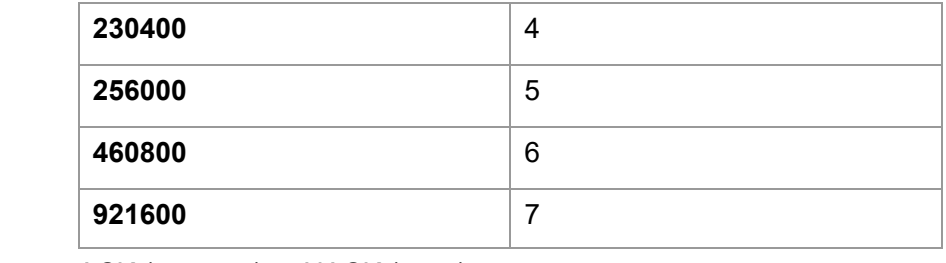

**Response:**

ACK (success) or NACK (error)

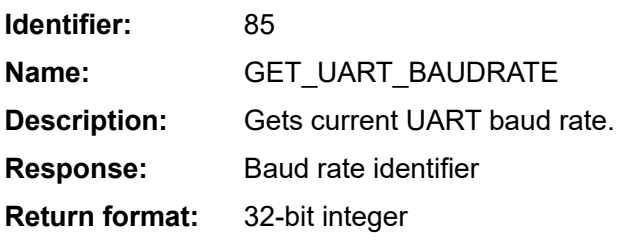

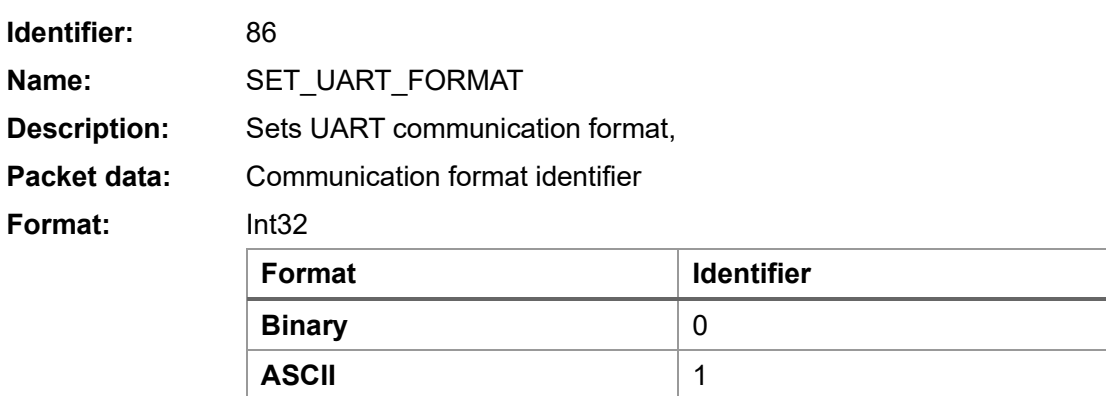

ACK (success) or NACK (error)

**Response:**

# **CAN Bus Settings Command**

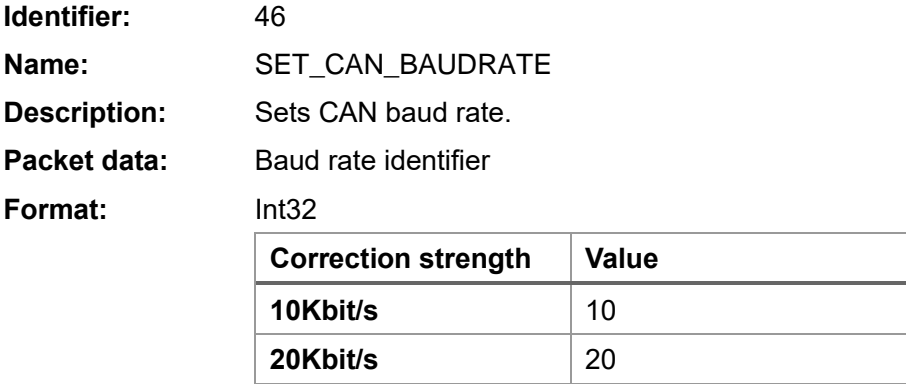

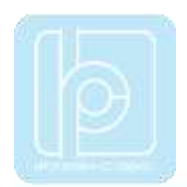

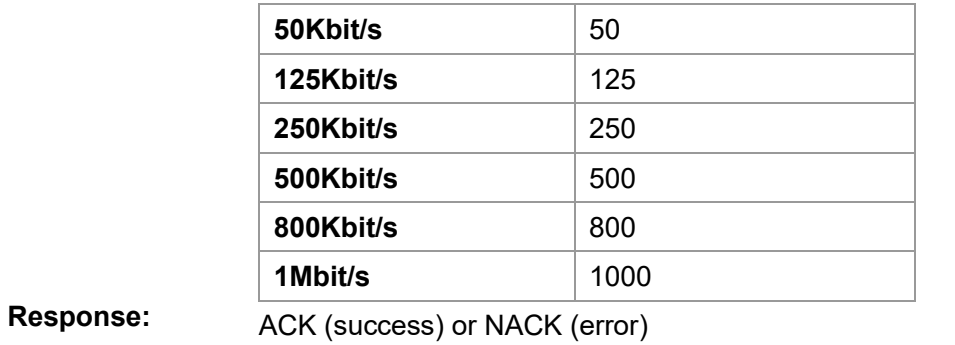

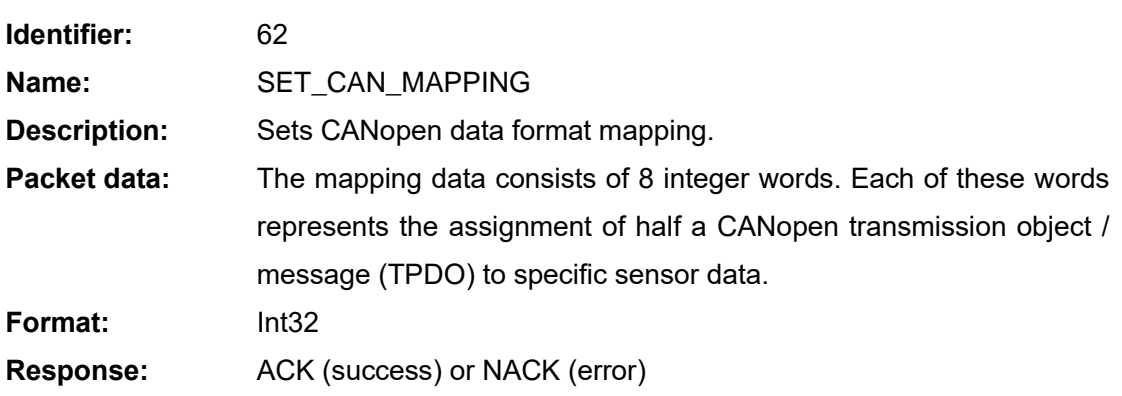

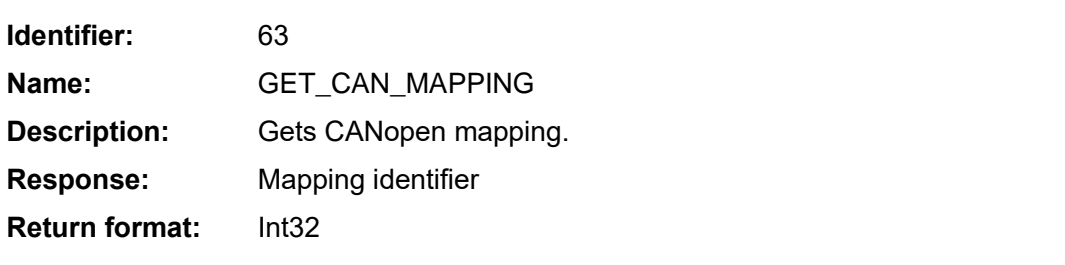

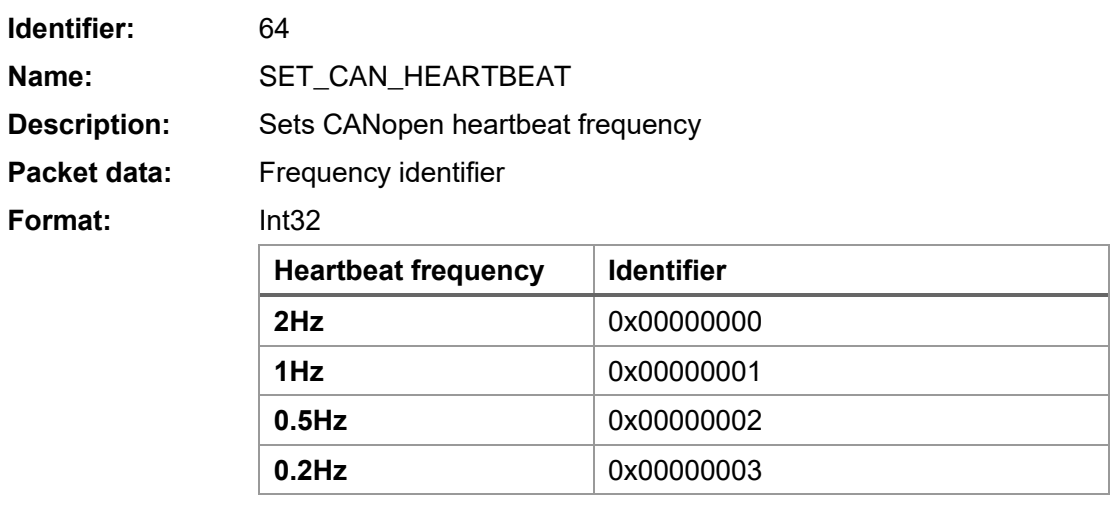

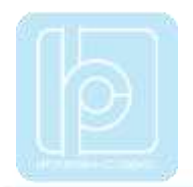

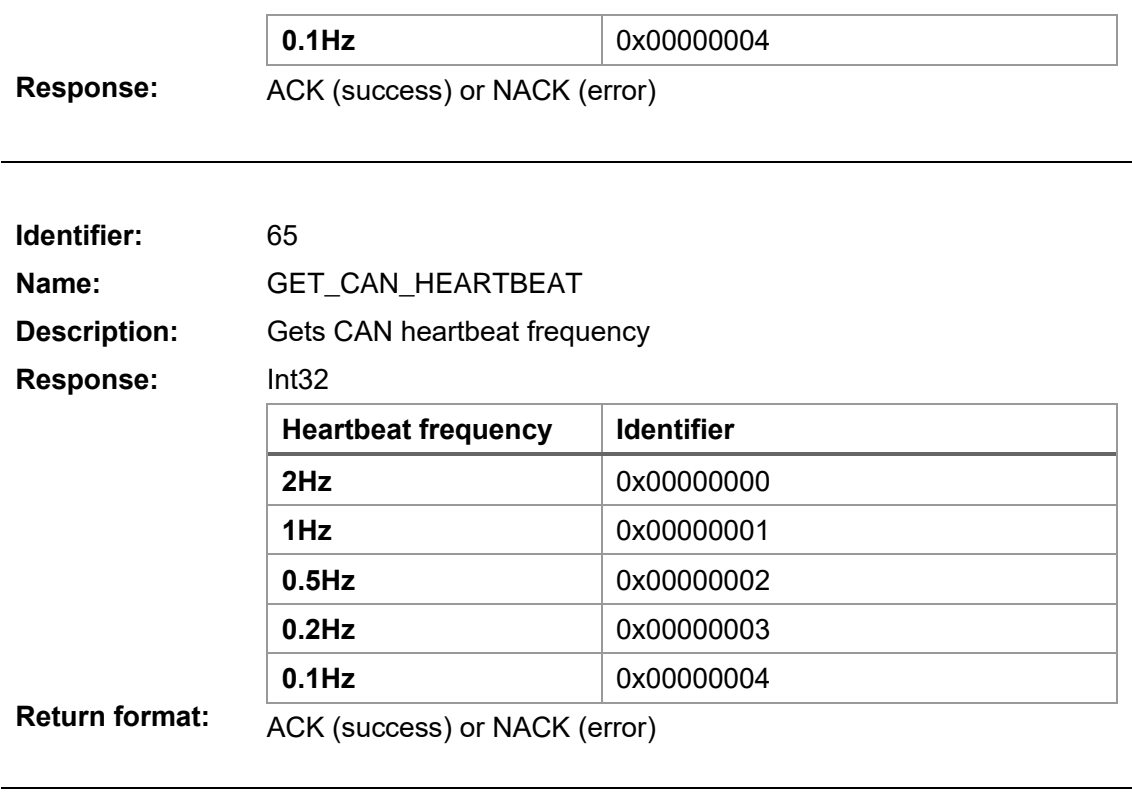

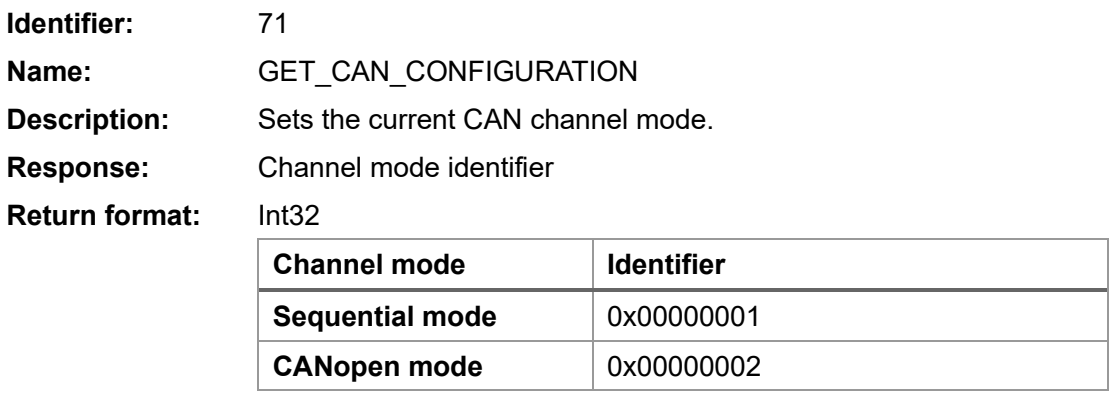

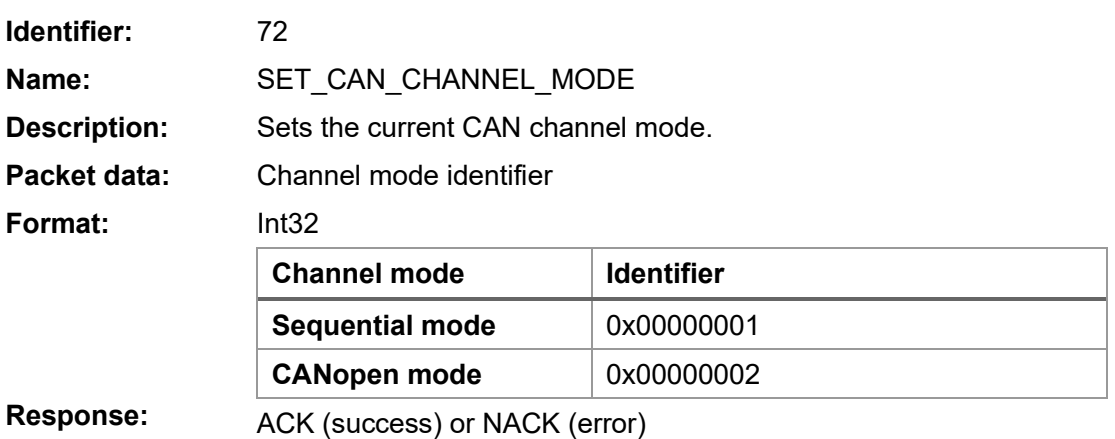

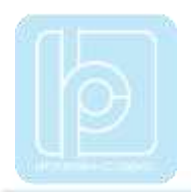

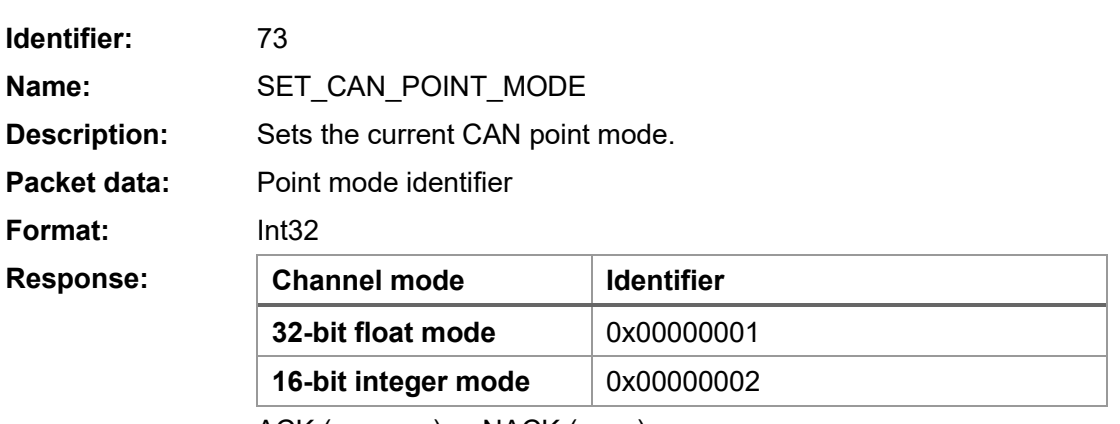

ACK (success) or NACK (error)

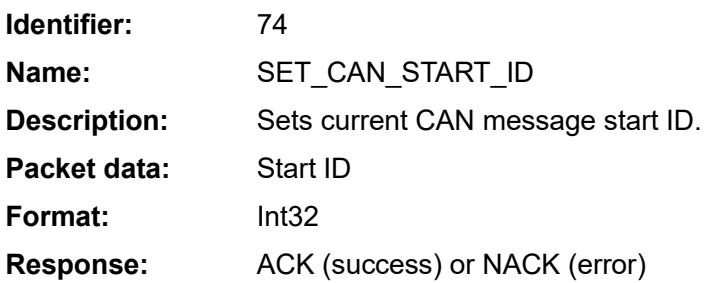

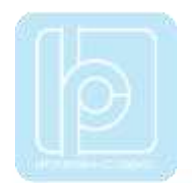

### **Appendix D – Disclaimer**

#### **Please Read Carefully**:

Information in this document is provided solely in connection with LP-Research products. LP-Research reserves the right to make changes, corrections, modifications or improvements, to this document, and the products and services described herein at any time, without notice. All LP-Research products are sold pursuant to LP-Research's terms and conditions of sale. Purchasers are solely responsible for the choice, selection and use of the LP-Research products and services described herein, and LP-Research assumes no liability whatsoever relating to the choice, selection or use of the LP-Research products and services described herein.

**UNLESS OTHERWISE SET FORTH IN LP-RESEARCH'S TERMS AND CONDITIONS OF SALE LP-RESEARCH DISCLAIMS ANY EXPRESS OR IMPLIED WARRANTY WITH RESPECT TO THE USE AND/OR SALE OF LP-RESEARCH PRODUCTS INCLUDING WITHOUT LIMITATION IMPLIED WARRANTIES OF MERCHANTABILITY, FITNESS FOR A PARTICULAR PURPOSE (AND THEIR EQUIVALENTS UNDER THE LAWS OF ANY JURISDICTION), OR INFRINGEMENT OF ANY PATENT, COPYRIGHT OR OTHER INTELLECTUAL PROPERTY RIGHT.**

**LP-RESEARCH PRODUCTS ARE NOT RECOMMENDED, AUTHORIZED OR WARRANTED FOR USE IN MILITARY, AIR CRAFT, SPACE, LIFE SAVING, OR LIFE SUSTAINING APPLICATIONS, NOR IN PRODUCTS OR SYSTEMS WHERE FAILURE OR MALFUNCTION MAY RESULT IN PERSONAL INJURY, DEATH, OR SEVERE PROPERTY OR ENVIRONMENTAL DAMAGE. LP-RESEARCH PRODUCTS WHICH ARE NOT SPECIFIED AS "AUTOMOTIVE GRADE" MAY ONLY BE USED IN AUTOMOTIVE APPLICATIONS AT USER'S OWN RISK.**

© 2020 LP-Research - All rights reserved

Tokyo – Guangzhou www.lp-research.com